# **EcoStruxure Machine Advisor**

# **Code Analysis**

# **User Guide**

**Original instructions**

**EIO0000003915.04 12/2022**

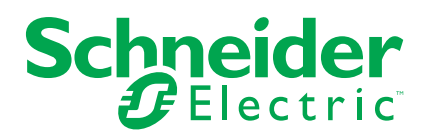

## **Legal Information**

The Schneider Electric brand and any trademarks of Schneider Electric SE and its subsidiaries referred to in this guide are the property of Schneider Electric SE or its subsidiaries. All other brands may be trademarks of their respective owners.

This guide and its content are protected under applicable copyright laws and furnished for informational use only. No part of this guide may be reproduced or transmitted in any form or by any means (electronic, mechanical, photocopying, recording, or otherwise), for any purpose, without the prior written permission of Schneider Electric.

Schneider Electric does not grant any right or license for commercial use of the guide or its content, except for a non-exclusive and personal license to consult it on an "as is" basis. Schneider Electric products and equipment should be installed, operated, serviced, and maintained only by qualified personnel.

As standards, specifications, and designs change from time to time, information contained in this guide may be subject to change without notice.

To the extent permitted by applicable law, no responsibility or liability is assumed by Schneider Electric and its subsidiaries for any errors or omissions in the informational content of this material or consequences arising out of or resulting from the use of the information contained herein.

©2022 Schneider Electric. All rights reserved.

# **Table of Contents**

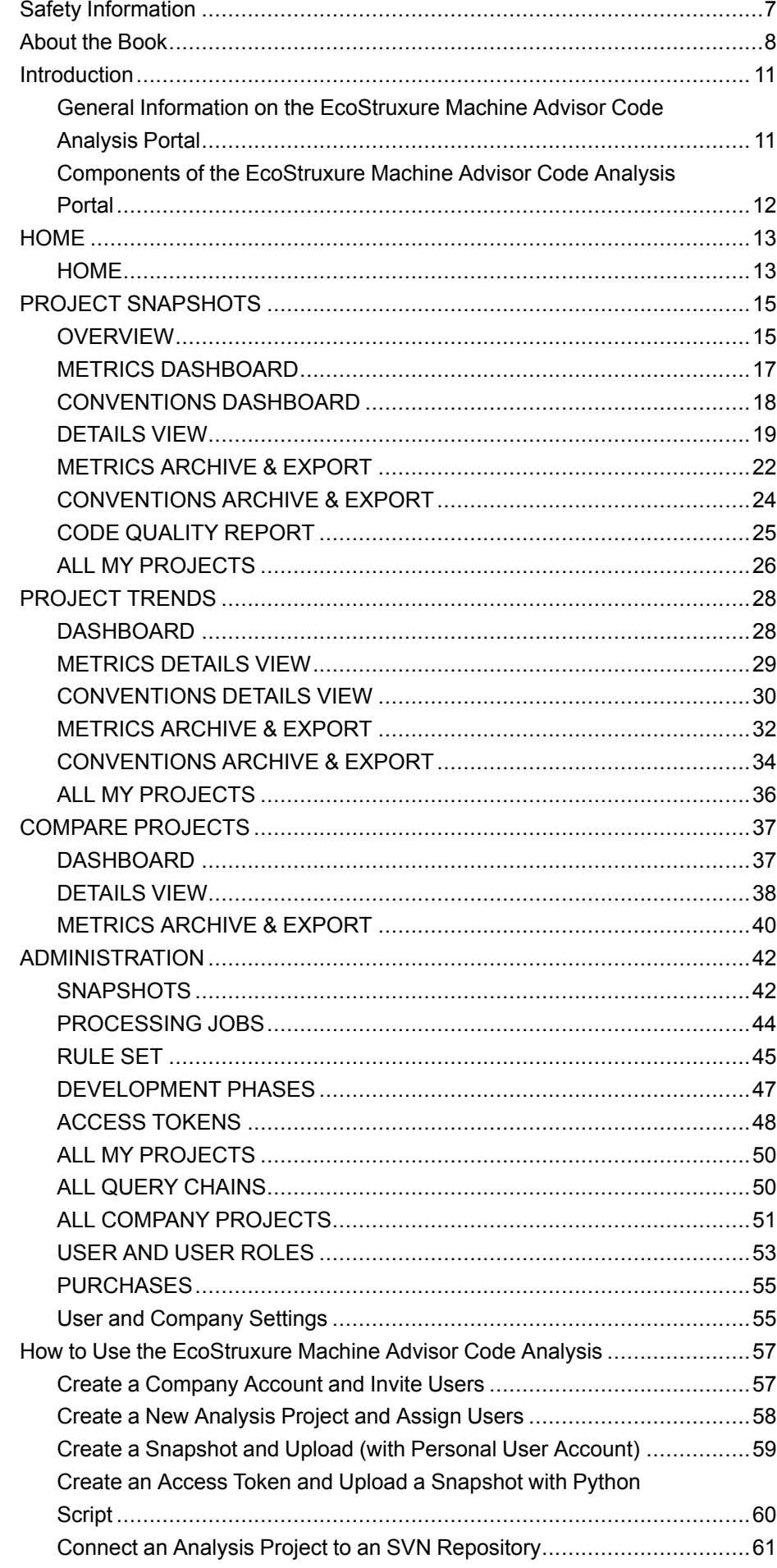

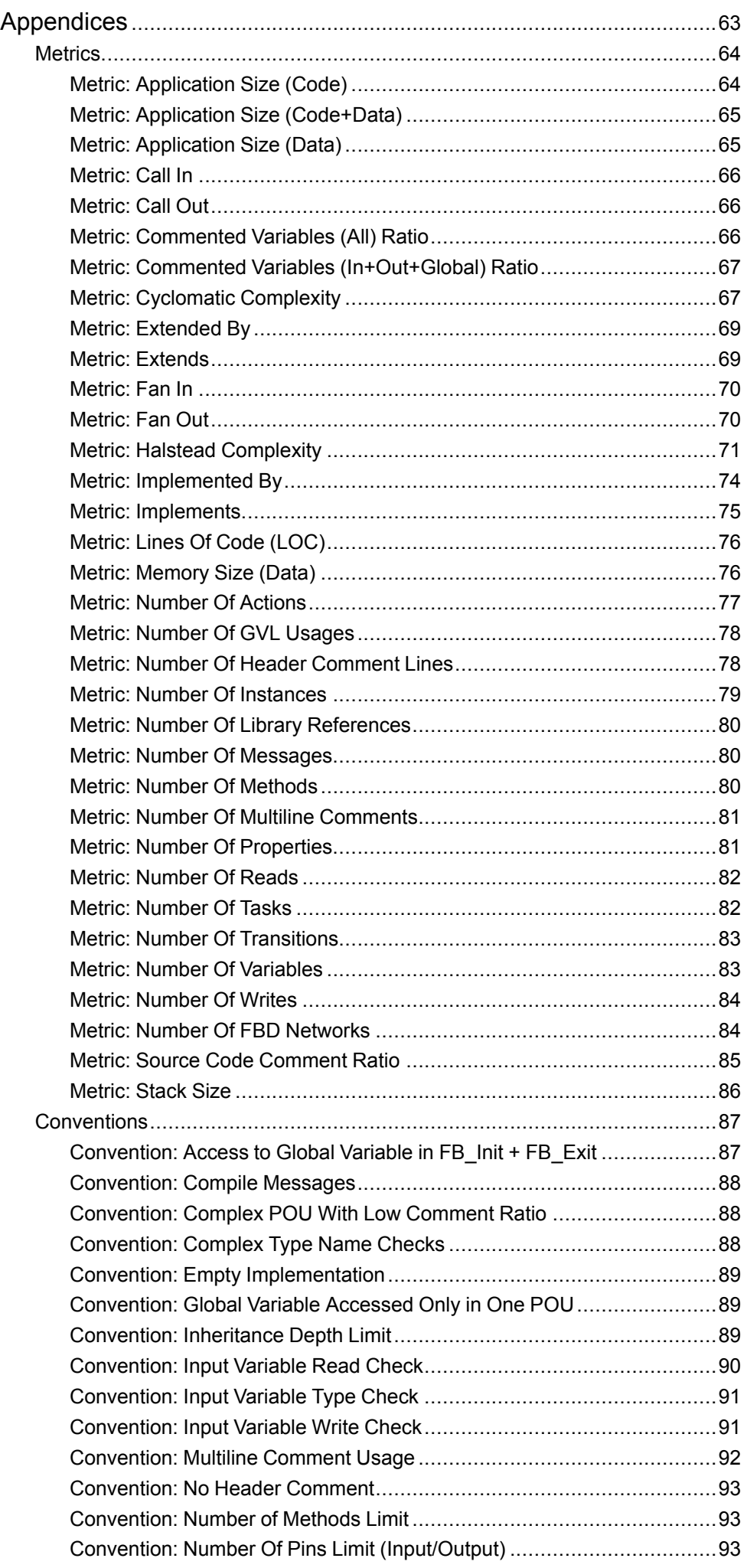

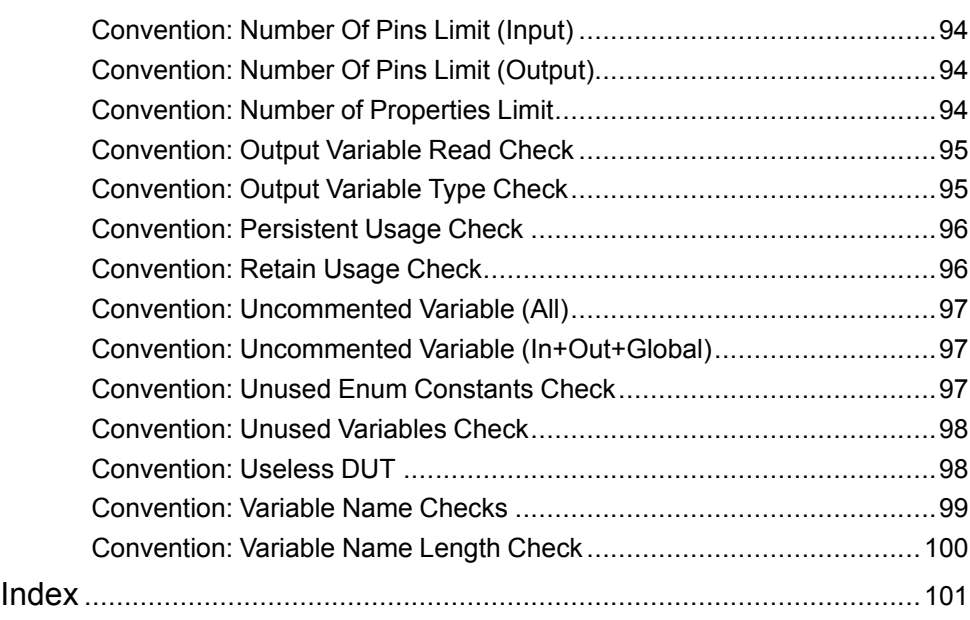

# <span id="page-6-0"></span>**Safety Information**

## **Important Information**

Read these instructions carefully, and look at the equipment to become familiar with the device before trying to install, operate, service, or maintain it. The following special messages may appear throughout this documentation or on the equipment to warn of potential hazards or to call attention to information that clarifies or simplifies a procedure.

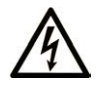

The addition of this symbol to a "Danger" or "Warning" safety label indicates that an electrical hazard exists which will result in personal injury if the instructions are not followed.

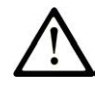

This is the safety alert symbol. It is used to alert you to potential personal injury hazards. Obey all safety messages that follow this symbol to avoid possible injury or death.

## **! DANGER**

**DANGER** indicates a hazardous situation which, if not avoided, **will result in** death or serious injury.

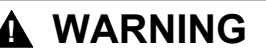

**WARNING** indicates a hazardous situation which, if not avoided, **could result in** death or serious injury.

## **! CAUTION**

**CAUTION** indicates a hazardous situation which, if not avoided, **could result** in minor or moderate injury.

## *NOTICE*

*NOTICE* is used to address practices not related to physical injury.

### **Please Note**

Electrical equipment should be installed, operated, serviced, and maintained only by qualified personnel. No responsibility is assumed by Schneider Electric for any consequences arising out of the use of this material.

A qualified person is one who has skills and knowledge related to the construction and operation of electrical equipment and its installation, and has received safety training to recognize and avoid the hazards involved.

# <span id="page-7-0"></span>**About the Book**

### **Document Scope**

This document describes the graphical user interface of the EcoStruxure Machine Advisor Code Analysis and the functions it provides.

### **Validity Note**

This document has been updated for the release of EcoStruxure Machine Advisor Code Analysis V1.4.

### **Related Documents**

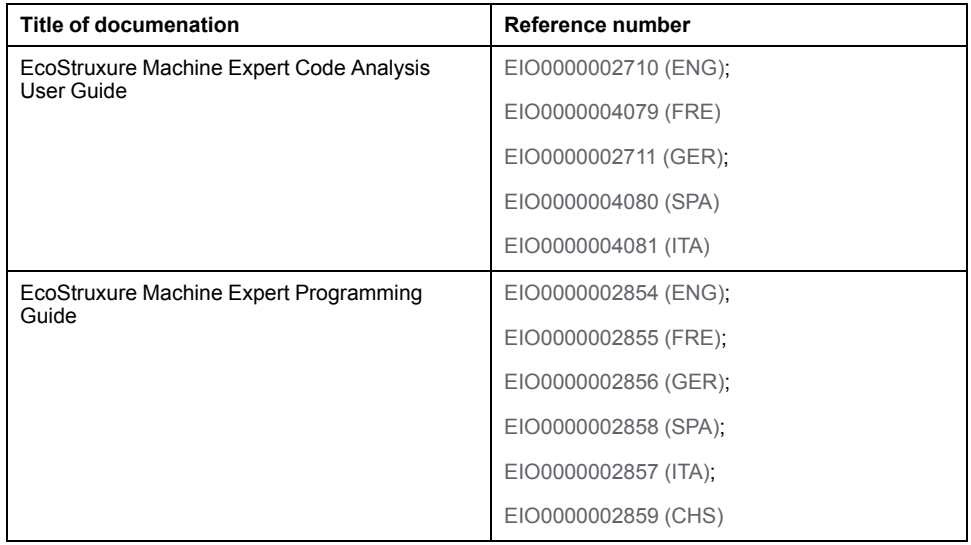

### **Product Related Information**

## **WARNING**

#### **LOSS OF CONTROL**

- The designer of any control scheme must consider the potential failure modes of control paths and, for certain critical control functions, provide a means to achieve a safe state during and after a path failure. Examples of critical control functions are emergency stop and overtravel stop, power outage and restart.
- Separate or redundant control paths must be provided for critical control functions.
- System control paths may include communication links. Consideration must be given to the implications of unanticipated transmission delays or failures of the link.
- Observe all accident prevention regulations and local safety guidelines.1
- Each implementation of this equipment must be individually and thoroughly tested for proper operation before being placed into service.

#### **Failure to follow these instructions can result in death, serious injury, or equipment damage.**

<sup>1</sup> For additional information, refer to NEMA ICS 1.1 (latest edition), "Safety Guidelines for the Application, Installation, and Maintenance of Solid State Control" and to NEMA ICS 7.1 (latest edition), "Safety Standards for Construction and Guide for Selection, Installation and Operation of Adjustable-Speed Drive Systems" or their equivalent governing your particular location.

## **WARNING**

#### **UNINTENDED EQUIPMENT OPERATION**

- Only use software approved by Schneider Electric for use with this equipment.
- Update your application program every time you change the physical hardware configuration.

**Failure to follow these instructions can result in death, serious injury, or equipment damage.**

### **Terminology Derived from Standards**

The technical terms, terminology, symbols and the corresponding descriptions in this manual, or that appear in or on the products themselves, are generally derived from the terms or definitions of international standards.

In the area of functional safety systems, drives and general automation, this may include, but is not limited to, terms such as *safety*, *safety function*, *safe state*, *fault*, *fault reset*, *malfunction*, *failure*, *error*, *error message*, *dangerous*, etc.

Among others, these standards include:

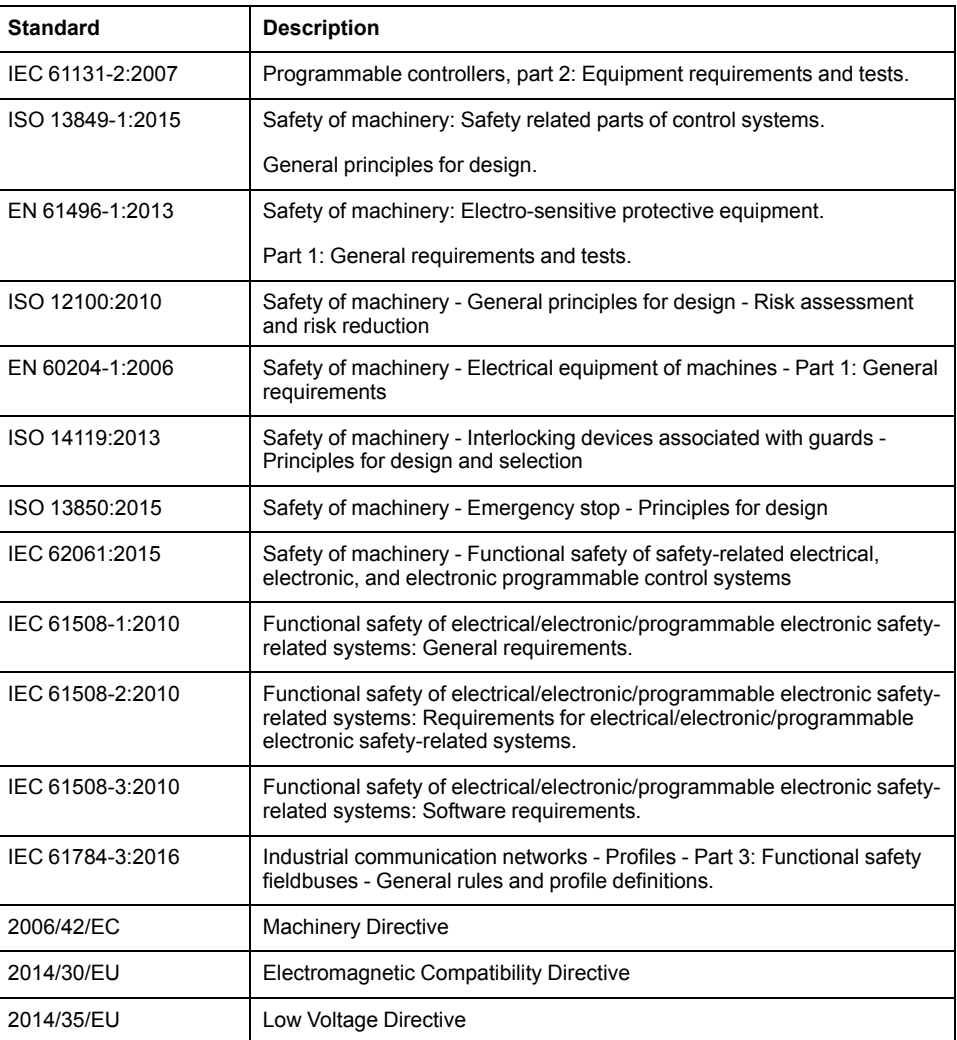

In addition, terms used in the present document may tangentially be used as they are derived from other standards such as:

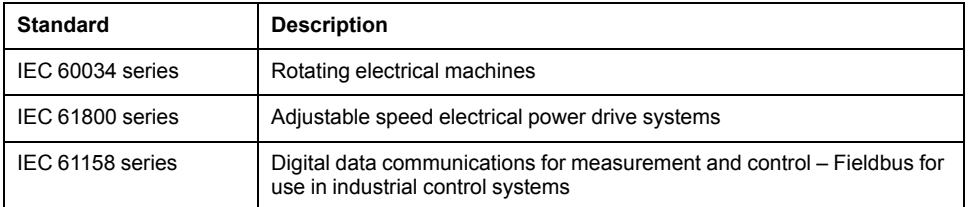

Finally, the term *zone of operation* may be used in conjunction with the description of specific hazards, and is defined as it is for a *hazard zone* or *danger zone* in the *Machinery Directive* (*2006/42/EC*) and *ISO 12100:2010*.

**NOTE:** The aforementioned standards may or may not apply to the specific products cited in the present documentation. For more information concerning the individual standards applicable to the products described herein, see the characteristics tables for those product references.

## <span id="page-10-0"></span>**Introduction**

## <span id="page-10-1"></span>**General Information on the EcoStruxure Machine Advisor Code Analysis Portal**

## **Overview**

The [EcoStruxure Machine Advisor Code Analysis](https://ecostruxure-machine-advisor-codeanalysis.se.app/) is based on the Code Analysis which is integrated into EcoStruxure Machine Expert Logic Builder. This plugin is used to analyze projects focusing on the source code quality. Refer to Code Analysis (see EcoStruxure Machine Expert, Code Analysis, User Guide).

The EcoStruxure Machine Advisor Code Analysis is an internet-based portal that allows:

• To upload snapshots of a project (only the analysis data created with the Code Analysis) to the portal.

The snapshots that are uploaded to EcoStruxure Machine Advisor Code Analysis do not contain source code. They only contain names of objects, methods, variables, and so on, and information on the relationship between them (call, read, define).

- To get an overview over the source code development trend of your projects by comparing several snapshots.
- To limit user-access to specific functionalities by different [user rights, page](#page-53-0) [54.](#page-53-0)

## **EcoStruxure Machine Advisor Code Analysis Portal**

The portal is used by project managers, quality officers, and developers:

- To have a closed quality loop available (continuous measurement, visualization, and improvement of source code quality).
- To measure and visualize quality relevant project indicators over time.
- To monitor the history of quality indicator measures in projects.
- To get fast high-level information via dashboards for:
	- [Single snapshots, page 15](#page-14-0)
	- [A whole project, page 28](#page-27-0)
	- [A comparison between projects, page 37](#page-36-0)
- To explore the code down to POU level to help find the root cause of negative development trends.

### **Supported Browsers**

You can use browsers that support HTML5/CSS3.

For example:

- Mozilla Firefox
- Google Chrome

**NOTE:** To help ensure that you have up-to-date Cybersecurity protection, use the latest version available for your browser.

## <span id="page-11-0"></span>**Components of the EcoStruxure Machine Advisor Code Analysis Portal**

## **Overview**

You can use EcoStruxure Machine Advisor Code Analysis in your ALM (Application Lifecycle Management) to help verify and improve code quality during your development process.

The diagram gives an overview of the components used by the EcoStruxure Machine Advisor Code Analysis portal:

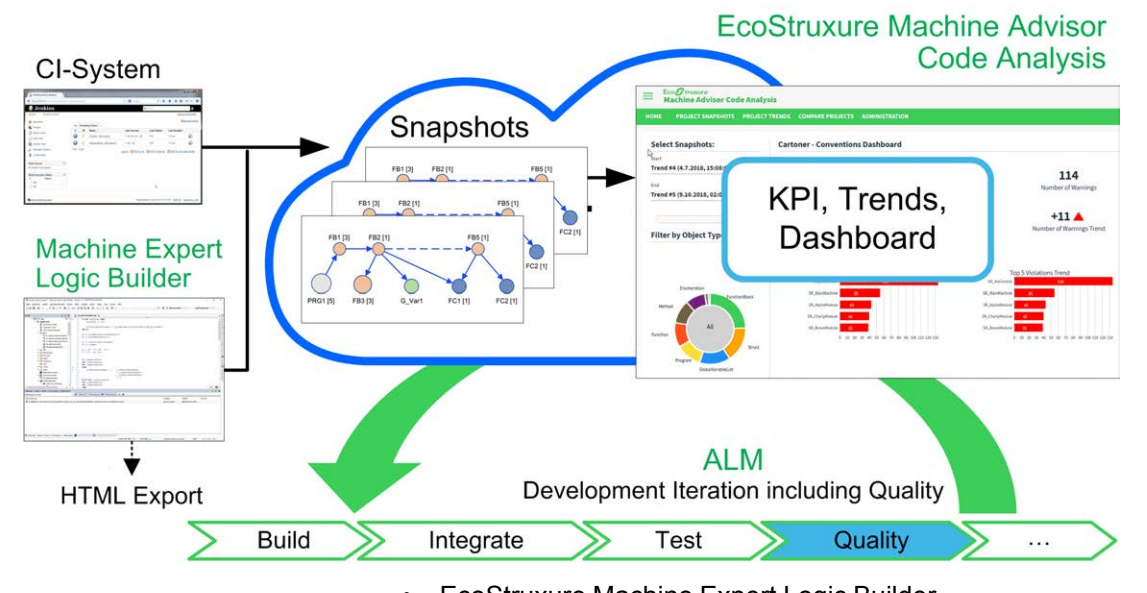

- EcoStruxure Machine Expert Logic Builder To analyze your single projects and to create snapshots from these analysis data.
- EcoStruxure Machine Advisor Code Analysis

To create dashboards and trends to visualize source code development trends represented by KPIs (Key Performance Indicators).

• CI-System (Continuous Integration Systems)

To use a CI-System as an additional way to upload snapshots, for example via Python scripts to the portal.

# <span id="page-12-0"></span>**HOME**

## <span id="page-12-1"></span>**HOME**

## **Overview**

Click **HOME** to open this window. This window is also displayed after login to the EcoStruxure Machine Advisor Code Analysis portal.

The **HOME** window provides the following parts:

• **8-Week Trend: Cyclomatic Complexity (Average)**

Line chart providing the **Cyclomatic Complexity (Average)** metric values for the selected projects over the period of the last eight weeks.

• **Cross Project Overview**

Based on the projects to which you are assigned, the most relevant figures are displayed.

## **8-Week Trend: Cyclomatic Complexity (Average)**

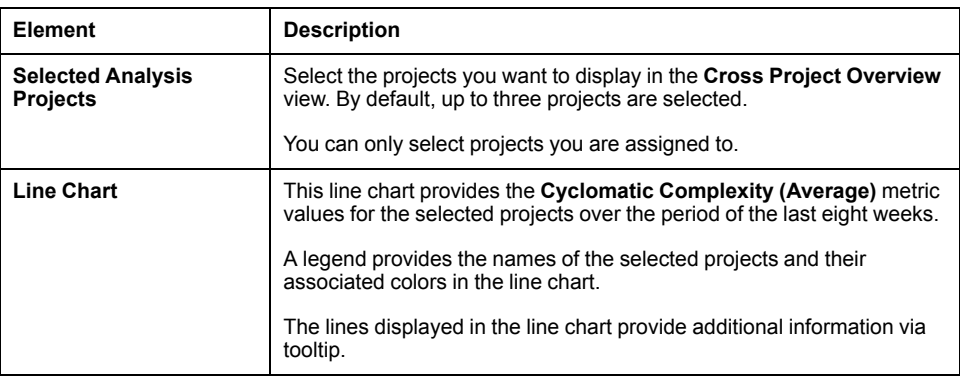

## **Cross Project Overview**

Based on the projects to which you are assigned, the most relevant figures are displayed.

Filter and navigation toolbar

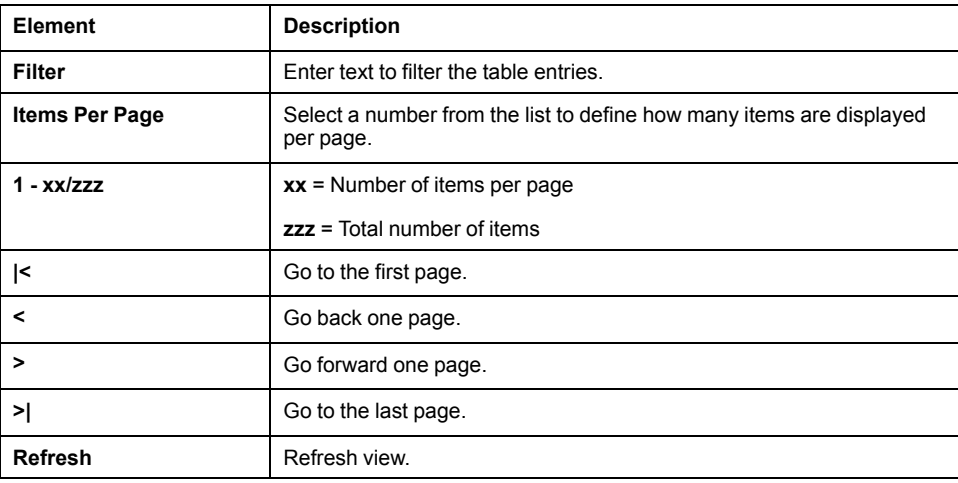

A table provides the following information:

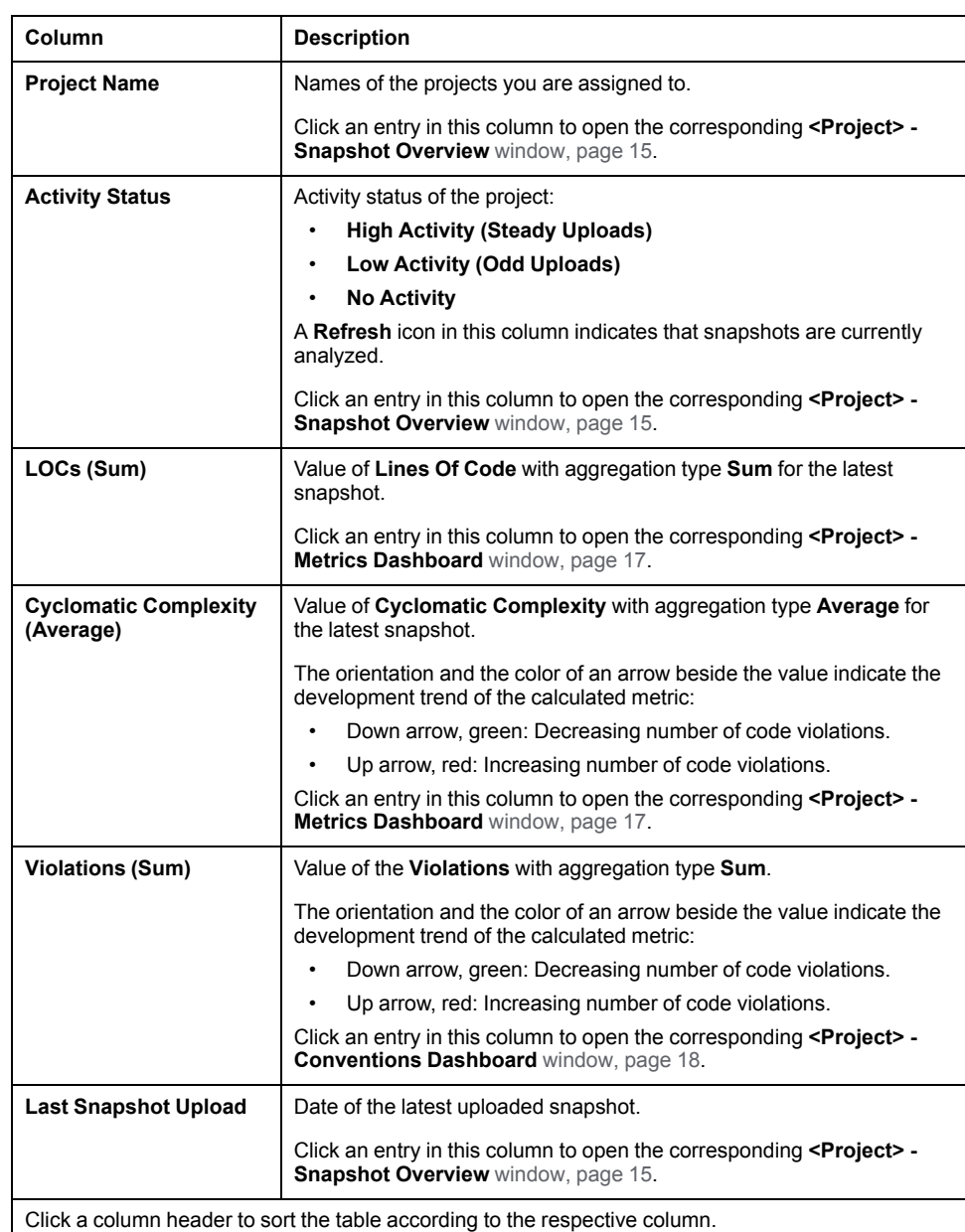

# <span id="page-14-0"></span>**PROJECT SNAPSHOTS**

## <span id="page-14-1"></span>**OVERVIEW**

## <span id="page-14-2"></span>**Overview**

Click **PROJECT SNAPSHOTS > <PROJECT> > OVERVIEW** to open this window.

The **OVERVIEW** window provides the following parts:

• **Select Snapshot Selected Snapshot** which data is displayed in the **<Project> - Snapshot Overview** view.

By default, the latest snapshot is preselected.

• **<Project> - Snapshot Overview**

Based on the selected snapshot, a snapshot overview is displayed.

## **Select Snapshot**

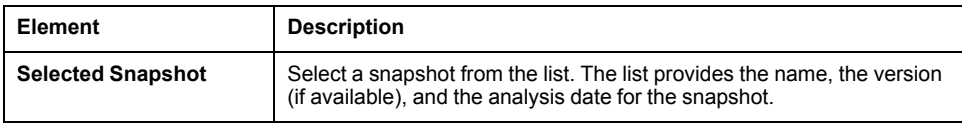

## **<Project> - Snapshot Overview**

Based on the selected snapshot, a snapshot overview is displayed.

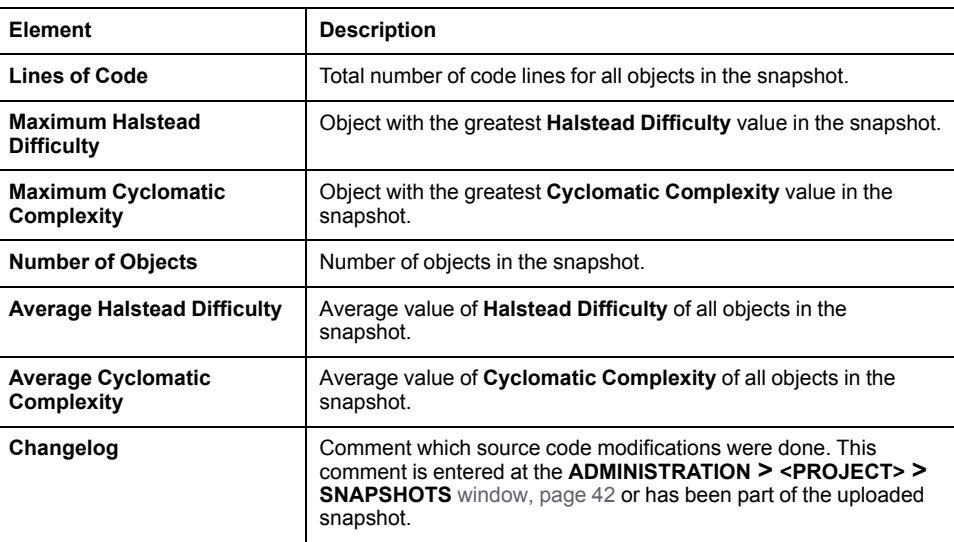

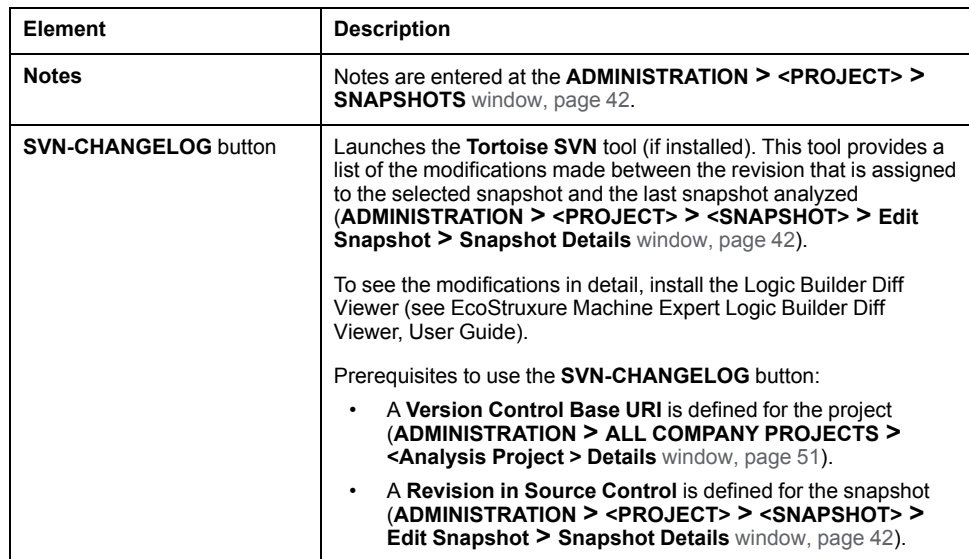

The data for the **Modified Objects**, **New Objects**, and **Removed Objects** result from a comparison with the last snapshot analyzed.

Each section (**Modified Objects**, **New Objects**, **Removed Objects**) provides a filter and navigation toolbar.

Filter and navigation toolbar

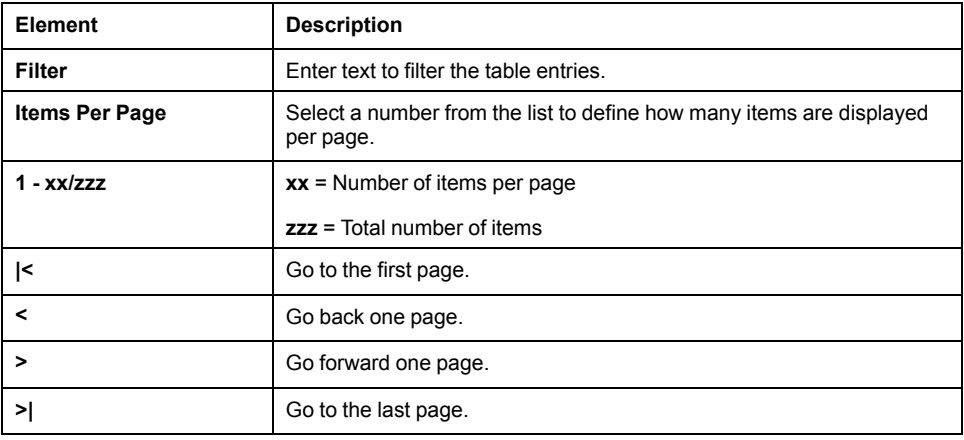

A table provides the following information for modified, new, and removed objects.

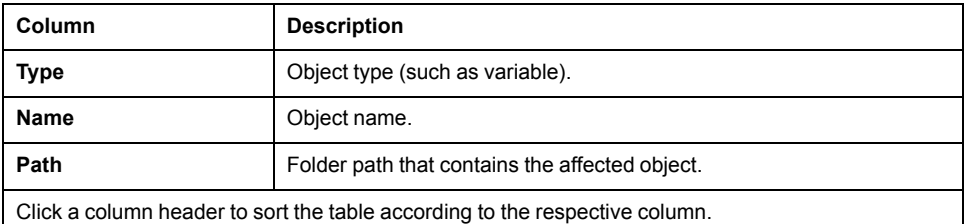

Click a table entry to open the related detail view as displayed in the **PROJECT SNAPSHOTS > <PROJECT> > DETAILS VIEW** [window, page 19](#page-18-1).

Click the magnifier button, right-hand side of a table entry, to open the Logic Builder Diff Viewer (see EcoStruxure Machine Expert Logic Builder Diff Viewer, User Guide) for the selected object.

## <span id="page-16-0"></span>**METRICS DASHBOARD**

## <span id="page-16-1"></span>**Overview**

Click **PROJECT SNAPSHOTS > <PROJECT> > METRICS DASHBOARD** to open this window.

The **METRICS DASHBOARD** window provides the following parts:

• **Select Snapshots**

Period for which data is displayed in the **<Project> - Metrics Dashboard** view.

By default, the last two snapshots analyzed are selected.

• **Filter by Object Type**

Allows you to filter the metrics data for specific object types.

• **<Project> - Metrics Dashboard**

Based on the period (selected snapshots), the applied filter, and the selected metrics the most relevant figures and nodes are displayed.

### **Select Snapshots**

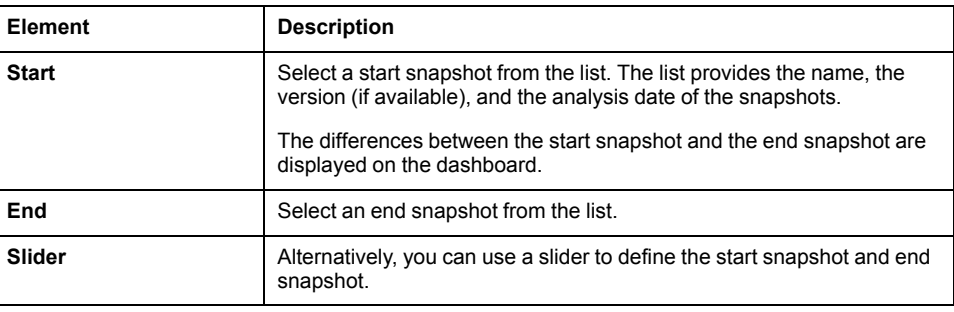

### **Filter by Object Type**

You can filter the **<Project>** - Metrics Dashboard content based on object types. By default no object type check box is activated and data for all object types is displayed. Activate the check box of an object type to limit the displayed data to one object type. You can also activate several check boxes.

### **<Project> - Metrics Dashboard**

Based on the period (selected snapshots), the applied filter, and the selected metrics the most relevant figures and nodes are displayed.

For **Metric 1**, **Lines of Code** is selected by default.

For **Metric 2**, **Halstead Difficulty** is selected by default.

The following table is valid for **Metric 1** and **Metric 2**.

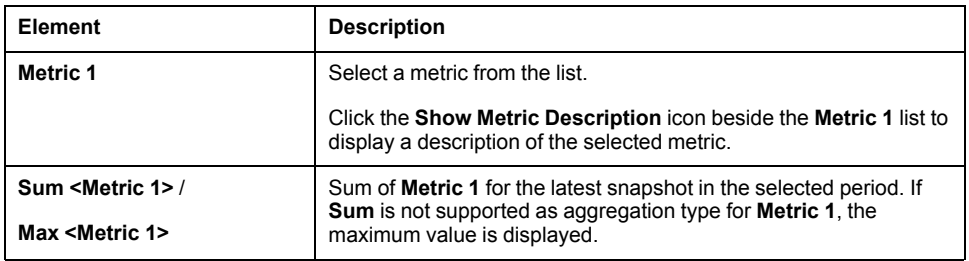

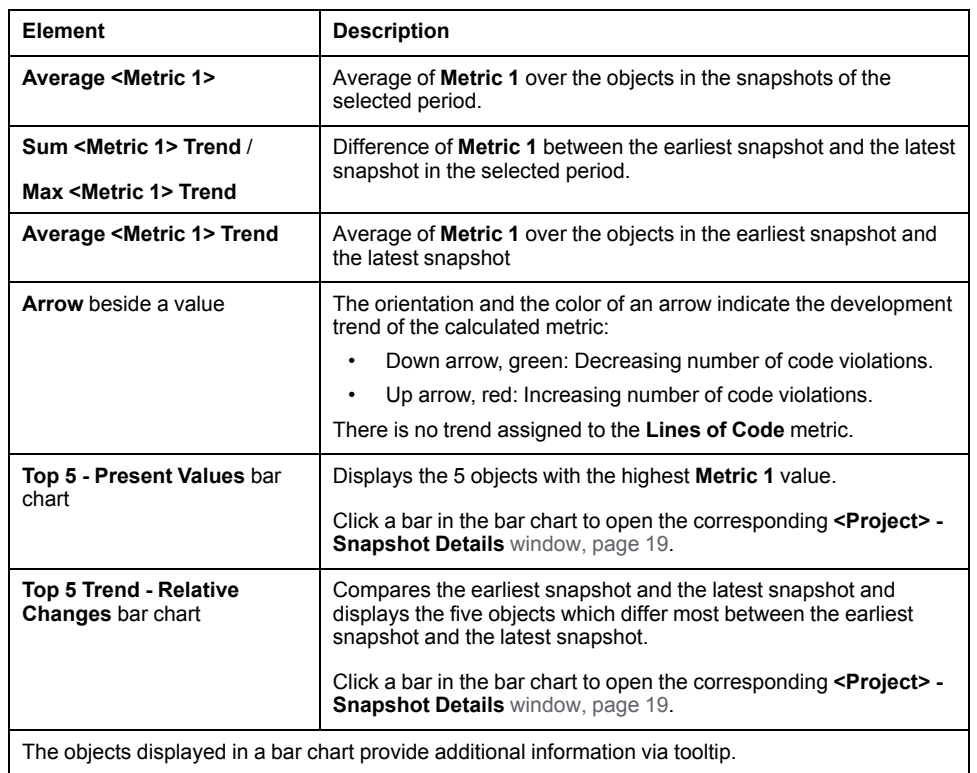

## <span id="page-17-0"></span>**CONVENTIONS DASHBOARD**

## <span id="page-17-1"></span>**Overview**

Click **PROJECT SNAPSHOTS > <PROJECT> > CONVENTIONS DASHBOARD** to open this window.

The **CONVENTIONS DASHBOARD** window provides the following parts:

• **Select Snapshots**

Period for which data is displayed in the **<Project> - Conventions Dashboard** view.

By default, the last two snapshots analyzed are selected.

• **Filter by Object Type**

Allows you to filter the conventions data for specific object types.

• **<Project> - Conventions Dashboard**

Based on the period (selected snapshots), the applied filter, and the selected conventions, the most relevant figures and nodes are displayed.

## **Select Snapshots**

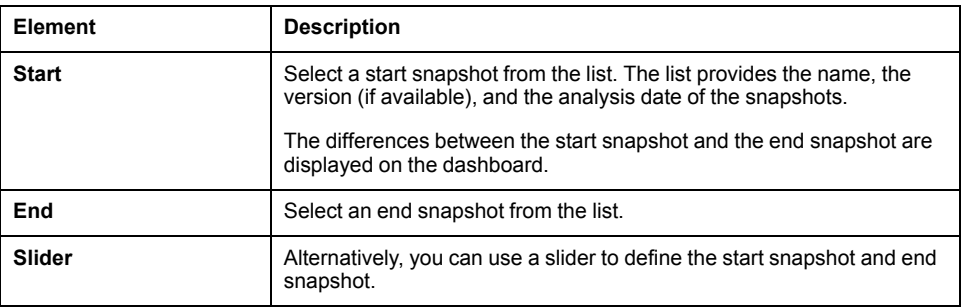

### **Filter by Object Type**

You can filter the **<Project> - Conventions Dashboard** content based on object types. By default no object type check box is activated and data for all object types is displayed. Activate the check box of an object type to limit the displayed data to one object type. You can also activate several check boxes.

## **<Project> - Conventions Dashboard**

Based on the period (selected snapshots), the applied filter, and the selected conventions, the most relevant figures and nodes are displayed.

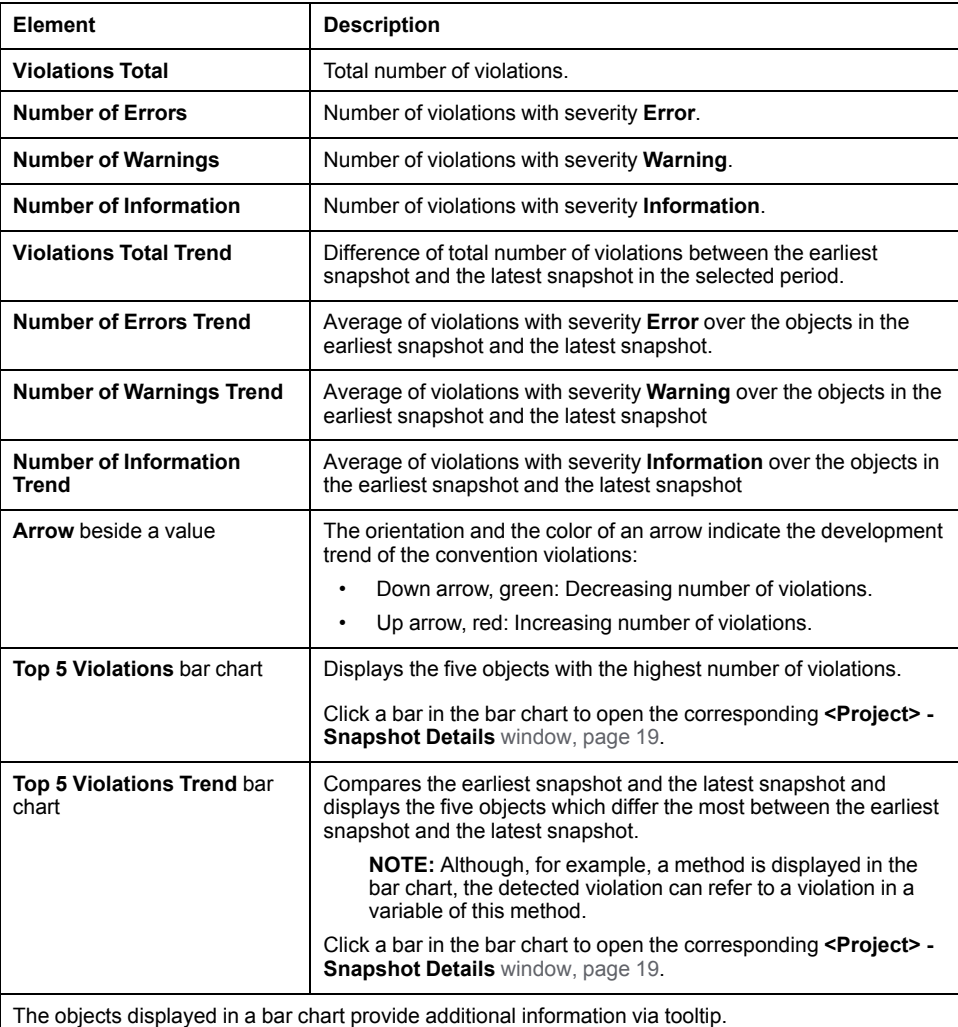

## <span id="page-18-0"></span>**DETAILS VIEW**

### <span id="page-18-1"></span>**Overview**

Click **PROJECT SNAPSHOTS > <PROJECT> > DETAILS VIEW** to open this window.

The **DETAILS VIEW** window provides the following parts:

• **Select Snapshot**

**Selected Snapshot** which data is displayed in the **<Project> - Snapshot Details** view.

By default, the latest snapshot is preselected.

#### • **Folders**/**Groups**

Allows you to filter the metrics data according to folders/groups provided by your analysis project. The **Groups** tab is only displayed if groups are defined in your analysis project.

Also refer to chapter *Dependency View (Groups)* in the *Code Analysis User Guide* (see EcoStruxure Machine Expert, Code Analysis, User Guide).

#### **Filter by Object Type**

Allows you to filter the metrics data for specific object types.

#### • **Show Trend For**

Period for which the trends are displayed in the **<Project> - Snapshot Details** view (only displayed if you select a single object in the heatmap that is not a folder or a group in your analysis project).

#### • **<Project> - Snapshot Details**

Based on the selected snapshot, the selected folders/groups, and the applied filter metrics data is displayed. Additionally you can apply further filter criteria in this view and explore your metric data down to the point of a single object, for example, a function block.

### **Select Snapshot**

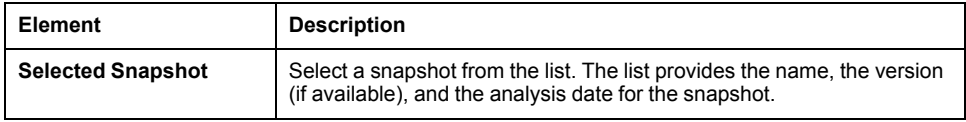

### **Folders/Groups**

Allows you to filter the metrics data according to folders/groups provided by your analysis project. The **Groups** tab is only displayed if groups are defined in your analysis project.

This filter is associated with the **Subfolders of Selected Folders**/**Subfolders of Selected Groups** check box in the **<Project> - Snapshot Details** view under **Show Metrics Filtered By**. By default **FB/PRG/FC/ITF/GVL/DUT** is selected.

### **Filter by Object Type**

You can filter the **<Project> - Snapshot Details** content based on object types. By default no object type check box is activated and data for all object types of the list is displayed. Activate the check box of an object type to limit the displayed data to the desired object type. You can also activate several check boxes.

## **<Project> - Snapshot Details**

Based on the selected snapshot, the selected folders/groups, and the applied filter metrics data is displayed. Additionally you can apply further filter criteria in this view and explore your metric data down to the point of a single object, for example, a function block.

- The upper section of this view (from **Impact Metric (Size)** down to the heatmap) is permanently displayed.
- The lower section of this view (from **Impact Metric Trend** down to a list of detailed values) is only displayed if you select a single object in the heatmap that is not a folder or a group in your analysis project, for example, a function block.

#### Upper section of **<Project> - Snapshot Details**:

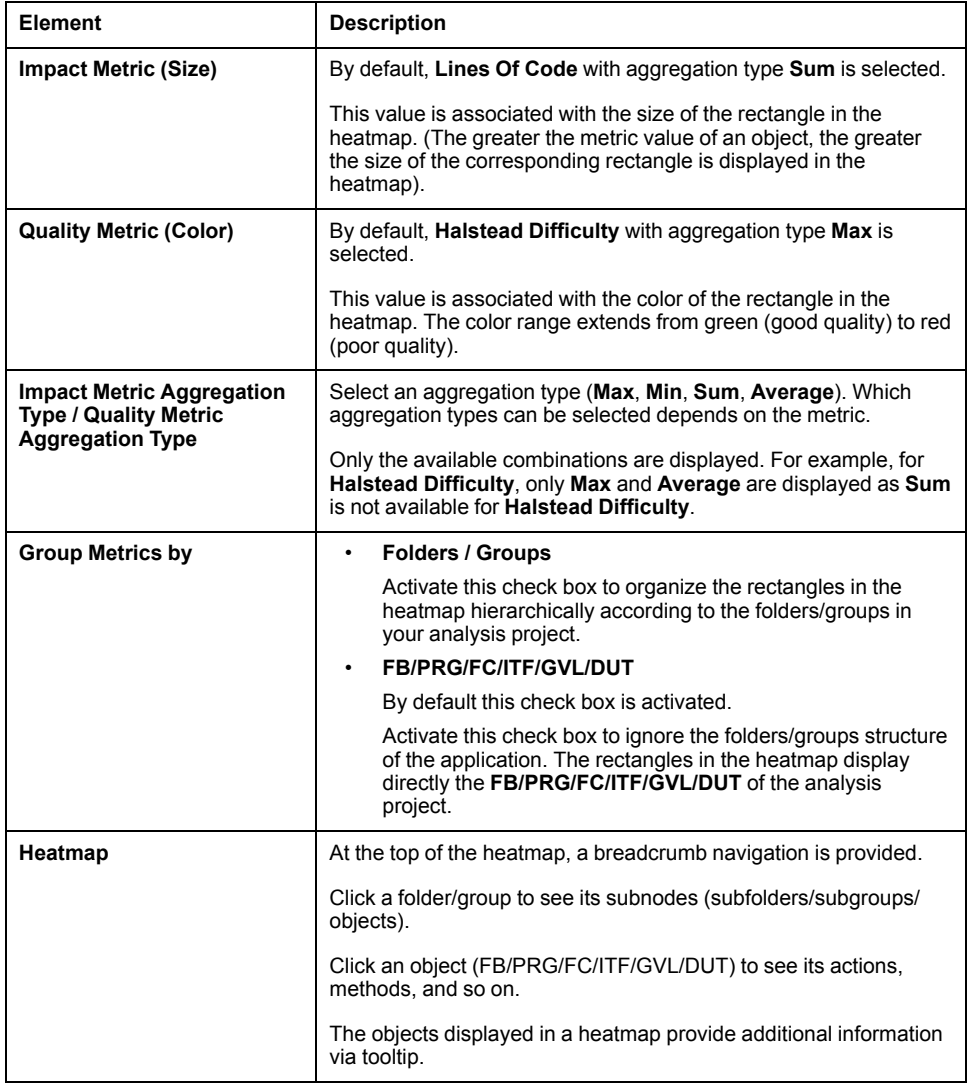

#### Lower section of **<Project> - Snapshot Details**:

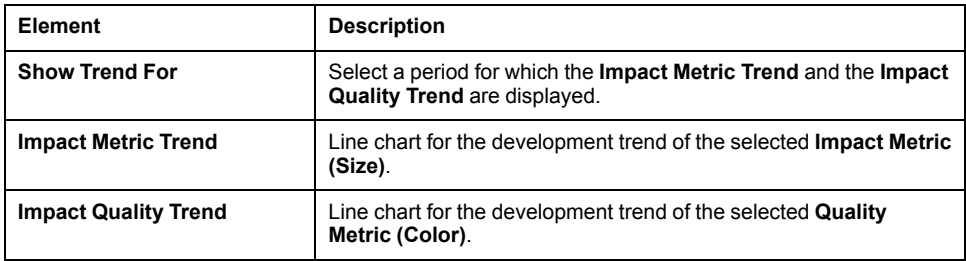

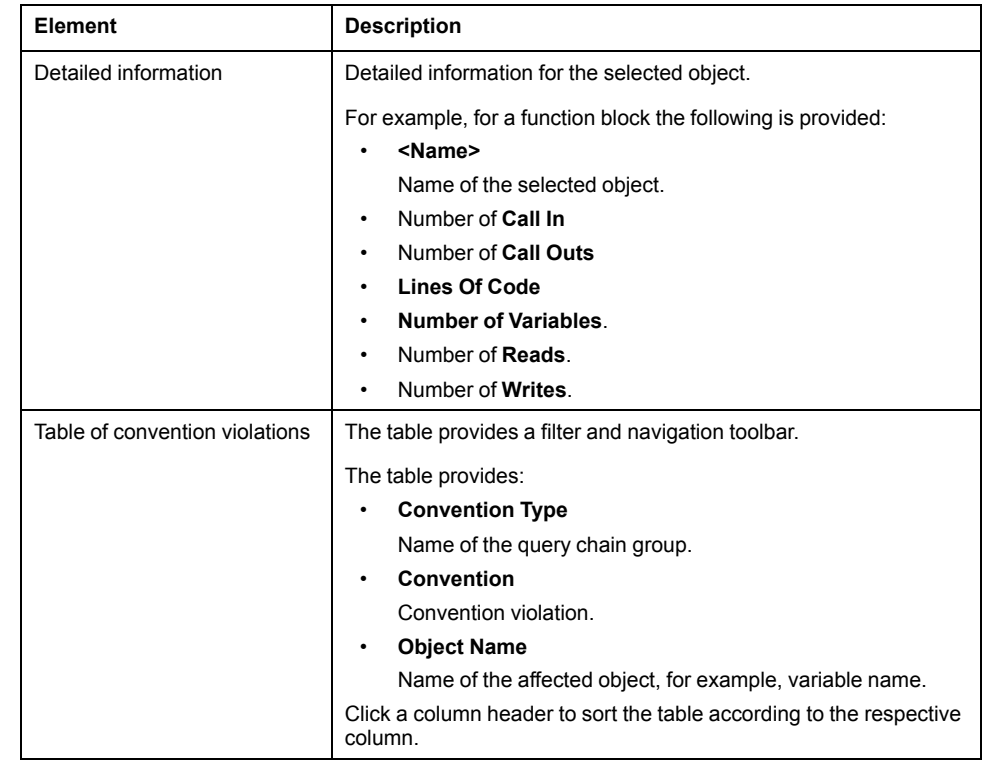

## <span id="page-21-0"></span>**METRICS ARCHIVE & EXPORT**

## <span id="page-21-1"></span>**Overview**

Click **PROJECT SNAPSHOTS > <PROJECT> > METRICS ARCHIVE & EXPORT** to open this window.

The **METRICS ARCHIVE & EXPORT** window provides the following parts:

• **Select Snapshot**

**Selected Snapshot** which data is displayed in the **<Project> - Metrics Archive & Export** view.

By default, the latest snapshot is preselected.

• **Metrics**

Metrics which data is displayed in the **<Project> - Metrics Archive & Export** view.

• **<Project> - Metrics Archive & Export**

Based on the selected snapshot and the selected metrics, metrics data is displayed and can be exported.

## **Select Snapshot**

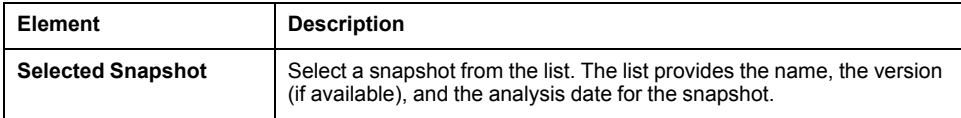

### **Metrics**

Select the metrics you want to display in the **<Project> - Metrics Archive & Export** view. By default, all metrics are selected.

Activate/deactivate the check box at the top of the list to select/deselect the metrics all at once.

If you activate a metric, a new column is added on the right-hand side of the **<Project> - Metrics Archive & Export** table.

## **<Project> - Metrics Archive & Export**

Based on the selected snapshot and the selected metrics, metrics data is displayed and can be exported.

Filter and navigation toolbar

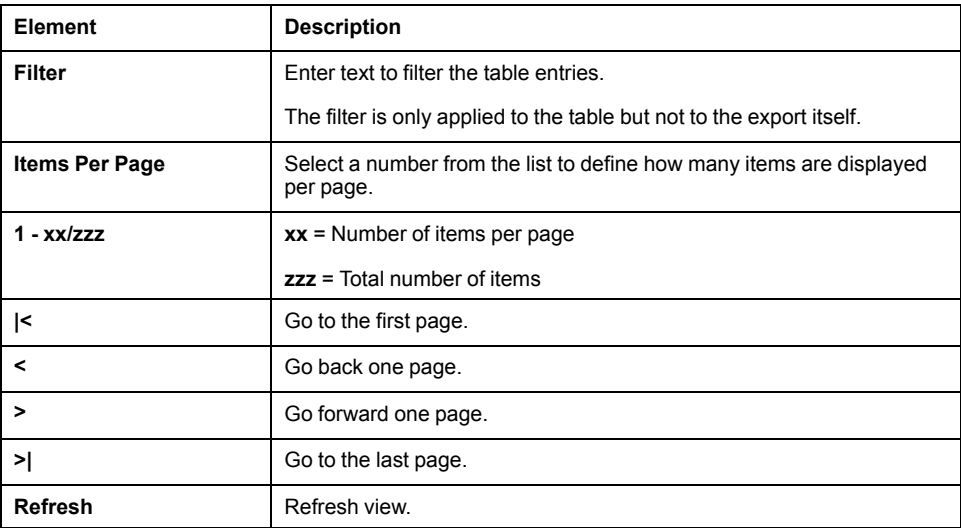

#### Metrics table

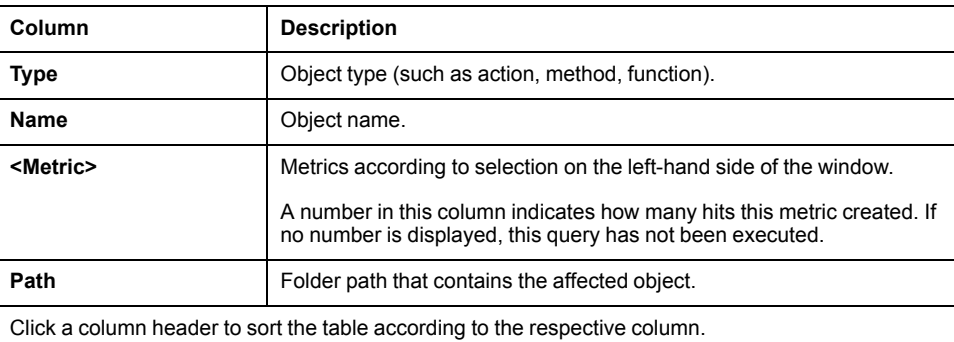

Click the **EXPORT** button to export the metrics data. A dialog box is displayed to open or save the metrics data as an Excel file.

The exported Excel file provides two worksheets:

- The **Overview** worksheet provides the following information:
	- Analysis project
	- Export time
	- Snapshot name
	- Snapshot upload time
	- Snapshot creation date
- The **Data** worksheet provides the data as displayed in the table.

## <span id="page-23-0"></span>**CONVENTIONS ARCHIVE & EXPORT**

## <span id="page-23-1"></span>**Overview**

Click **PROJECT SNAPSHOTS > <PROJECT> > CONVENTIONS ARCHIVE & EXPORT** to open this window.

The **CONVENTIONS ARCHIVE & EXPORT** window provides the following parts:

• **Select Snapshot**

**Selected Snapshot** which data is displayed in the **<Project> - Conventions Archive & Export** view.

By default, the latest snapshot is preselected.

• **Conventions**

Convention groups which data is displayed in the **<Project> - Conventions Archive & Export** view.

• **<Project> - Conventions Archive & Export**

Based on the selected snapshot, convention violations are displayed and can be exported.

## **Select Snapshot**

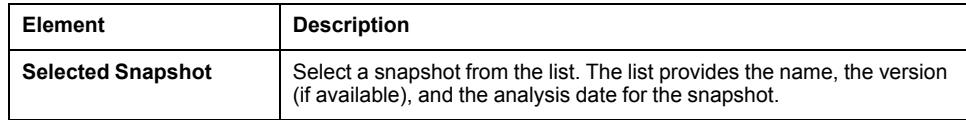

## **Conventions**

Select the conventions you want to display in the **<Project> - Conventions Archive & Export** view. By default, all conventions are selected.

Activate/deactivate the check box at the top of the list to select/deselect the conventions all at once.

If you activate a convention, a new column is added on the right-hand side of the **<Project> - Conventions Archive & Export** table.

## **<Project> - Conventions Archive & Export**

Based on the selected snapshot, convention violations are displayed and can be exported.

Filter and navigation toolbar

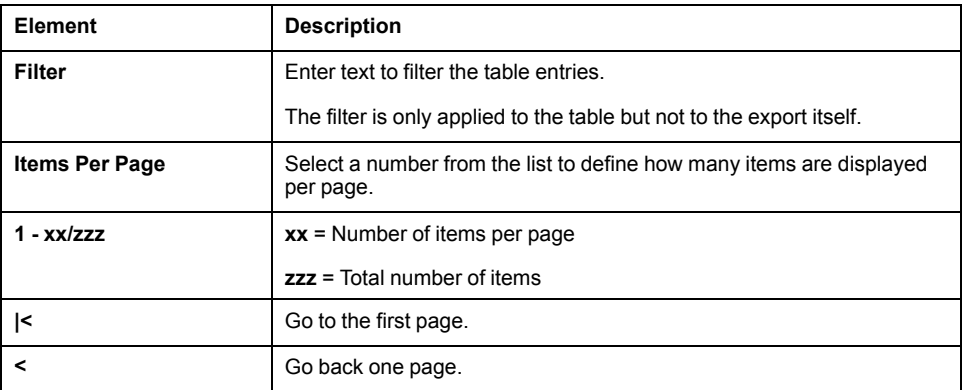

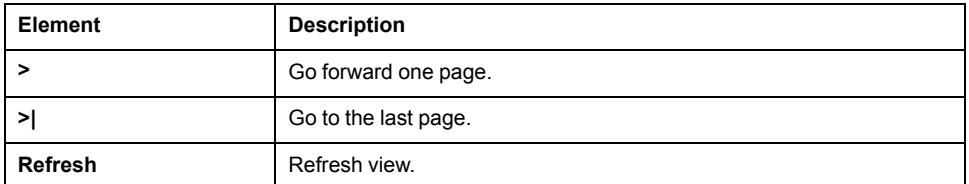

#### Conventions table

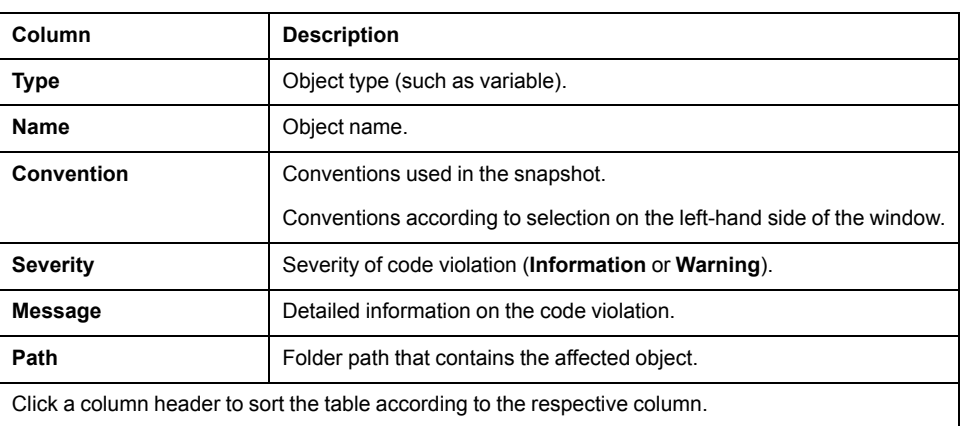

Click the **EXPORT** button to export the convention violations. A dialog box is displayed to open or save the conventions data as an Excel file.

The exported Excel file provides two worksheets:

- The **Overview** worksheet provides the following information:
	- Analysis project
	- Export time
	- Snapshot name
	- Snapshot upload time
	- Snapshot creation date
- The **Data** worksheet provides the data as displayed in the table.

## <span id="page-24-0"></span>**CODE QUALITY REPORT**

### **Overview**

Click **PROJECT SNAPSHOTS > <PROJECT> > CODE QUALITY REPORT** to open this window.

The **CODE QUALITY REPORT** window provides the following parts:

• **Select Snapshots**

Period for which the quality report is defined in the **<Project> - Code Quality Report** view.

• **<Project> - Code Quality Report**

Based on the period (selected snapshots), the scope of the quality report can be defined.

## **Select Snapshots**

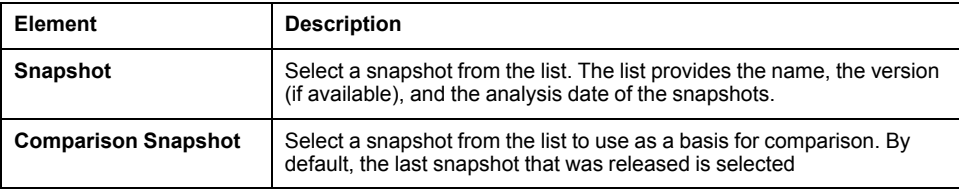

## **<Project> - Code Quality Report**

Based on the selected snapshots, the scope of the quality report can be defined.

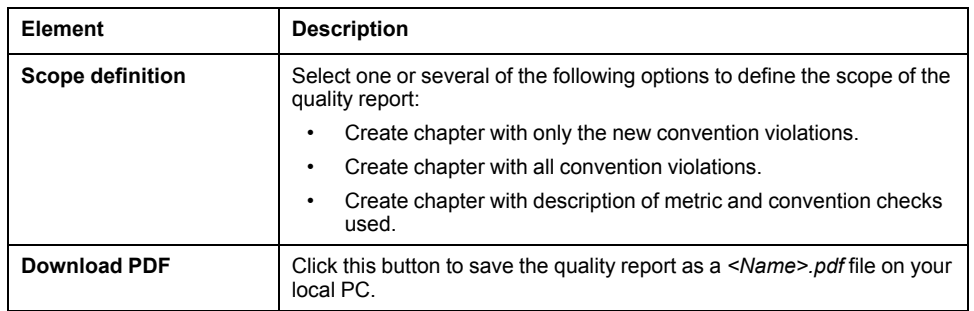

## <span id="page-25-0"></span>**ALL MY PROJECTS**

### **Overview**

Open this window by clicking:

- **PROJECT SNAPSHOTS > ALL MY PROJECTS** or
- **PROJECT TRENDS > ALL MY PROJECTS** or
- **ADMINISTRATION > ALL MY PROJECTS**

The **ALL MY PROJECTS** window lists your projects and provides links to the different windows.

## **Project Snapshots**

- **> Overview** [window, page 15](#page-14-2)
- **> Metrics Dashboard** [window, page 17](#page-16-1)
- **> Conventions Dashboard** [window, page 18](#page-17-1)
- **> Details View** [window, page 19](#page-18-1)
- **> Metrics Archive & Export** [window, page 22](#page-21-1)
- **> Conventions Archive & Export** [window, page 24](#page-23-1)

### **Project Trends**

- **> Dashboard** [window, page 28](#page-27-2)
- **> Details View** [window, page 29](#page-28-1)
- **> Metrics Archive & Export** [window, page 32](#page-31-1)

## **Administration**

- **> Snapshots** [window, page 42](#page-41-2)
- **> Processing Jobs** [window, page 44](#page-43-1)
- **> Rule Set** [window, page 45](#page-44-1)
- **> Development Phases** [window, page 47](#page-46-1)
- **> Access Tokens** [window, page 48](#page-47-1)

# <span id="page-27-0"></span>**PROJECT TRENDS**

## <span id="page-27-1"></span>**DASHBOARD**

### <span id="page-27-2"></span>**Overview**

Click **PROJECT TRENDS > <PROJECT> > DASHBOARD** to open this window.

The **DASHBOARD** window provides the following parts:

• **Select Snapshots**

Period for which data is displayed in the **<Project> - Trend Dashboard** view. By default, the last two snapshots analyzed are selected.

• **<Project> - Trend Dashboard** Based on the period (selected snapshots), the metrics are displayed with their development trend.

### **Select Snapshots**

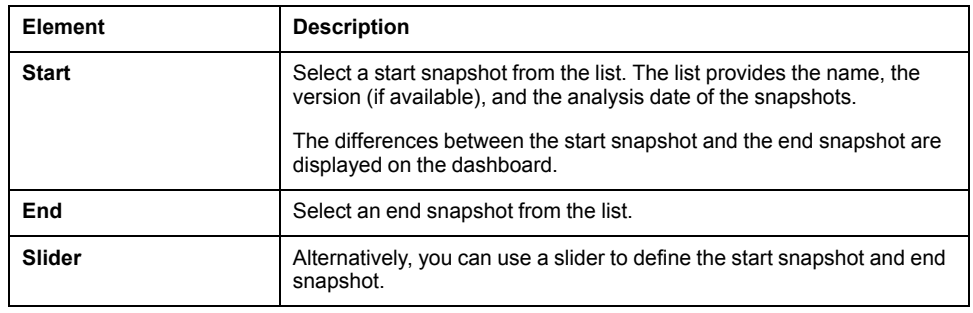

## **<Project> - Trend Dashboard**

Based on the period (selected snapshots), the metrics are displayed with their development trend.

The bar chart displays the development trends of the metrics as percentage values.

The bar chart provides one bar per combination of metric and aggregation type (**Max**, **Sum**, **Average**).

Only the available combinations are displayed. For example, for **Halstead Difficulty**, only **Max** and **Average** are displayed as **Sum** is not available for **Halstead Difficulty**.

Depending on the trend, the bars are colored:

- Green: Positive development trend.
- Red: Negative development trend.
- Blue: Neutral development trend. (Cannot be rated as positive or negative, for example, the **Lines of Code** value).

Whether a development trend is considered as positive, negative, or neutral depends on the metric.

Click a bar in the bar chart to open the corresponding **<Project> - Trend Details Dashboard** [window, page 29](#page-28-1).

The objects displayed in a bar chart provide additional information via tooltip.

## <span id="page-28-0"></span>**METRICS DETAILS VIEW**

## <span id="page-28-1"></span>**Overview**

Click **PROJECT TRENDS > <PROJECT> > METRICS DETAILS VIEW** to open this window.

The **METRICS DETAILS VIEW** window provides the following parts:

• **Select Snapshots**

Period for which data is displayed in the **<Project> - Metric Trend Details** view.

By default, the most recent entry is compared to the 30th entry in the history.

• **Metrics**

Metrics which data is displayed in the **<Project> - Metric Trend Details** view.

• **<Project> - Metric Trend Details**

Based on the period (selected snapshots) and the selected metrics the metrics are displayed with their detailed development trend.

## **Select Snapshots**

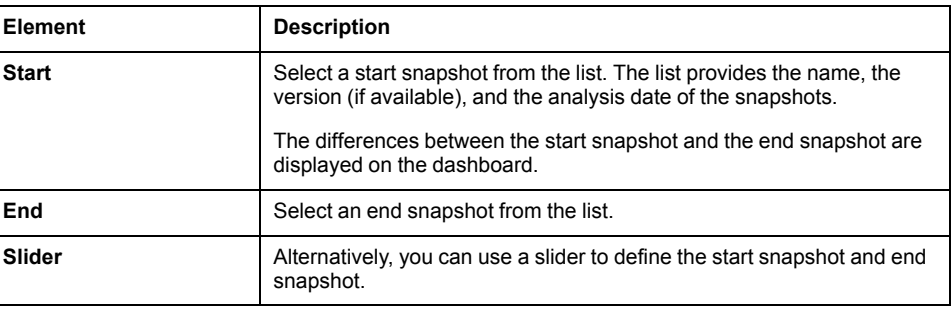

### **Metrics**

Select up to three metrics you want to display in the **<Project> - Metric Trend Details** view. By default, **Lines Of Code** with aggregation type **Sum** is selected.

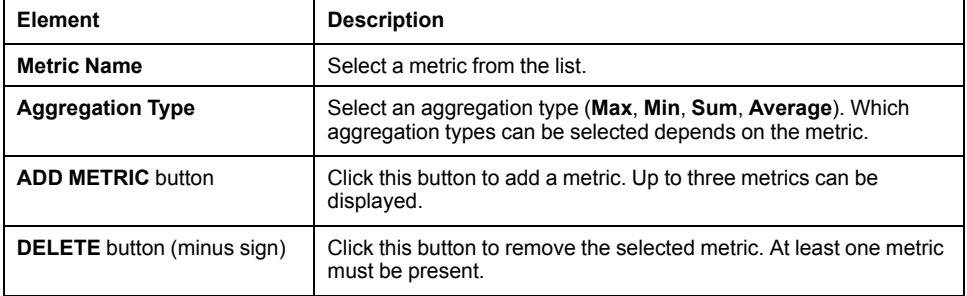

## **<Project> - Metric Trend Details**

Based on the period (selected snapshots) and the selected metrics the metrics are displayed with their detailed development trend.

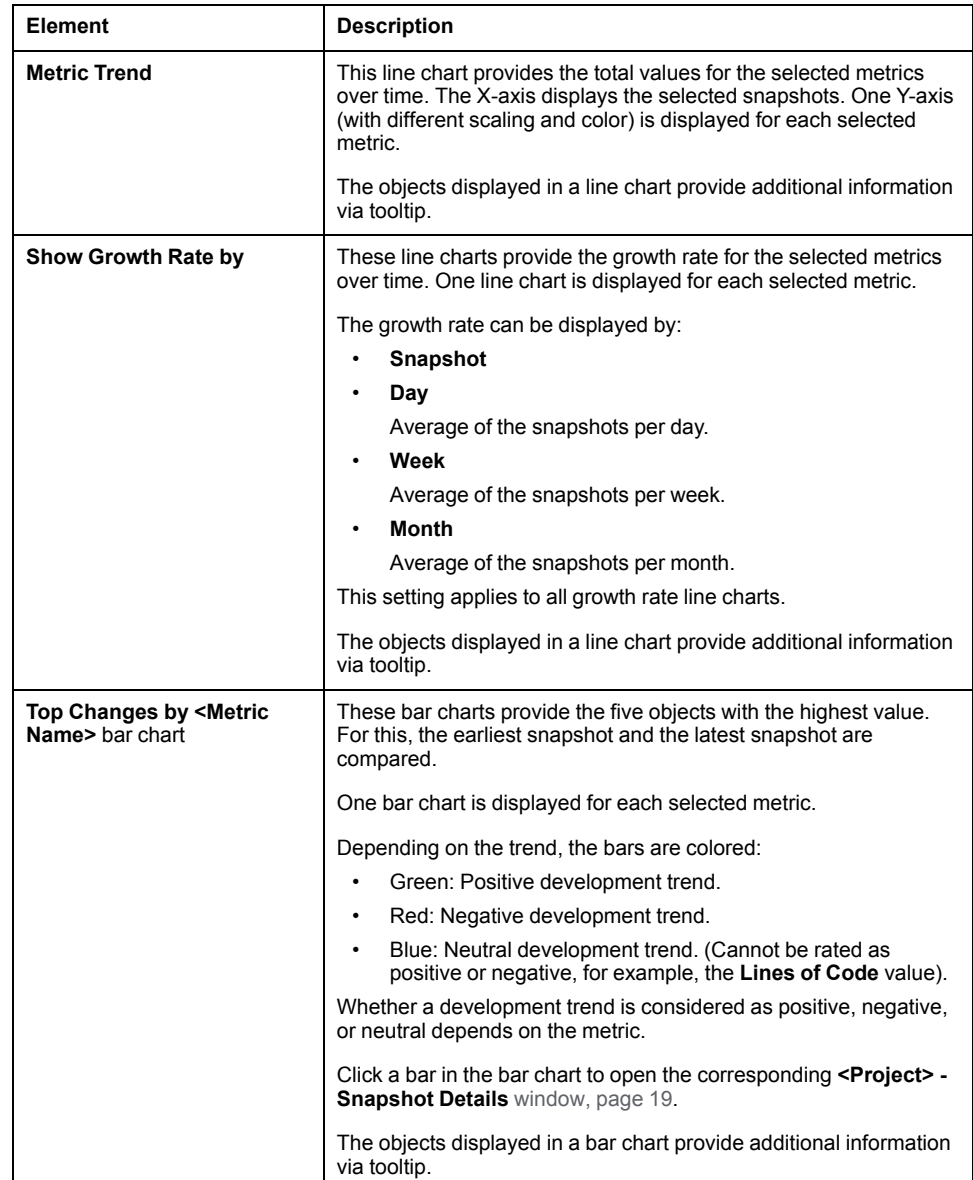

## <span id="page-29-0"></span>**CONVENTIONS DETAILS VIEW**

### **Overview**

Click **PROJECT TRENDS > <PROJECT> > CONVENTIONS DETAILS VIEW** to open this window.

The **CONVENTIONS DETAILS VIEW** window provides the following parts:

• **Select Snapshots**

Period for which data is displayed in the **<Project> - Convention Trend Details** view.

By default, the most recent entry is compared to the 30th entry in the history.

• **Conventions**

Convention groups which data is displayed in the **<Project> - Convention Trend Details** view.

• **<Project> - Convention Trend Details**

Based on the period (selected snapshots) and the selected convention groups the conventions are displayed with their detailed development trend.

## **Select Snapshots**

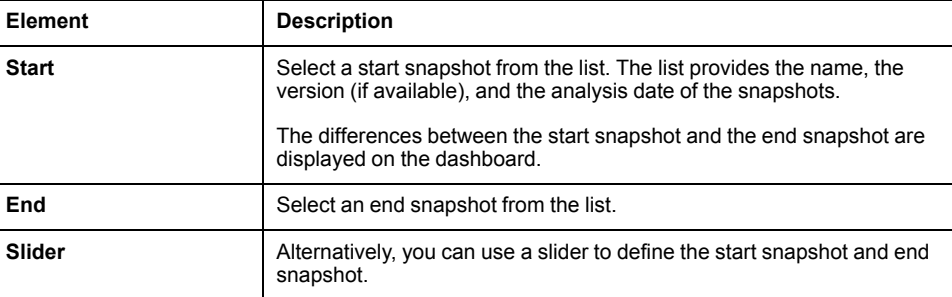

## **Conventions**

Select the convention groups you want to display in the **<Project> - Conventions Trend Details** view. By default, all convention groups are selected.

## **<Project> - Conventions Trend Details**

Based on the period (selected snapshots) and the selected convention groups the convention groups are displayed with their detailed development trend.

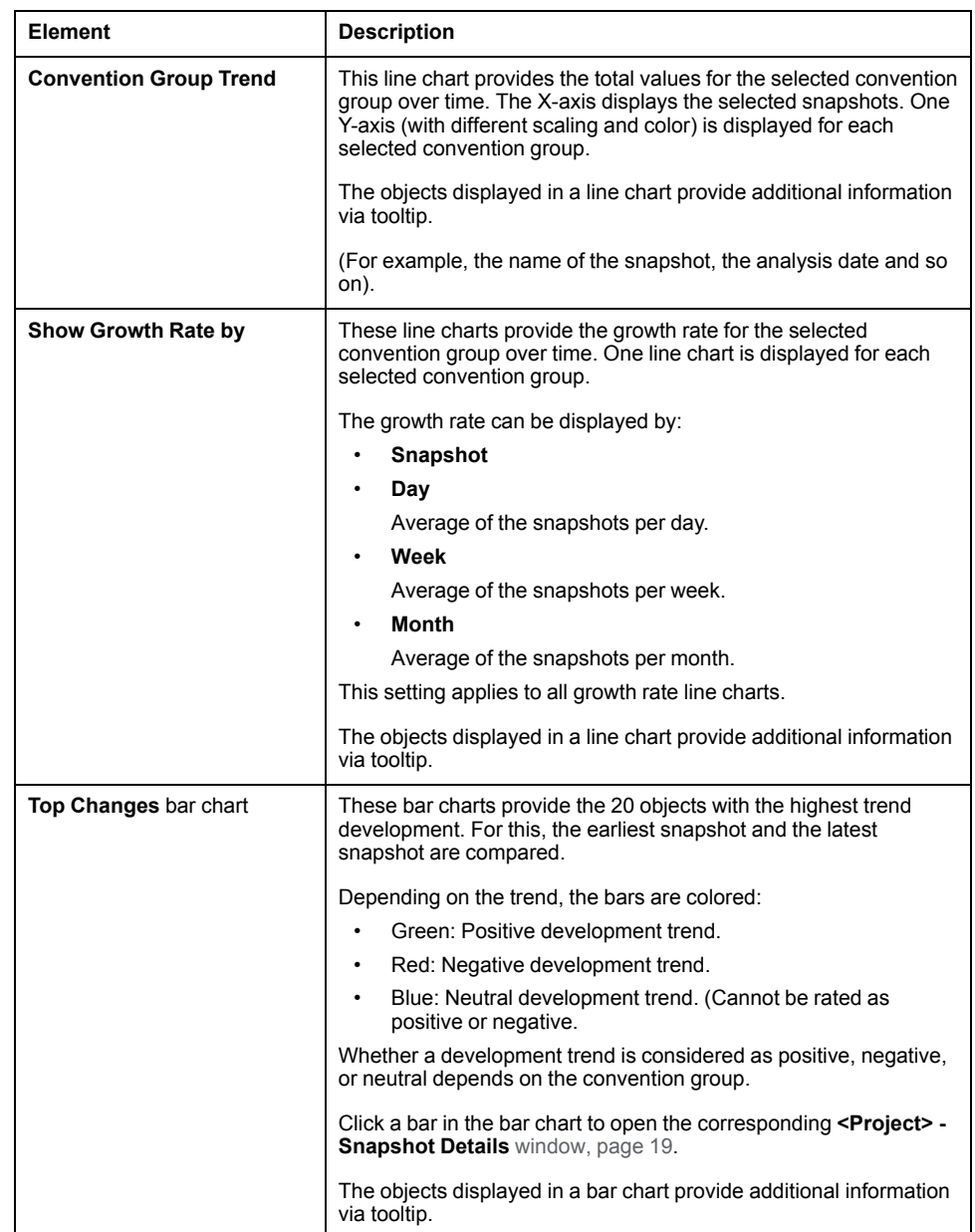

## <span id="page-31-0"></span>**METRICS ARCHIVE & EXPORT**

### <span id="page-31-1"></span>**Overview**

Click **PROJECT TRENDS > <PROJECT> > METRICS ARCHIVE & EXPORT** to open this window.

The **METRICS ARCHIVE & EXPORT** window provides the following parts:

• **Select Snapshots**

Period for which data is displayed in the **<Project> - Trends Archive & Export** view.

By default, the last two snapshots analyzed are selected.

- **Metrics** Metrics which data is displayed in the **<Project> - Trends Archive & Export** view.
- **<Project> Trends Archive & Export**

Based on the period (selected snapshots) and the selected metrics, metrics data is displayed and can be exported.

## **Select Snapshots**

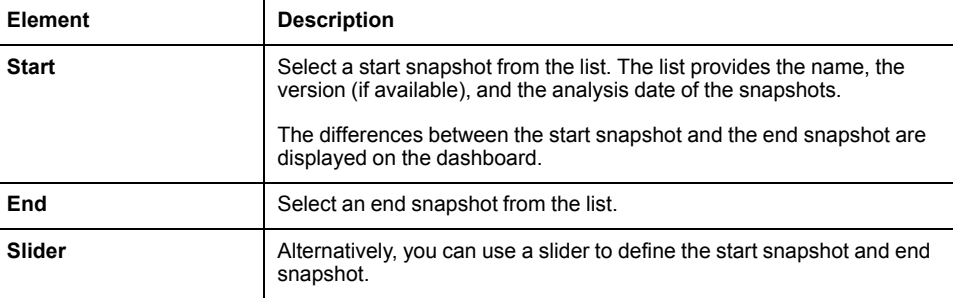

### **Metrics**

Select the metrics you want to display in the **<Project> - Trends Archive & Export** view. By default, all metrics are selected.

Activate/deactivate the check box at the top of the list to select/deselect the metrics all at once.

If you activate a metric, a new column is added on the right-hand side of the **<Project> - Trends Archive & Export** table.

For each metric the **old** (end snapshot), the **new** (start snapshot), and the **delta** value is displayed in the table.

## **<Project> - Trends Archive & Export**

Based on the period (selected snapshots) and the selected metrics, metrics data is displayed and can be exported.

Filter and navigation toolbar

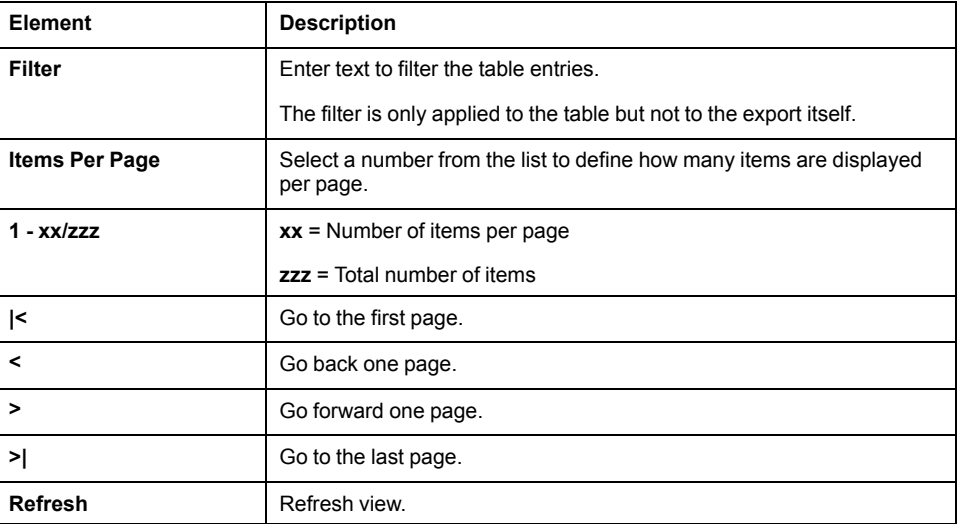

#### Metrics table

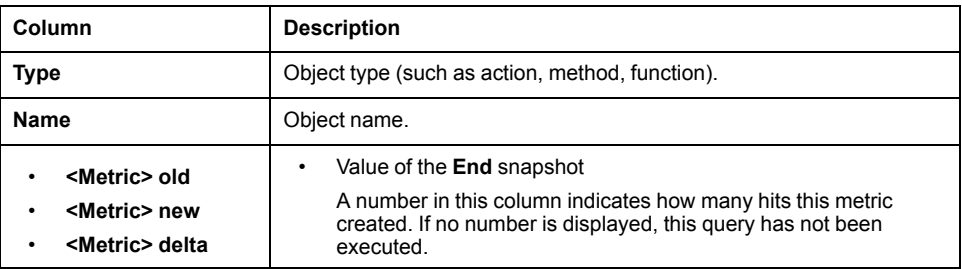

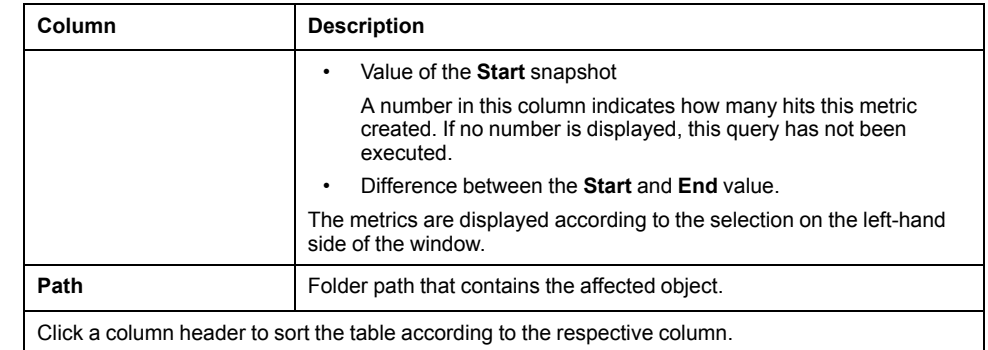

Click the **EXPORT** button to export the metrics data. A dialog box is displayed to open or save the metrics data as an Excel file.

The exported Excel file provides two worksheets:

- The **Overview** worksheet provides the following information:
	- Analysis project
	- Export time
	- Snapshot start name
	- Snapshot start upload time
	- Snapshot start creation date
	- Snapshot end name
	- Snapshot end upload time
	- Snapshot end creation date
	- The **Data** worksheet provides the data as displayed in the table.

## <span id="page-33-0"></span>**CONVENTIONS ARCHIVE & EXPORT**

## **Overview**

Click **PROJECT TRENDS > <PROJECT> > CONVENTIONS ARCHIVE & EXPORT** to open this window.

The **CONVENTIONS ARCHIVE & EXPORT** window provides the following parts:

• **Select Snapshots** Period for which data is displayed in the **<Project> - New Convention Violations Archive & Export** view.

By default, the last 30 snapshots analyzed are selected.

• **Conventions**

Convention groups which data is displayed in the **<Project> - New Convention Violations Archive & Export** view.

• **<Project> - New Convention Violations Archive & Export**

Based on the period (selected snapshots) and the selected conventions, new convention violations are displayed and can be exported.

## **Select Snapshots**

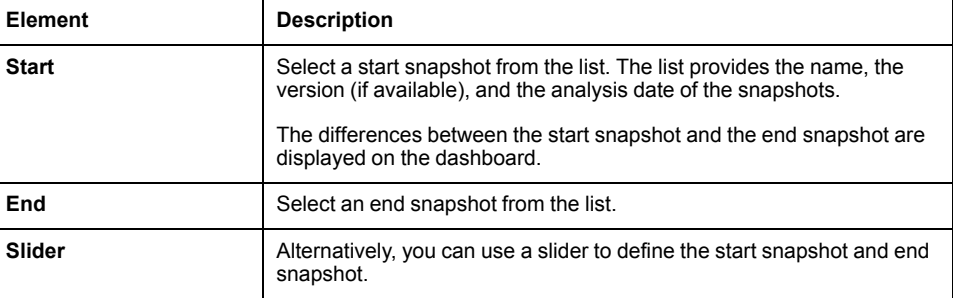

## **Conventions**

Select the conventions you want to display in the **<Project> - New Convention Violations Archive & Export** view. By default, all conventions are selected.

Activate/deactivate the check box at the top of the list to select/deselect the conventions all at once.

If you activate a convention, a new row is added to the **<Project> - New Convention Violations Archive & Export** table.

For each convention, the **Severity** and the respective **Message** is displayed in the table.

## **<Project> - New Convention Violations Archive & Export**

Based on the period (selected snapshots) and the selected conventions, new convention violations are displayed and can be exported.

Filter and navigation toolbar

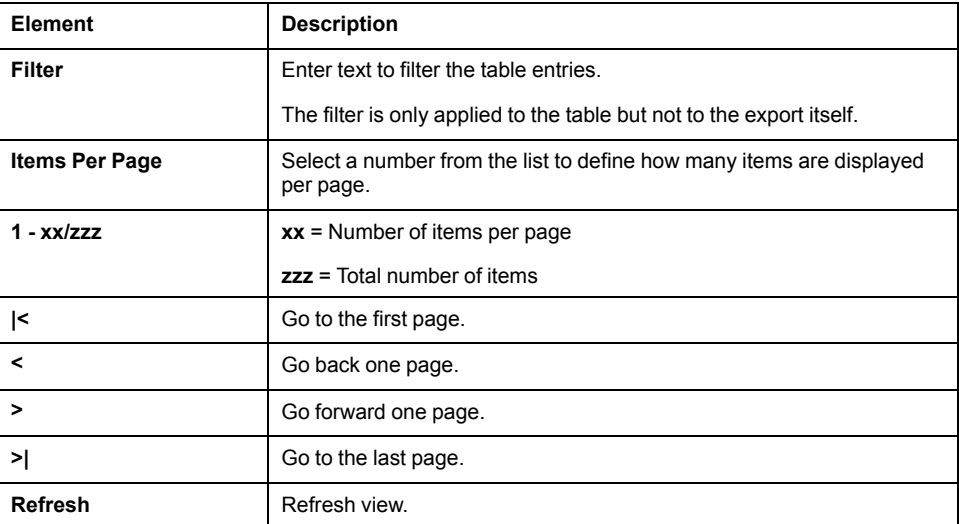

Conventions table

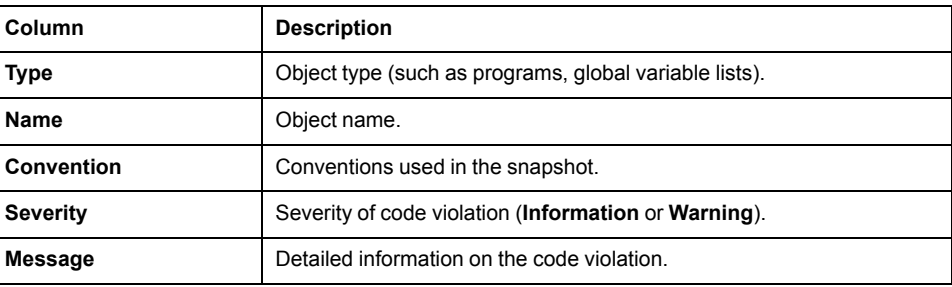

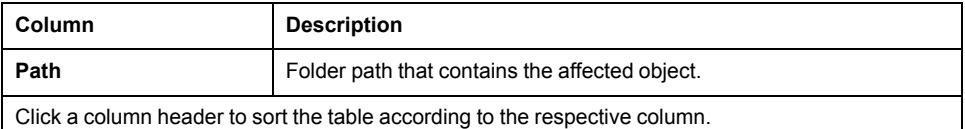

Click the **EXPORT** button to export the new convention violations. A dialog box is displayed to open or save the conventions data as an Excel file.

The exported Excel file provides two worksheets:

- The **Overview** worksheet provides the following information:
	- Analysis project
	- Export time
	- Snapshot name
	- Snapshot upload time
	- Snapshot start creation date
	- Snapshot base name
	- Snapshot base upload time
	- Snapshot base creation date
- The **New Convention Violations** worksheet provides the data as displayed in the table.

## <span id="page-35-0"></span>**ALL MY PROJECTS**

### **Overview**

Refer to [ALL MY PROJECTS, page 26.](#page-25-0)
# <span id="page-36-0"></span>**COMPARE PROJECTS**

# **DASHBOARD**

## **Overview**

Click **COMPARE PROJECTS > DASHBOARD** to open this window.

The **DASHBOARD** window provides the following parts:

- **Reference Project**
- Project the **Comparison Projects** are compared with.
- **Comparison Projects** Projects to be compared with the **Reference Project**.
- **Compare Filter** Allows you to define whether all objects or only the modified objects are to be compared.
- **Compare Projects** view

Based on the selected reference project snapshot and the selected comparison project snapshots, the metrics are displayed with their development trend.

# **Reference Project**

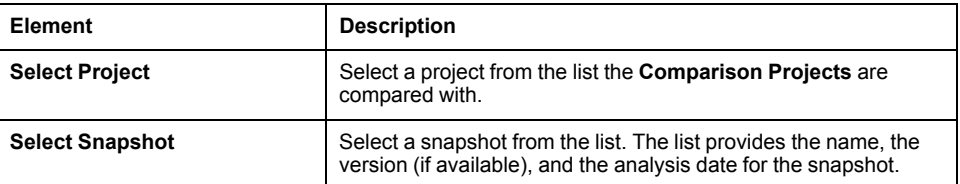

# **Comparison Projects**

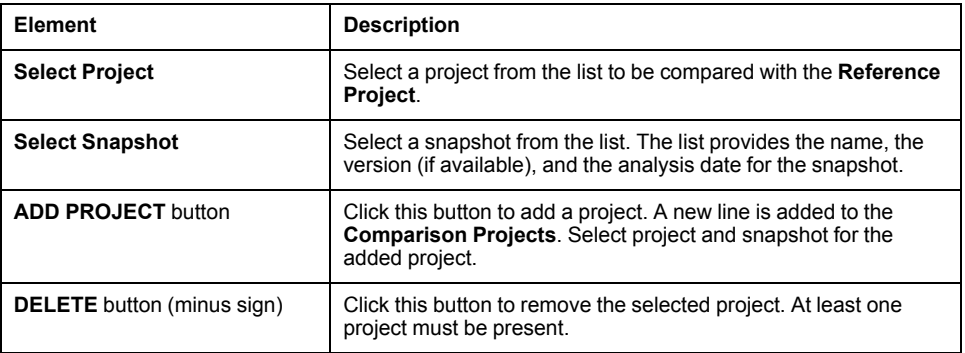

# **Compare Filter**

Activate one of the check boxes to compare all objects or only the modified objects of the projects.

## **Compare Projects**

Based on the selected reference project snapshot and the selected comparison project snapshots, the metrics are displayed with their development trend.

The bar chart displays the development trends of the metrics as percentage values.

The bar chart provides one bar per combination of metric and aggregation type (**Max**, **Sum**, **Average**).

The values of the different project snapshots are differentiated by colors.

The objects displayed in a bar chart provide additional information via tooltip.

(Percentage value, project, snapshot).

# **DETAILS VIEW**

## **Overview**

Click **COMPARE PROJECTS > DETAILS VIEW** to open this window.

The **DETAILS VIEW** window provides the following parts:

- **Reference Project**
	- Project the **Compare Project** is compared with.
- **Compare Project**
	- Project to be compared with the **Reference Project**.
- **Compare Projects Details** view

Based on the selected reference project snapshot and the selected comparison project snapshot, the top five metrics with their positive (**Higher Metrics Top 5**) and negative (**Lower Metrics Top 5**) development trends, and the top five objects (for a selected metric) with their positive and negative development trends are displayed.

## **Reference Project**

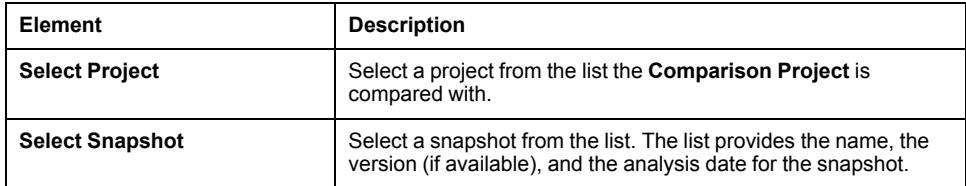

# **Compare Project**

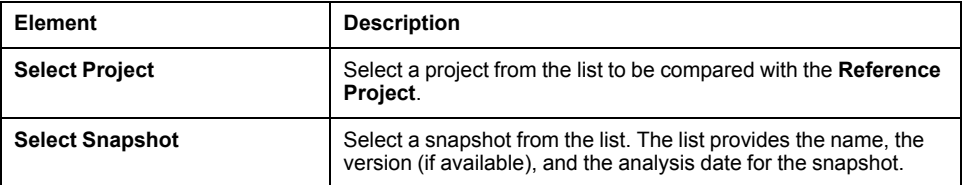

# **Compare Projects Details**

Based on the selected reference project snapshot and the selected comparison project snapshot, the top five metrics with their positive (**Higher Metrics Top 5**) and negative (**Lower Metrics Top 5**) development trends, and the top five objects (for a selected metric) with their positive and negative development trends are displayed.

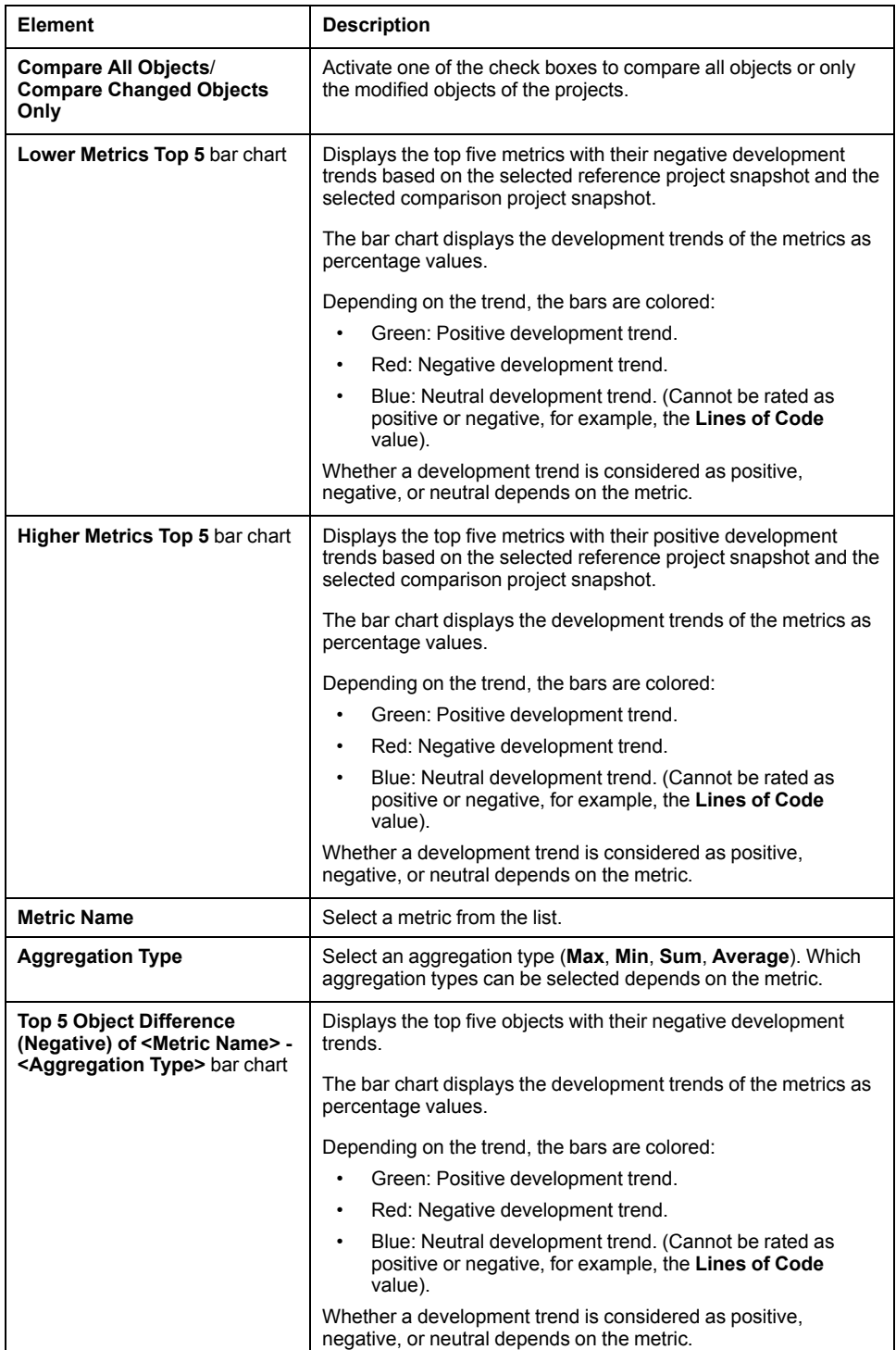

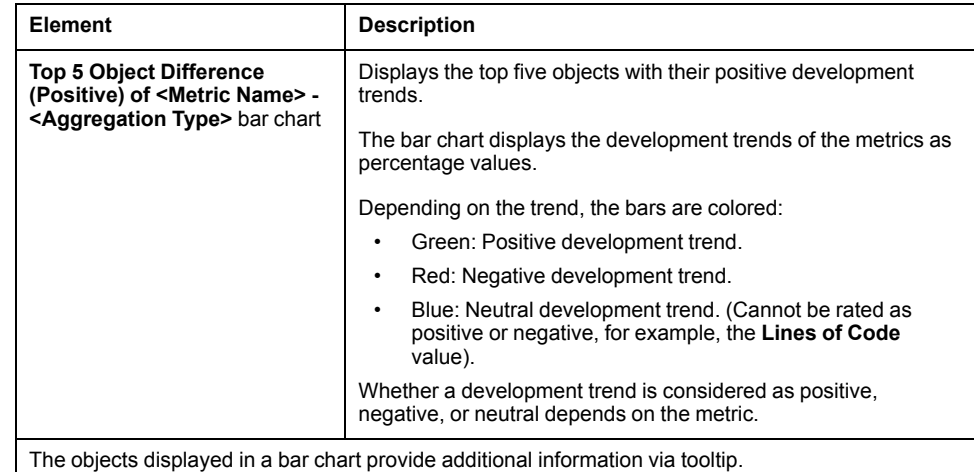

# **METRICS ARCHIVE & EXPORT**

## **Overview**

Click **COMPARE PROJECTS > METRICS ARCHIVE & EXPORT** to open this window.

The **METRICS ARCHIVE & EXPORT** window provides the following parts:

• **Reference Project**

Project the **Comparison Projects** are compared with.

• **Comparison Projects**

Projects to be compared with the **Reference Project**.

- **Compare Filter** Allows you to define whether all objects or only the modified objects are to be compared.
- **Compare Projects Archive & Export** view

Based on the selected reference project snapshot and the selected comparison project snapshots, the metrics data is displayed and can be exported.

# **Reference Project**

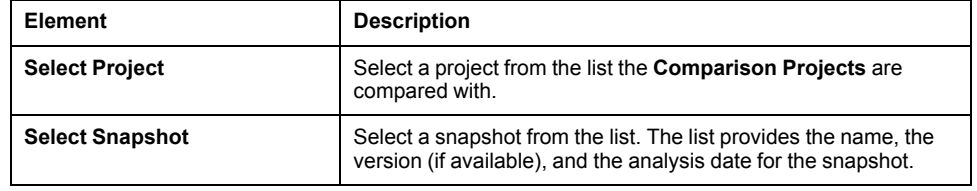

# **Comparison Projects**

The values for up to five **Comparison Projects** can be displayed in the **Compare Projects Archive & Export** view.

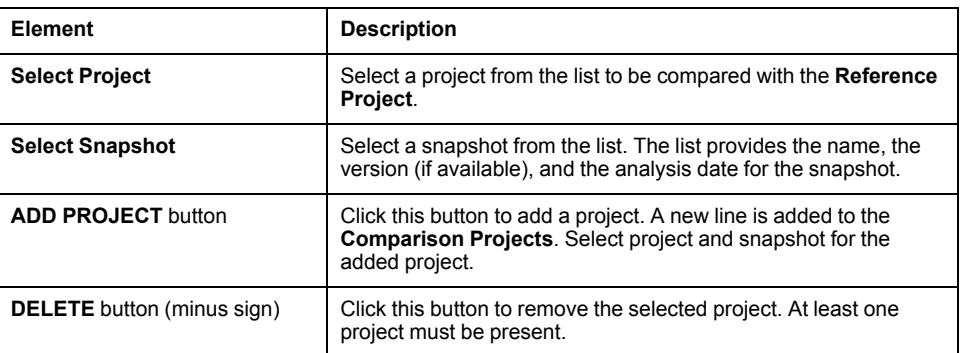

### **Compare Filter**

Activate one of the check boxes to compare all objects or only the modified objects of the projects.

# **Compare Projects Archive & Export**

Based on the selected reference project snapshot and the selected comparison project snapshots, the metrics data is displayed and can be exported.

Metrics table

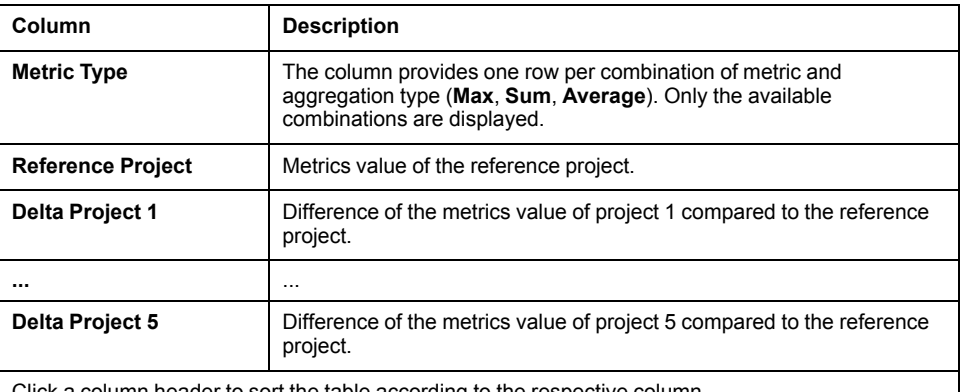

Click a column header to sort the table according to the respective column.

Click the **EXPORT** button to export the metrics data. A dialog box is displayed to open or save the metrics data as an Excel file.

The exported Excel file provides two worksheets:

- The **Overview** worksheet provides the following information:
	- Export time
	- Reference analysis project
	- Reference snapshot
	- Reference snapshot creation time
	- Compare analysis project <1...n>
	- Compare reference snapshot <1...n>
	- Compare reference snapshot creation time <1...n>
- The **Data** worksheet provides the data as displayed in the table.

# <span id="page-41-0"></span>**ADMINISTRATION**

# **SNAPSHOTS**

## <span id="page-41-1"></span>**Overview**

Click **ADMINISTRATION > <PROJECT> > SNAPSHOTS** to open this window.

The **SNAPSHOTS** window provides the following parts:

- **Upload**
	- Section to upload a snapshot.
- **<Project> Snapshots** Based on the **<PROJECT>** an overview of the already uploaded project snapshots with detailed information is displayed.

# **Upload**

This section provides two options to upload a snapshot:

- Drag a snapshot file to this section (dashed rectangle).
- Click **Browse**. A dialog box is displayed to select a snapshot file for upload.

## **<Project> - Snapshots**

Based on the **<PROJECT>** an overview of the already uploaded project snapshots with detailed information is displayed.

Filter and navigation toolbar

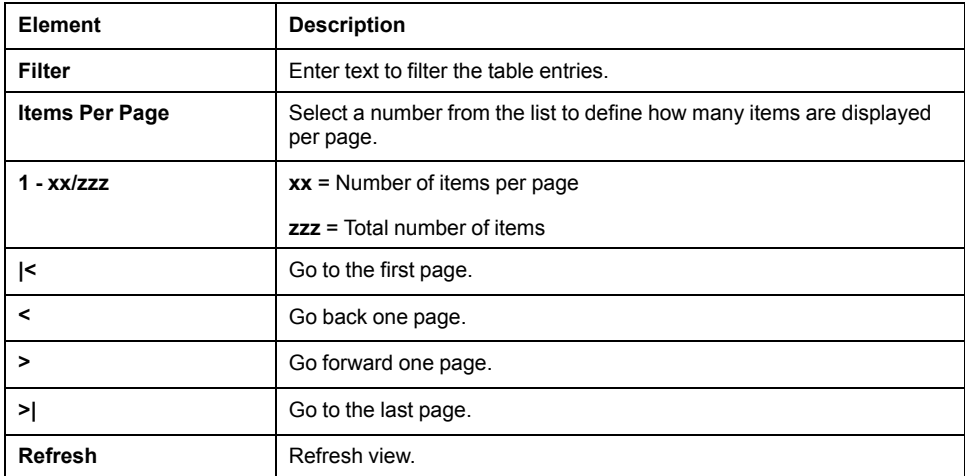

A table provides the following information:

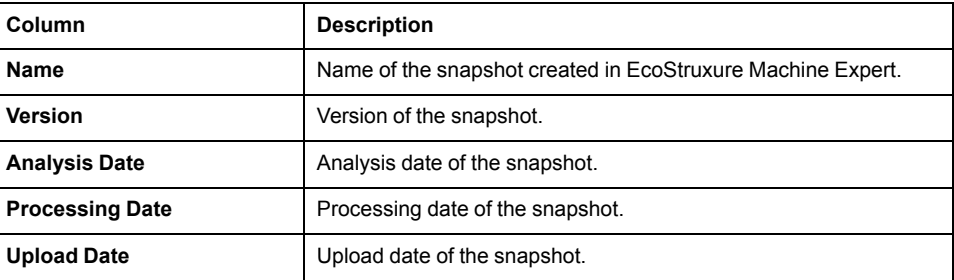

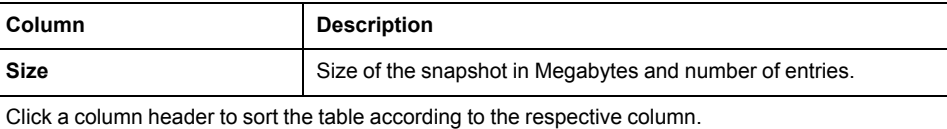

The following icons are provided for each snapshot:

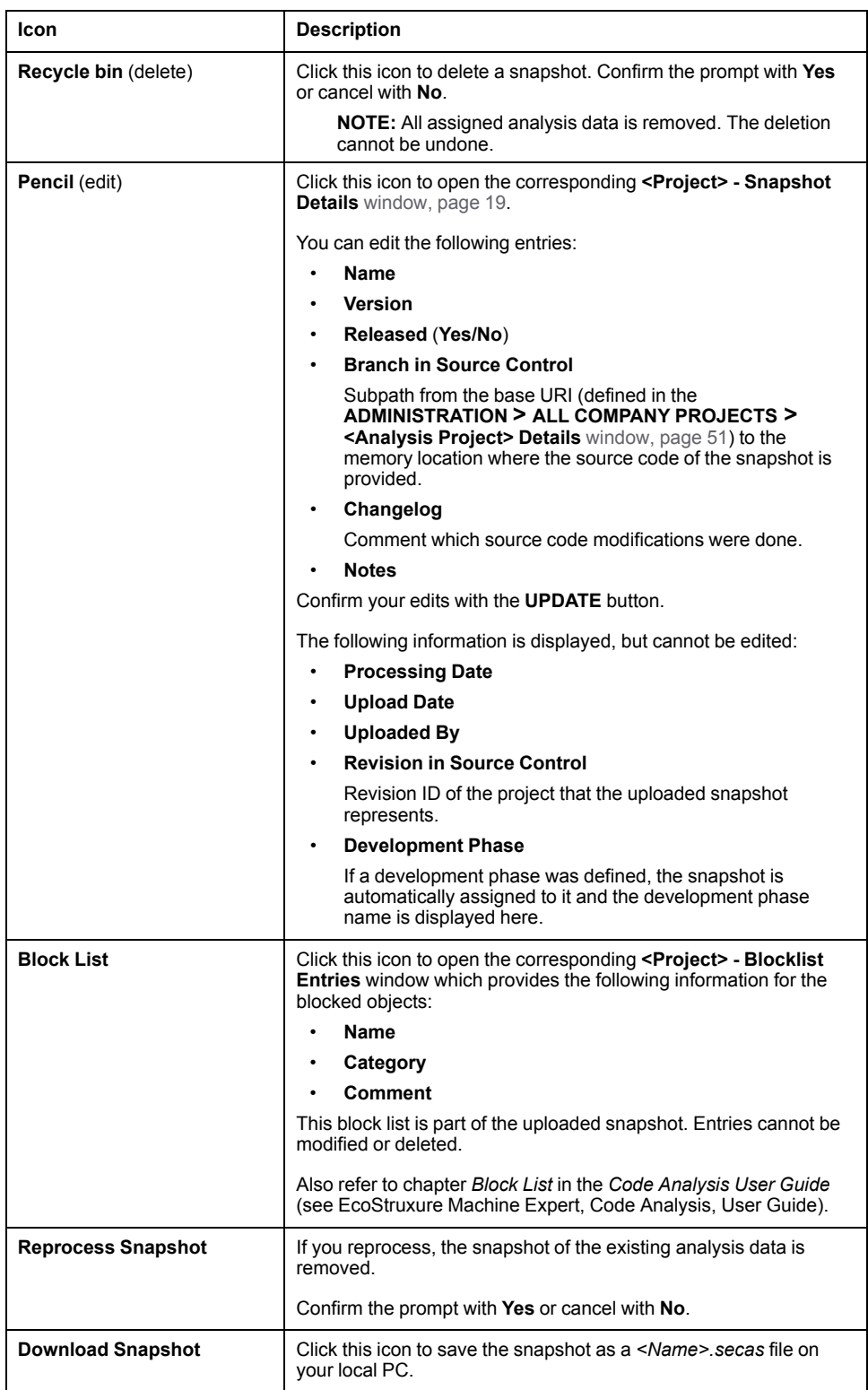

# **PROCESSING JOBS**

## **Overview**

Click **ADMINISTRATION > <PROJECT> > PROCESSING JOBS** to open this window.

The **PROCESSING JOBS** window provides the following:

- **<Project> Processing Jobs**
	- Based on the **<PROJECT>** an overview of the processing jobs with detailed information is displayed.

## **<Project> - Processing Jobs**

Filter and navigation toolbar

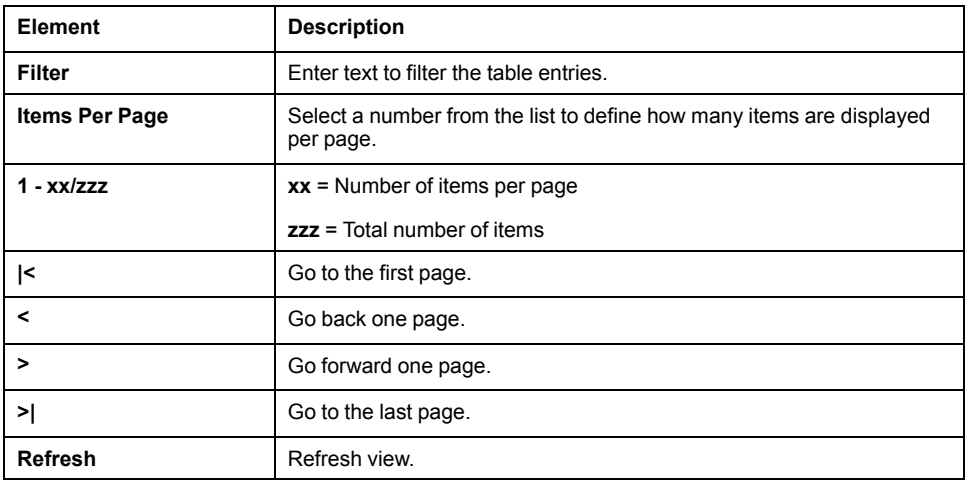

Activate the **Show Done Jobs** check box to display also the jobs with status **Done**.

A table provides the following information:

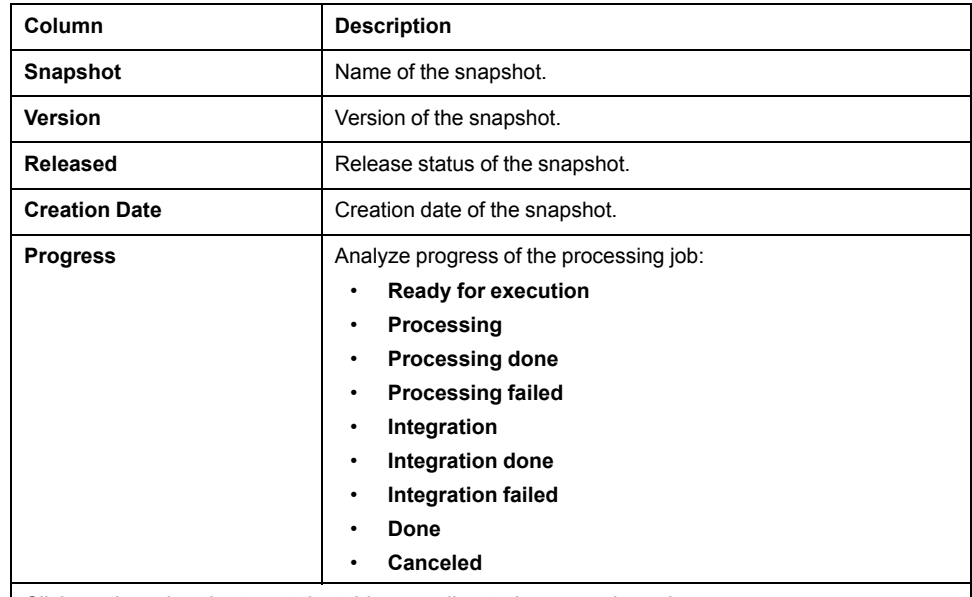

Click a column header to sort the table according to the respective column.

The following icons are provided for each snapshot:

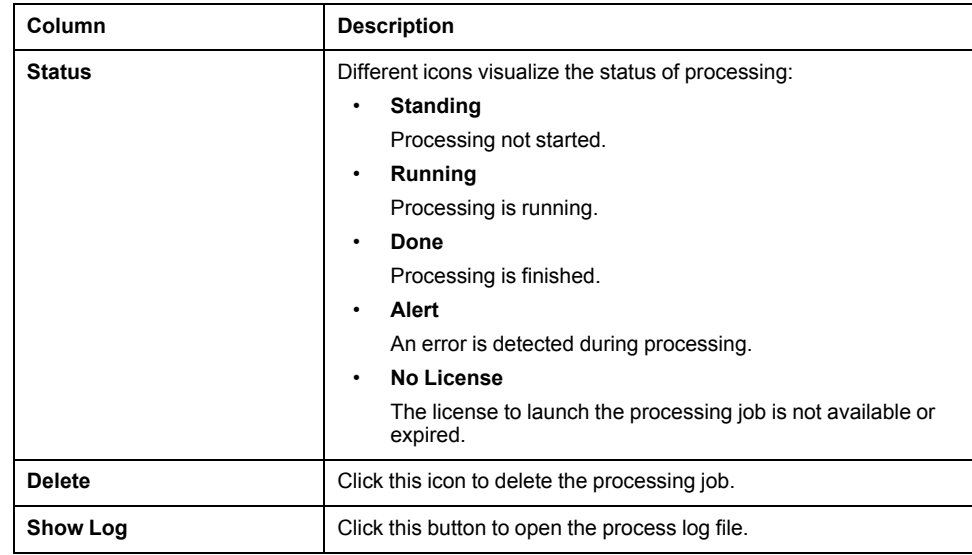

# **RULE SET**

### **Overview**

#### Click **ADMINISTRATION > <PROJECT> > RULE SET** to open this window.

The **RULE SET** window provides the following parts:

• **Available Rule Sets**

This section lists the rule sets available for your company and provides information on the rule sets.You can apply a rule set to your project.

• **Available Queries**/**Active Queries**

Based on the assigned rule set an overview of the queries is displayed.

• **Reprocessing**

Section to reprocess the selected queries.

If you open this window and a rule set that is assigned to an analysis project was modified, a dialog box is displayed that informs you that the active rule set has changed. You can confirm with the **Update now** button or postpone with the **Later** button.

### **Available Rule Sets**

This section lists the rule sets available for your company and provides information on the rule sets. The legacy projects are assigned to the rule set **Custom**. If you created a new project, the **Schneider Electric Standard Rules** are assigned. The pre-defined rule sets cannot be modified but you can create a customized rule set for your project in EcoStruxure Machine Expert (version ≥ V2.0).

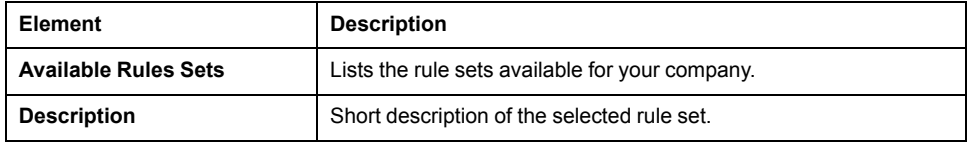

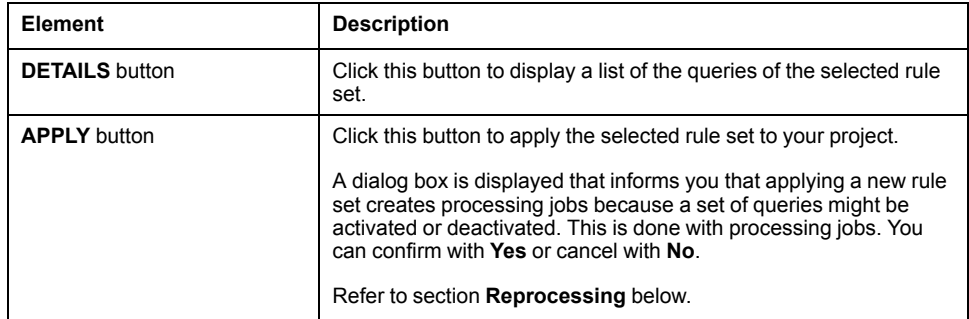

# **Available Queries (<Rule set>)/Active Queries (<Rule set>)**

Depending on the selected rule set this title changes:

- For the pre-defined rule sets (for example, **Schneider Electric Standard Rules**), the **Active Queries** are displayed.
- For the **Custom** rule set, the **Available Queries** are displayed.

Based on the assigned rule set an overview of the queries is displayed.

Filter and navigation toolbar

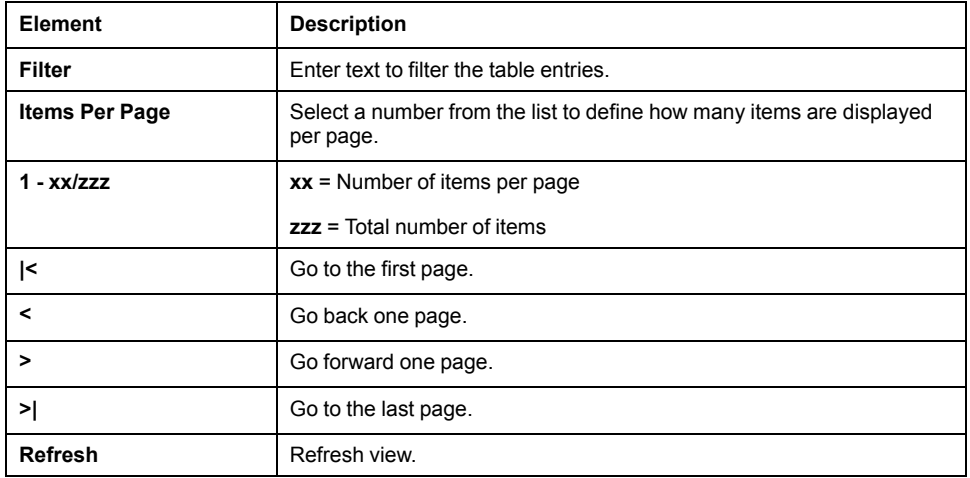

If the **Custom** rule set is activated, two additional buttons are available beside the filter and navigation toolbar:

- **Assign All Queries**: To assign all queries (latest version) to the project. A processing job (if not already available) is prepared to perform this modification.
- **Remove All Queries**: To remove all queries from the project. A processing job (if not already available) is prepared to perform this modification.

A table provides the following information:

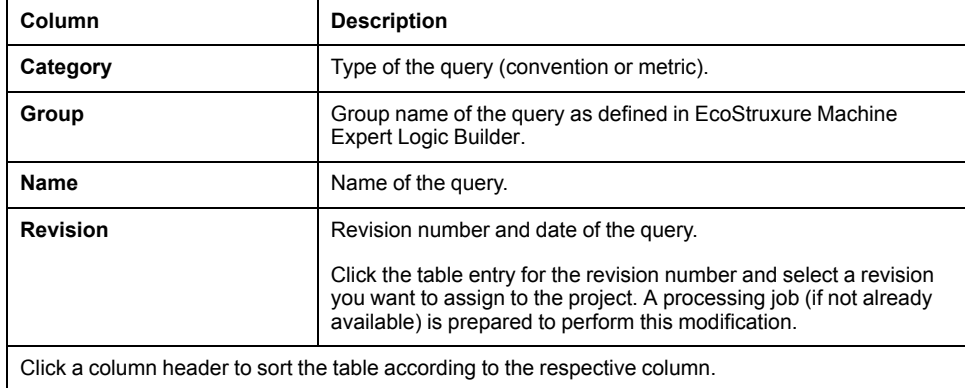

The following button is provided for each table row:

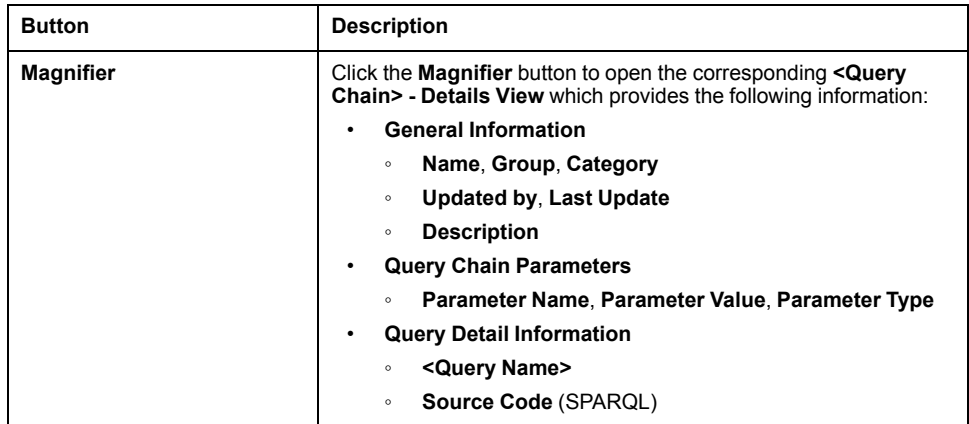

If the **Custom** rule set is activated, two additional buttons are provided for each table row:

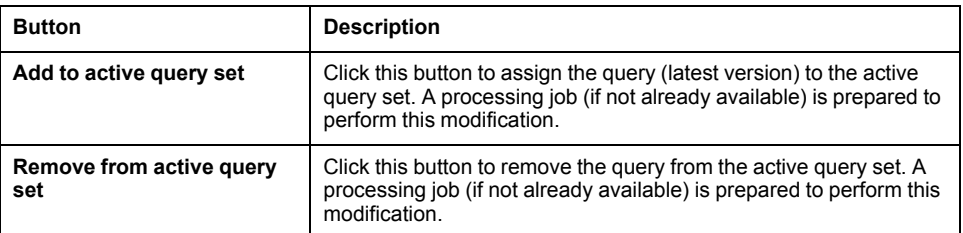

## **Reprocessing**

This section provides the number of prepared processing jobs (one for each affected project), and a list of queries that are reprocessed within these jobs.

Click **START REPROCESSING** to reprocess the listed queries.

If you reprocess the queries, the existing analysis data is replaced.

# **DEVELOPMENT PHASES**

## **Overview**

Click **ADMINISTRATION > <PROJECT> > DEVELOPMENT PHASES** to open this window.

The **DEVELOPMENT PHASES** window provides the following:

• **<Project> - Development Phases**

Based on the **<PROJECT>** an overview of the development phases is displayed. You can add or remove development phases.

## **<Project> - Development Phases**

Filter and navigation toolbar

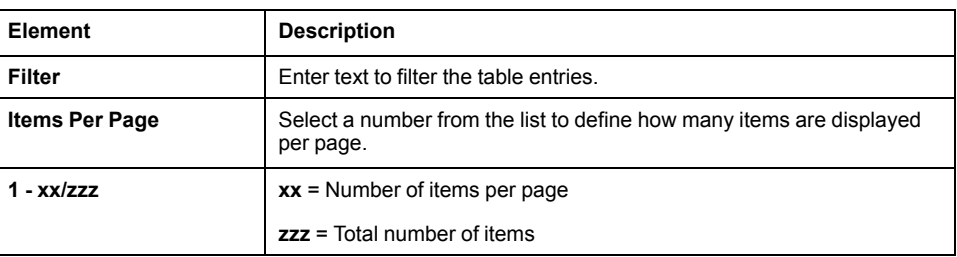

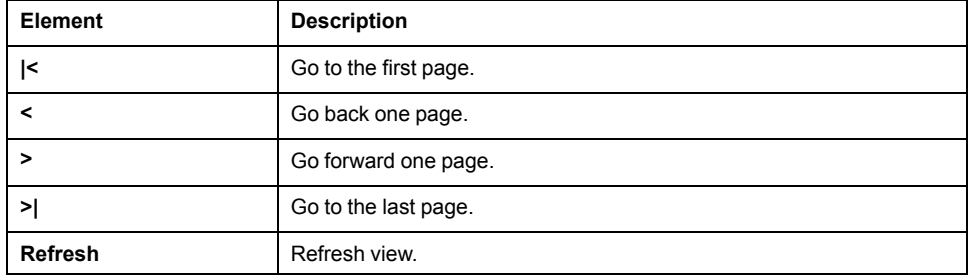

A table provides the following information:

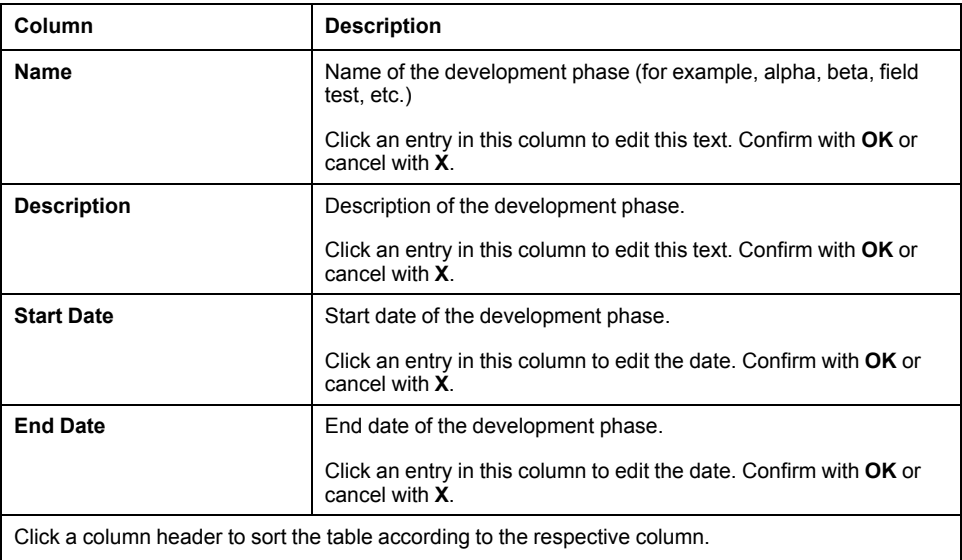

The following icon is provided for each development phase row:

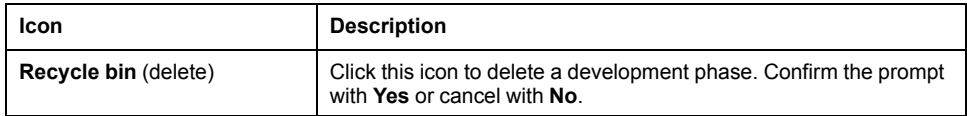

Click the **ADD DEVELOPMENT PHASE** button to add a development phase. A new line is added to the table. Edit **Name** and **Description**, and select **Start Date** and **End Date** for the added development phase.

# **ACCESS TOKENS**

## **Overview**

You can create a technical user (access token) that is allowed to upload a snapshot for one specific analysis project. For example, for CI-Systems (Continuous Integration Systems), it is possible to upload snapshots via Python scripts.

#### Click **ADMINISTRATION > <PROJECT> > ACCESS TOKENS** to open this window.

The **ACCESS TOKENS** window provides the following parts:

• **New Access Token**

Section to create a new access token.

• **<Project> - Access Tokens**

Based on the **<PROJECT>** an overview of access tokens is displayed. You can remove access tokens from this table.

## **New Access Token**

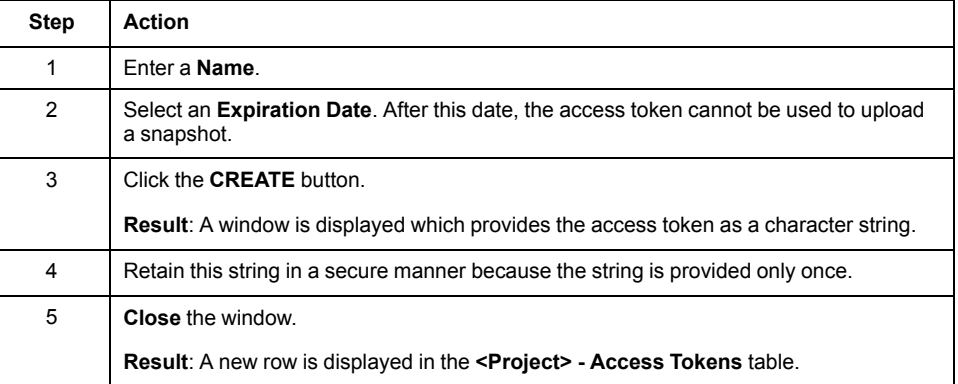

# **<Project> - Access Tokens**

Based on the **<PROJECT>** an overview of access tokens is displayed. You can remove access tokens from this table.

Filter and navigation toolbar

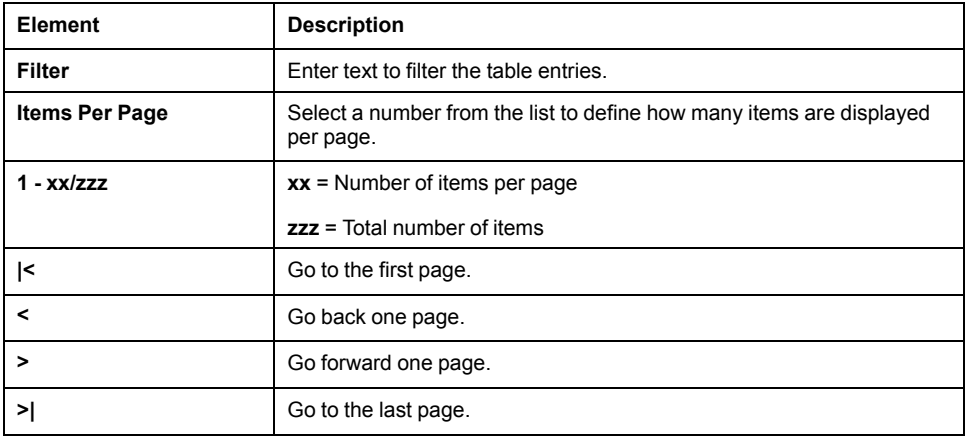

Activate the **Show Expired Access Tokens** check box to also display access tokens which are expired.

A table provides the following information:

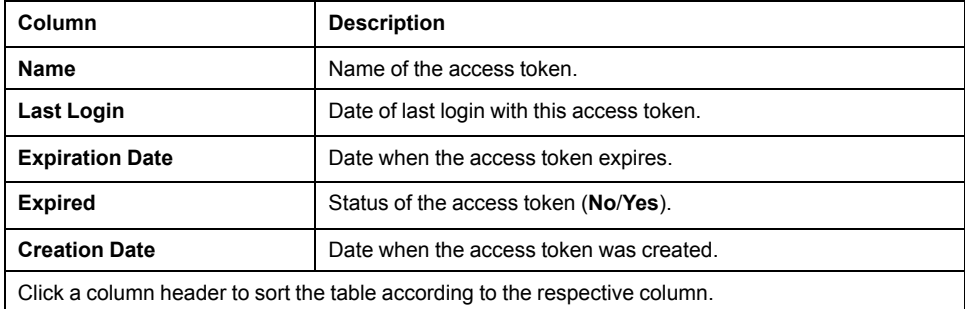

The following icon is provided for each access token:

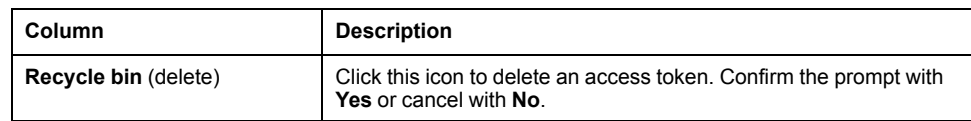

# **ALL MY PROJECTS**

## **Overview**

Refer to [ALL MY PROJECTS, page 26.](#page-25-0)

# **ALL QUERY CHAINS**

## **Overview**

#### Click **ADMINISTRATION > ALL QUERY CHAINS** to open this window.

The **ALL QUERY CHAINS** window provides the following:

#### • **All Query Chains**

An overview of all query chains with detailed information is displayed.

## **All Query Chains**

Filter and navigation toolbar

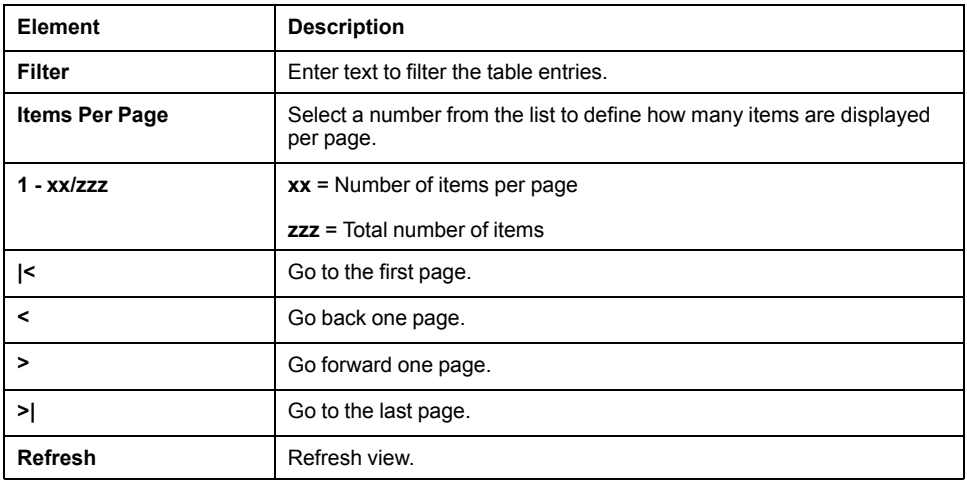

A table provides the following information:

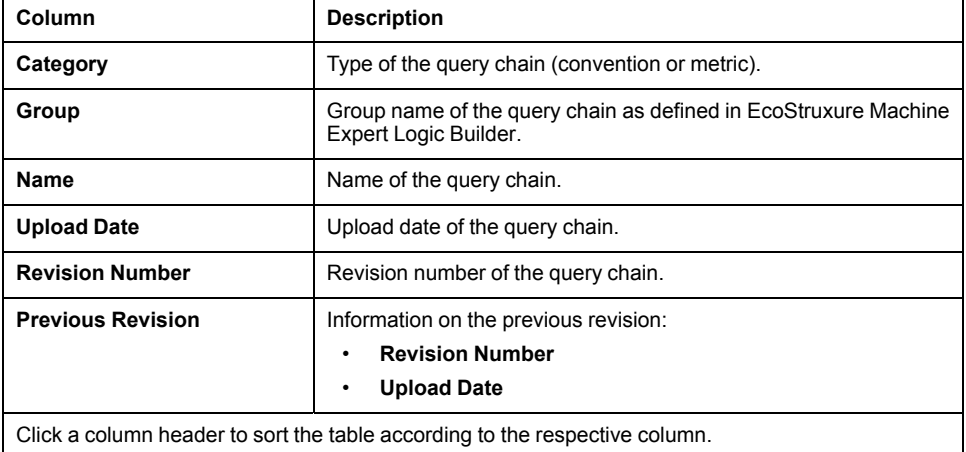

The following icon is provided for each table row:

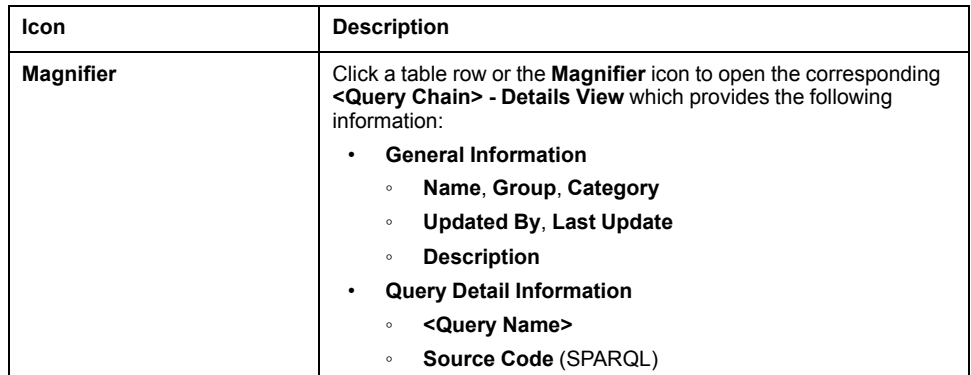

# **ALL COMPANY PROJECTS**

## <span id="page-50-1"></span>**Overview**

Click **ADMINISTRATION > ALL COMPANY PROJECTS** to open this window.

The **ALL COMPANY PROJECTS** window provides the following:

• **Analysis Projects**

An overview of all analysis projects with detailed information is displayed.

## <span id="page-50-0"></span>**Analysis Projects**

Filter and navigation toolbar

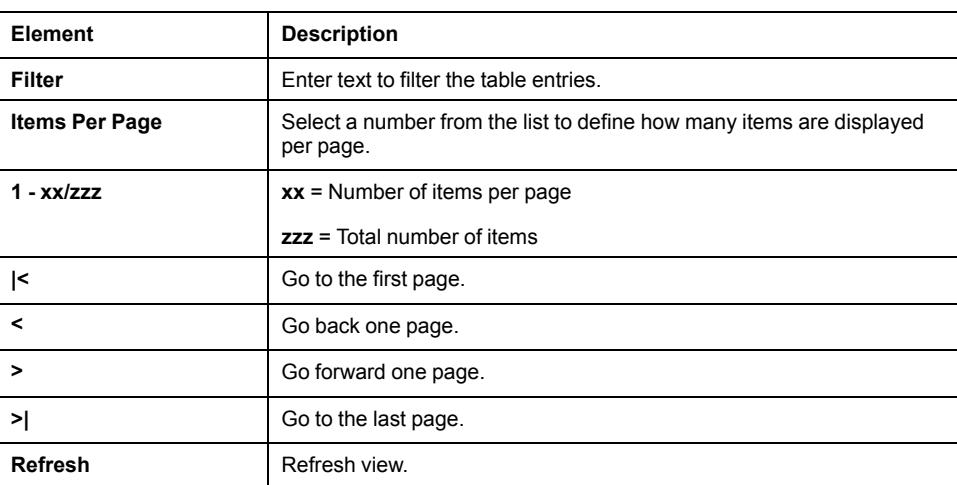

A table provides the following information:

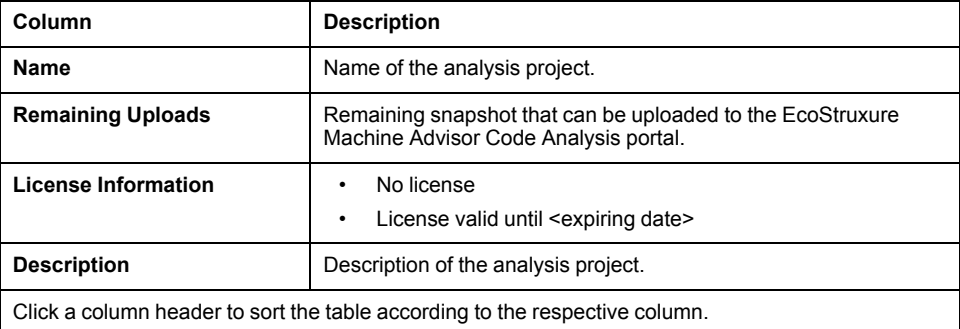

The following icons are provided for each analysis project:

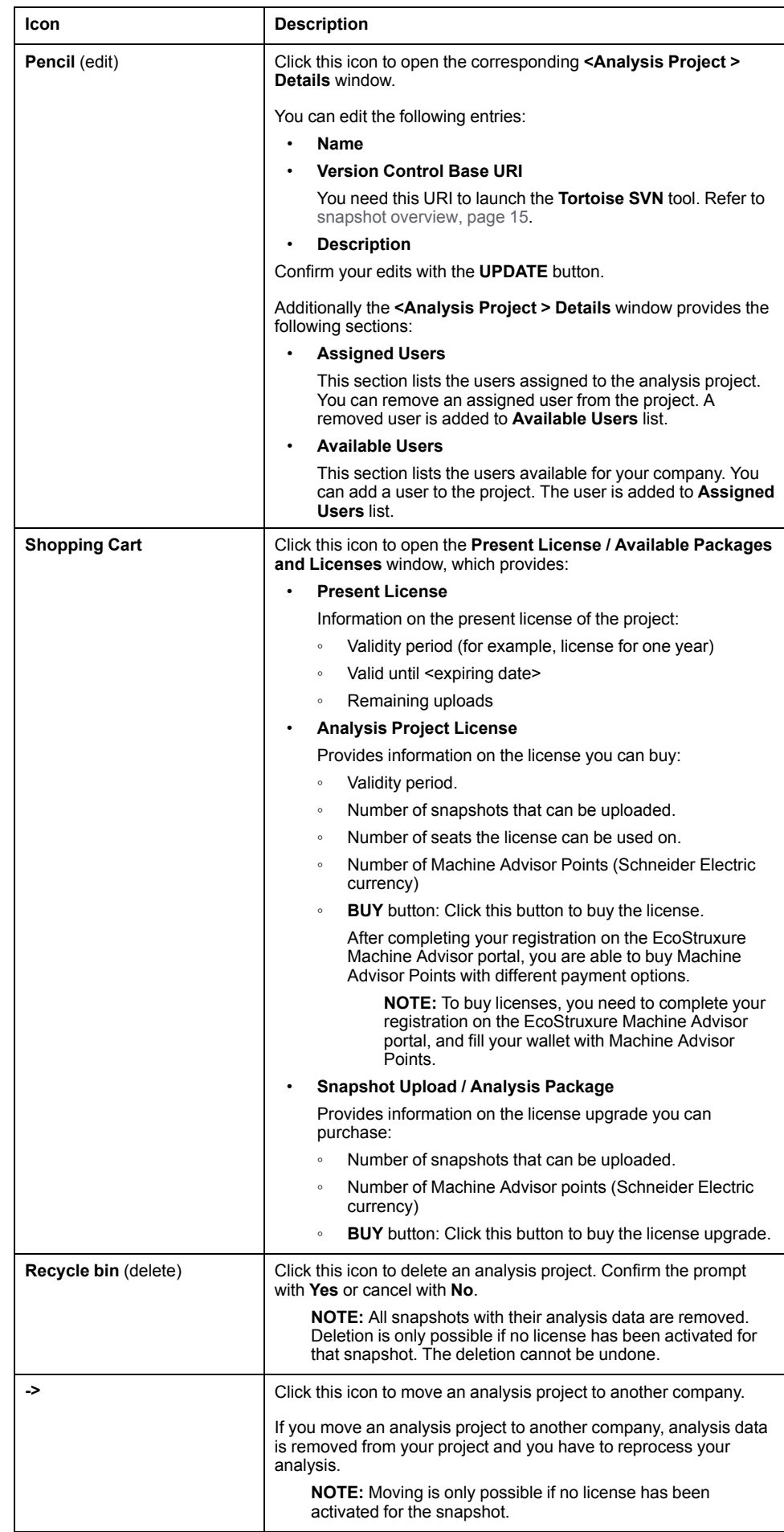

Click the **ADD ANALYSIS PROJECT** button to open the **<Analysis Project > Details** window. Edit the details and assign users to the new project.

# **USER AND USER ROLES**

## **Overview**

Click **ADMINISTRATION > USER AND USER ROLES** to open this window.

The **USER AND USER ROLES** window provides the following parts:

• **Invite User**

Section to invite a user to your company.

• **Users**

An overview of all users assigned to your company with detailed information is displayed.

## **Invite User**

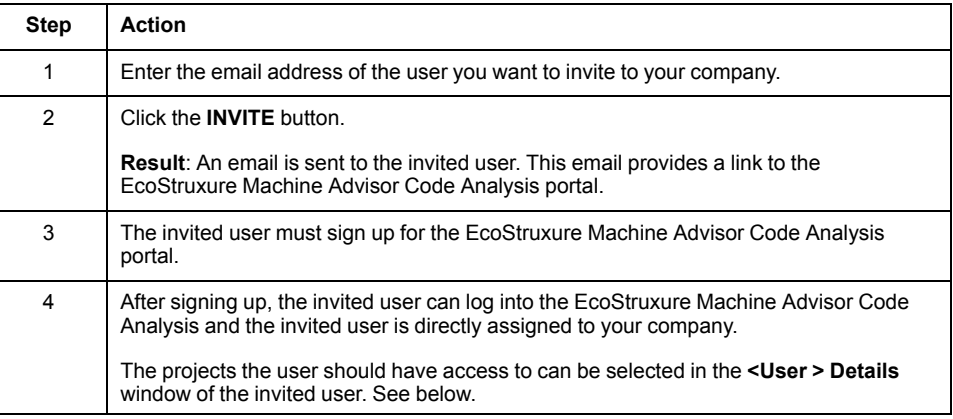

## **Users**

An overview of all users assigned to your company with detailed information is displayed.

Filter and navigation toolbar

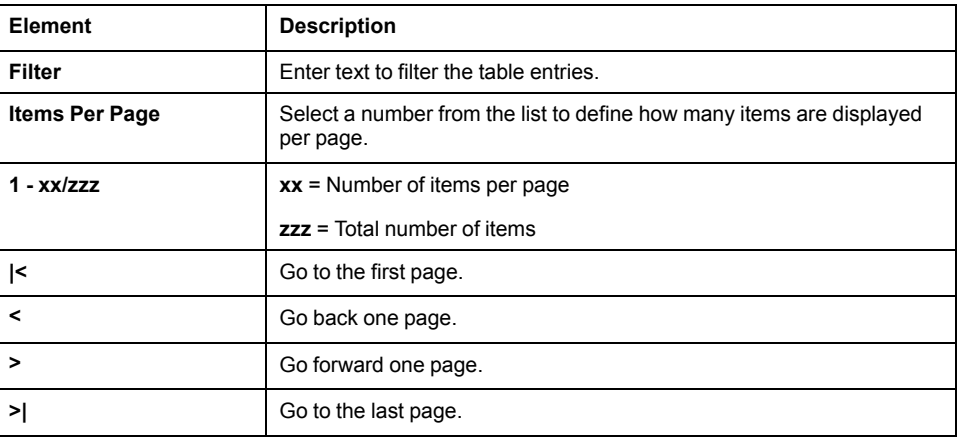

A table provides the following information:

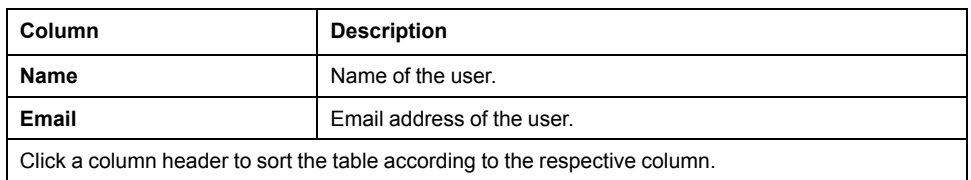

The following icons are provided for each analysis project:

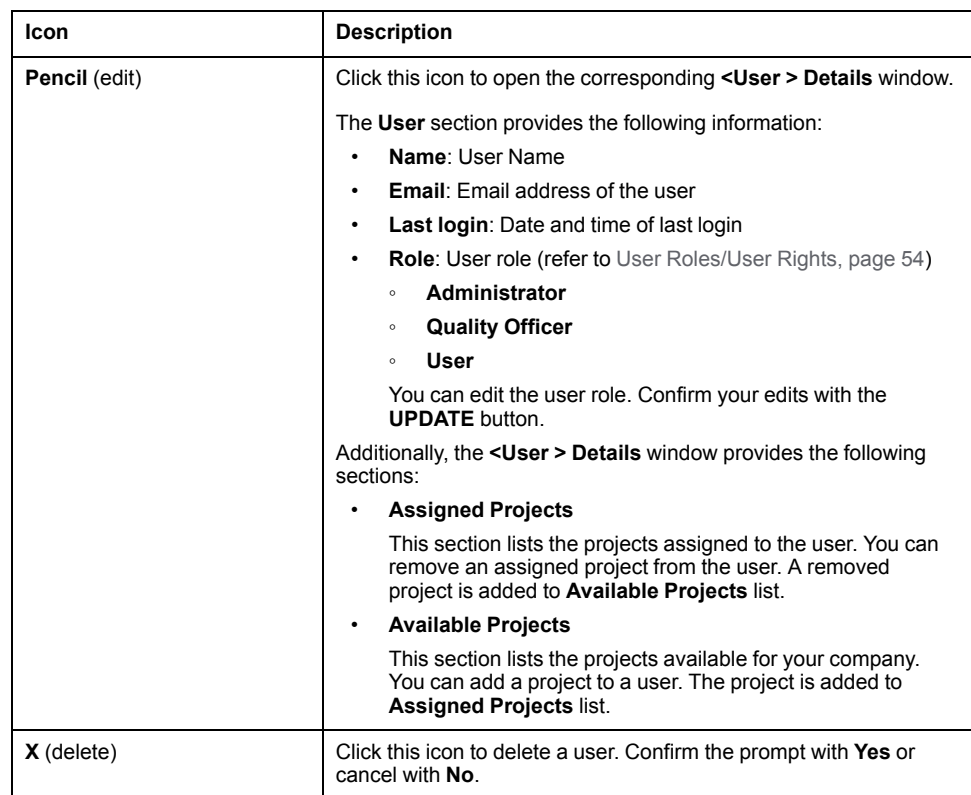

# <span id="page-53-0"></span>**User Roles/User Rights**

The following table provides an overview of user roles/user rights:

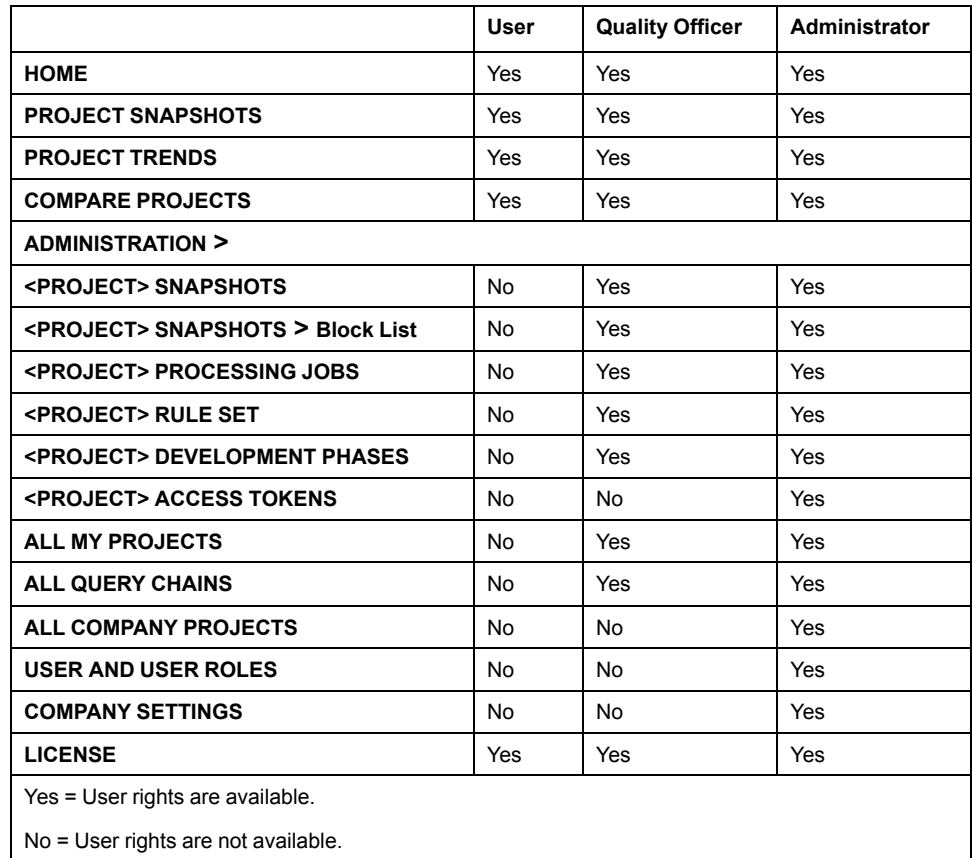

# **PURCHASES**

## **Overview**

#### Click **ADMINISTRATION > PURCHASES** to open this window.

The window provides information on the already acquired licenses.

Filter and navigation toolbar

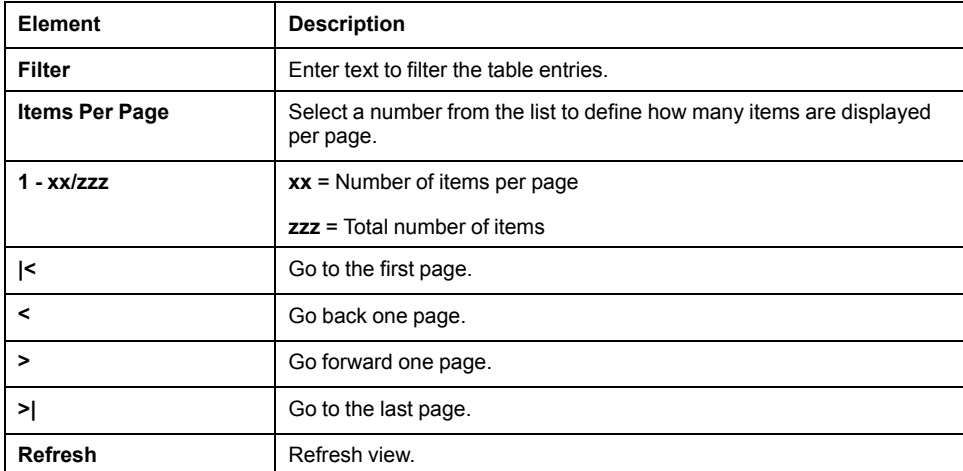

A table provides the following information:

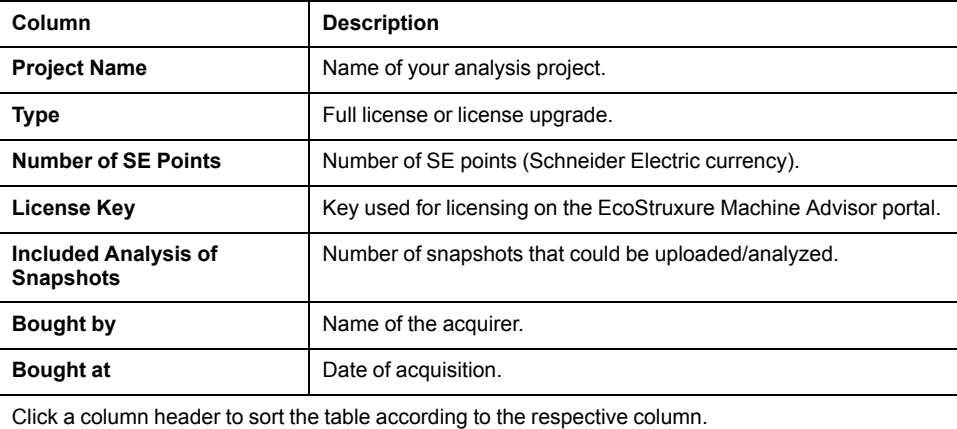

# **User and Company Settings**

# **Overview**

Click the **<User Name>** icon in the upper right corner of the Machine Advisor Code Analysis GUI to open the **User and Company Settings** window.

The window provides the following parts:

- **User**
	- **Update user settings**
	- **Forget me**
- **Company**
	- **Update company settings**
	- **Forget me and my company**

## **User**

Click **Update user settings** to open the **Profile** window.

- In the **My Profile** tab, you can enter/modify the **Name**, **Language Preference**, **Email**, **Mobile Number**, and **Password**.
- In the **My Address** tab, you can enter/modify your postal address.
- In the **My Company** tab, you can enter/modify the **Company Name**, **Employee Size**, **Location**, **State/Province**, **Function**, **Business Type**, **My Industry Segment**, **Sub Segment**, and **Industries l Serve**.

Click the **UPDATE** button to confirm your edits or quit with **Cancel**.

Click **Forget me** to delete the user account.

• A dialog box prompts you to confirm the deletion.

**NOTE:** If you confirm the deletion, the user account is removed from the company and you are logged out.

# **Company**

This window is only available if you are logged in as **Administrator**.

Click **Update company** to open the **Company settings** window.

• You can enter/edit the **Name**, **Street**, and **City** of the postal address of your company.

Click the **UPDATE** button to confirm your edits or quit with **Cancel**.

Click **Forget me and my company** to delete the company account.

• A dialog box prompts you to confirm the deletion. Confirm with **Yes** or cancel with **No**.

**NOTE:** If you confirm the deletion:

- The company is removed.
- All projects and all snapshots are removed.
- All assigned users are removed from the company. (But can still be assigned to other companies).
- You are logged out.

# <span id="page-56-0"></span>**How to Use the EcoStruxure Machine Advisor Code Analysis**

# **Create a Company Account and Invite Users**

## **Overview**

If you want to assign more than one user to your company, invite the users to your company before they sign up.

This is because for each user that is not invited to an existing company, a new company is created during sign-up. Therefore, a separate license is required and its own analysis projects have to be created. Licenses and analysis projects cannot be shared by two companies.

# **Sign Up**

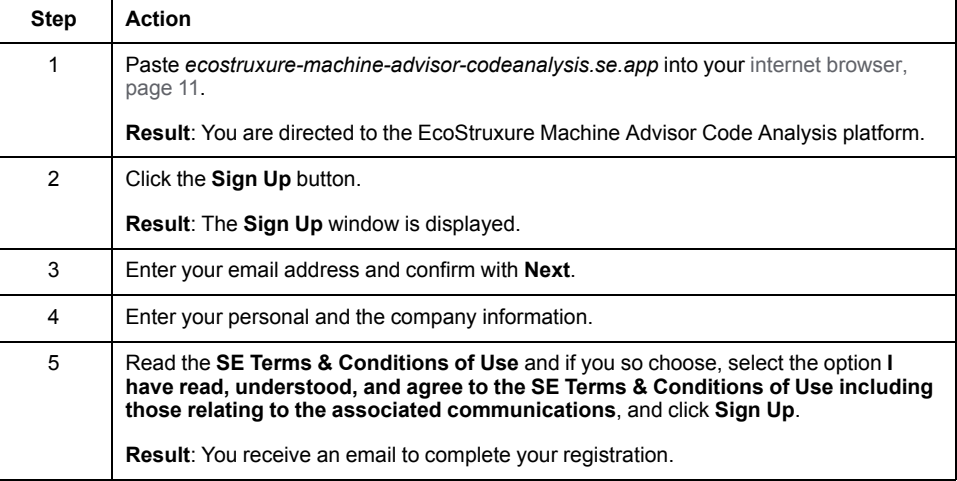

# **Login**

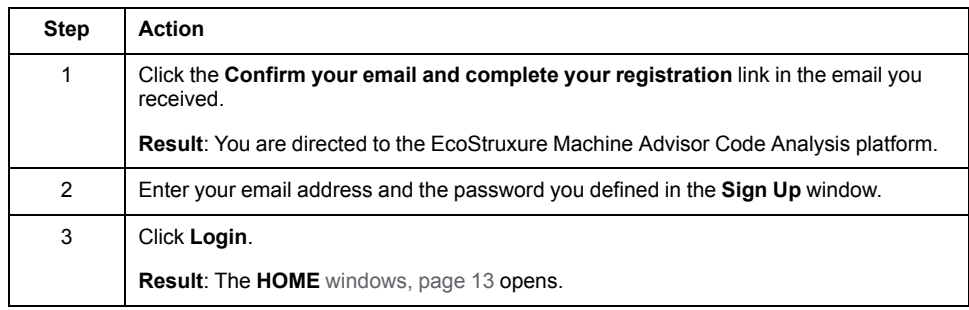

## **Invite Users**

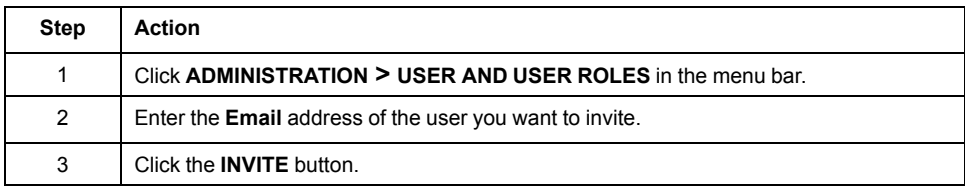

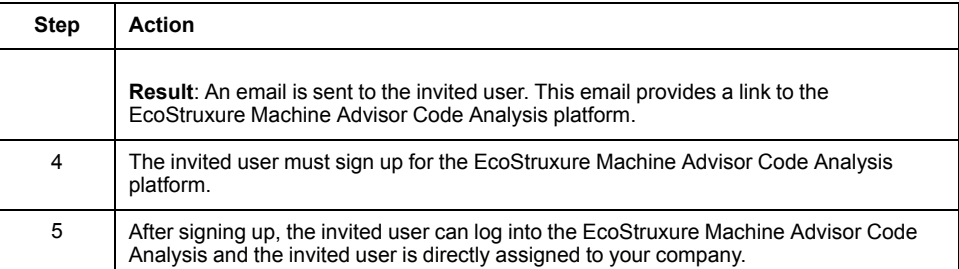

# **Assign User Role and Projects**

Assign user role:

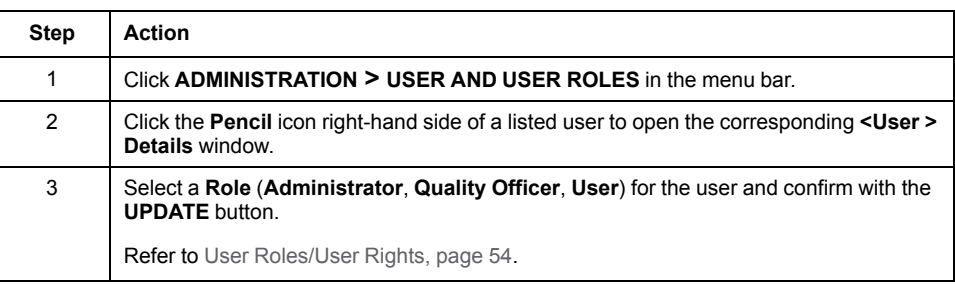

#### Assign Projects:

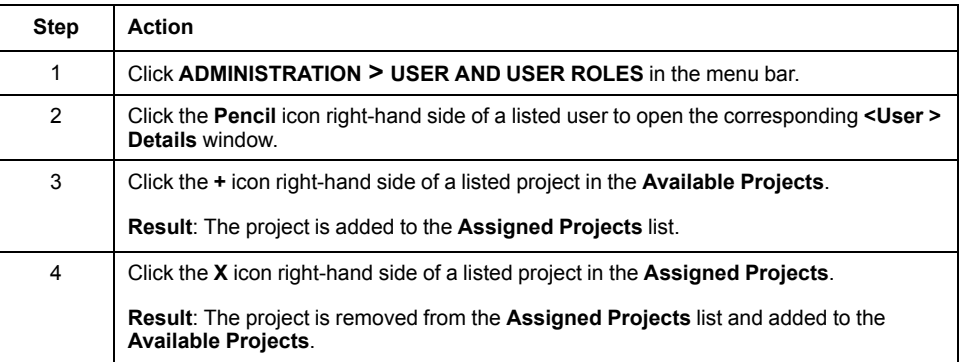

# **Create a New Analysis Project and Assign Users**

# **Configure a New Analysis Project**

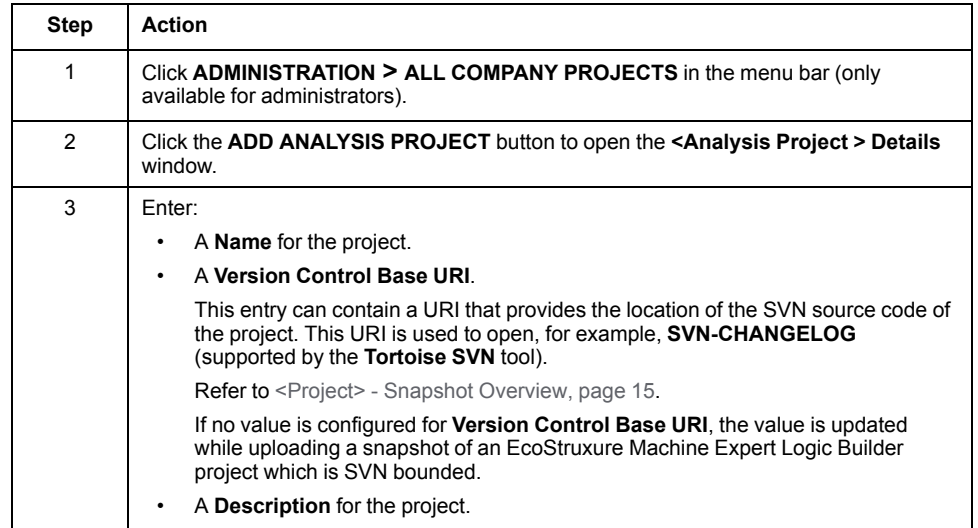

# **Assign Users to a Project/Remove Users from a Project**

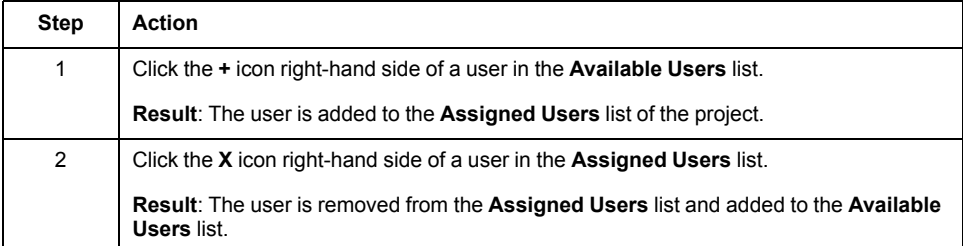

# <span id="page-58-0"></span>**Create a Snapshot and Upload (with Personal User Account)**

## **Overview**

You can upload a snapshot to the EcoStruxure Machine Advisor Code Analysis portal:

- With your personal user account.
- With a technical user account (access token).

Refer to [Create an Access Token and Upload a Snapshot with Python Script,](#page-59-0) [page 60](#page-59-0).

# **Upload Automatically**

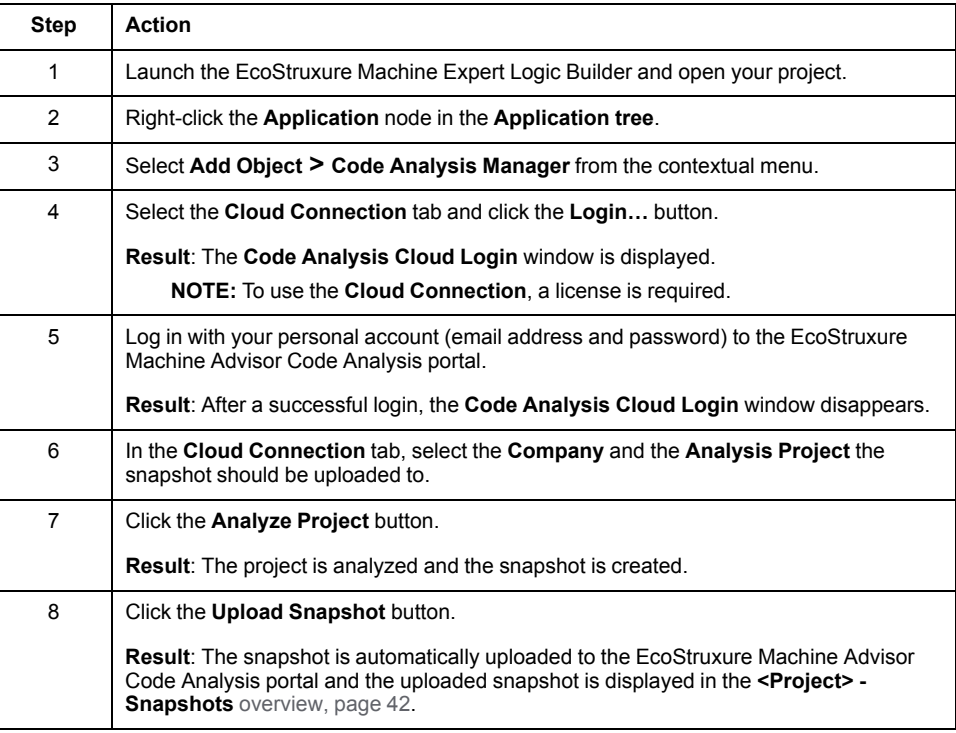

# **Upload Manually**

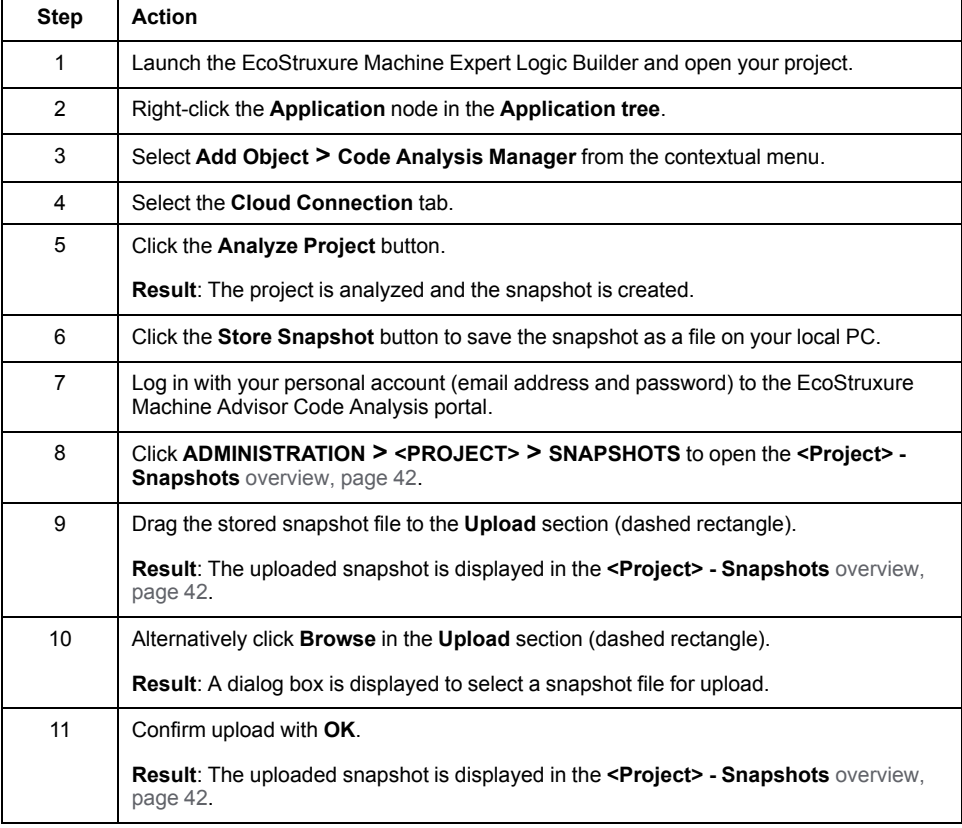

# <span id="page-59-0"></span>**Create an Access Token and Upload a Snapshot with Python Script**

## **Overview**

You can upload a snapshot to the EcoStruxure Machine Advisor Code Analysis portal:

- With your personal user account.
	- Refer to [Create a Snapshot and Upload \(with Personal User Account\), page](#page-58-0) [59](#page-58-0).
- With a technical user account (access token).

You can create a technical user (access token) that is allowed to upload a snapshot for one specific analysis project. For example, for CI-Systems (Continuous Integration Systems), it is possible to upload snapshots via Python scripts.

Click **ADMINISTRATION > <PROJECT> > ACCESS TOKENS** to open this window.

# **Create an Access Token**

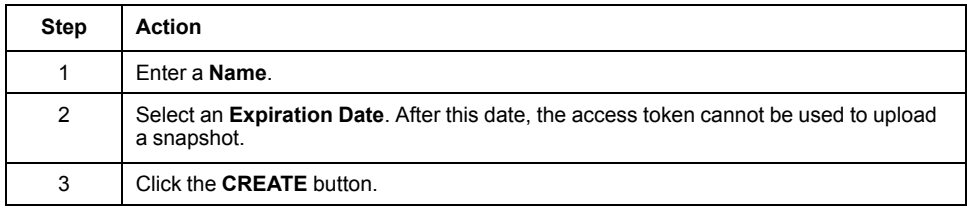

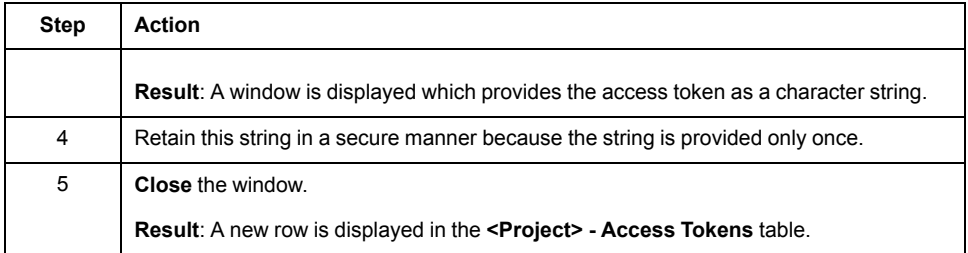

# **Python Script Example**

You can use the token (saved character string) to log into the EcoStruxure Machine Advisor Code Analysis portal via a Python script.

**NOTE:** The **Application** node of the EcoStruxure Machine Expert Logic Builder project which snapshot should be uploaded to the EcoStruxure Machine Advisor Code Analysis portal must provide a **Code Analysis Manager** subnode.

Example of a Python script: # application object searched

app = projects.primary.find("Application", True)[0]

# full analysis will be executed

app.code\_analysis.perform\_full\_analysis()

#### #login

```
projects.primary.code_analysis.portal.login
('eyJVcmwiOiJodHRwczovL2Vjb3N0cnV4dXJlLW1hY2hpbmUtYWR2aXNv-
ci1jb2RlYW5h'
+'bHlzaXMuc2UuYXBwIiwiQ2xpZW50SWQiOiJlNWM5aDI4ODdiZDV3YW-
ZiajlpMWw5N2Zl'
+'NDMwZGNqOSIsIkNsaWVudFNlY3JldCI6Ijc2U1VBWkNVU0VEUDExMTExM-
TExIn0='
)
app.code_analysis.portal.snapshots.upload("mySnapshot")
```
# logout

app.code\_analysis.portal.logout()

**Result**: After executing the Python script, the uploaded snapshot is displayed in the **<Project> - Snapshots** [overview, page 42.](#page-41-1)

# **Connect an Analysis Project to an SVN Repository**

### **Overview**

The snapshots that are uploaded to EcoStruxure Machine Advisor Code Analysis do not contain source code. They only contain names of objects, methods, variables, and so on, and information on the relationship between them (call, read, define).

To find the source code modifications between different snapshots, you can link the Machine Advisor Code Analysis to an SVN repository which provides the source code with its history.

# **Prerequisites**

To use the Machine Advisor Code Analysis with an SVN repository, the following software must be installed on the system Machine Advisor Code Analysis is running on:

- Tortoise SVN
- Logic Builder Diff Viewer (see EcoStruxure Machine Expert Logic Builder Diff Viewer, User Guide) (part of the Schneider Electric Software Installer).

The Logic Builder Diff Viewer must be started at least once so that it can be executed by the EcoStruxure Machine Advisor Code Analysis portal.

# **Requirements for the Project/Snapshot**

To link an analysis project in the Machine Advisor Code Analysis to an SVN repository, the snapshots that should be uploaded to Machine Advisor Code Analysis must provide additional data.

This data is automatically added to the snapshots, if the Machine Advisor Code Analysis the snapshots are created with, has the SVN plugin activated and the analyzed project is checked out from the SVN repository.

# **Data Automatically Added to the Snapshot**

If the requirements are met, the Machine Advisor Code Analysis automatically adds data to the created snapshot:

- The base URI (**Version Control Base URI**) where the project source code can be found in general (refer to **ADMINISTRATION > ALL COMPANY PROJECTS > <Analysis Project > Details** [window, page 51\)](#page-50-1).
- A subpath (**Branch in Source Control**), not mandatory, that describes the path, for example to the trunk or the feature branch (refer to **ADMINISTRATION > <PROJECT> > <SNAPSHOT> > Edit Snapshot > Snapshot Details** [window, page 42\)](#page-41-1).
- The revision id (**Revision in Source Control**) of the project that the uploaded snapshot represents (refer to **ADMINISTRATION > <PROJECT> > <SNAPSHOT> > Edit Snapshot > Snapshot Details** [window, page 42\)](#page-41-1).

## **Additional Buttons**

Based on the automatically added data, the Machine Advisor Code Analysis displays additional buttons (**SVN-CHANGELOG** button, magnifier button) on the **Snapshot Overview** window (refer to **PROJECT SNAPSHOTS > <PROJECT> > OVERVIEW** [window, page 15\)](#page-14-1).

With help of these buttons, the Tortoise SVN or the Logic Builder Diff Viewer are started with the appropriate information to find the differences between the revisions of an analyzed project.

# **Appendices**

### **What's in This Part**

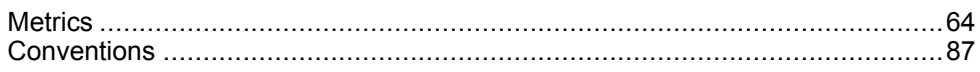

# <span id="page-63-0"></span>**Metrics**

#### **What's in This Chapter**

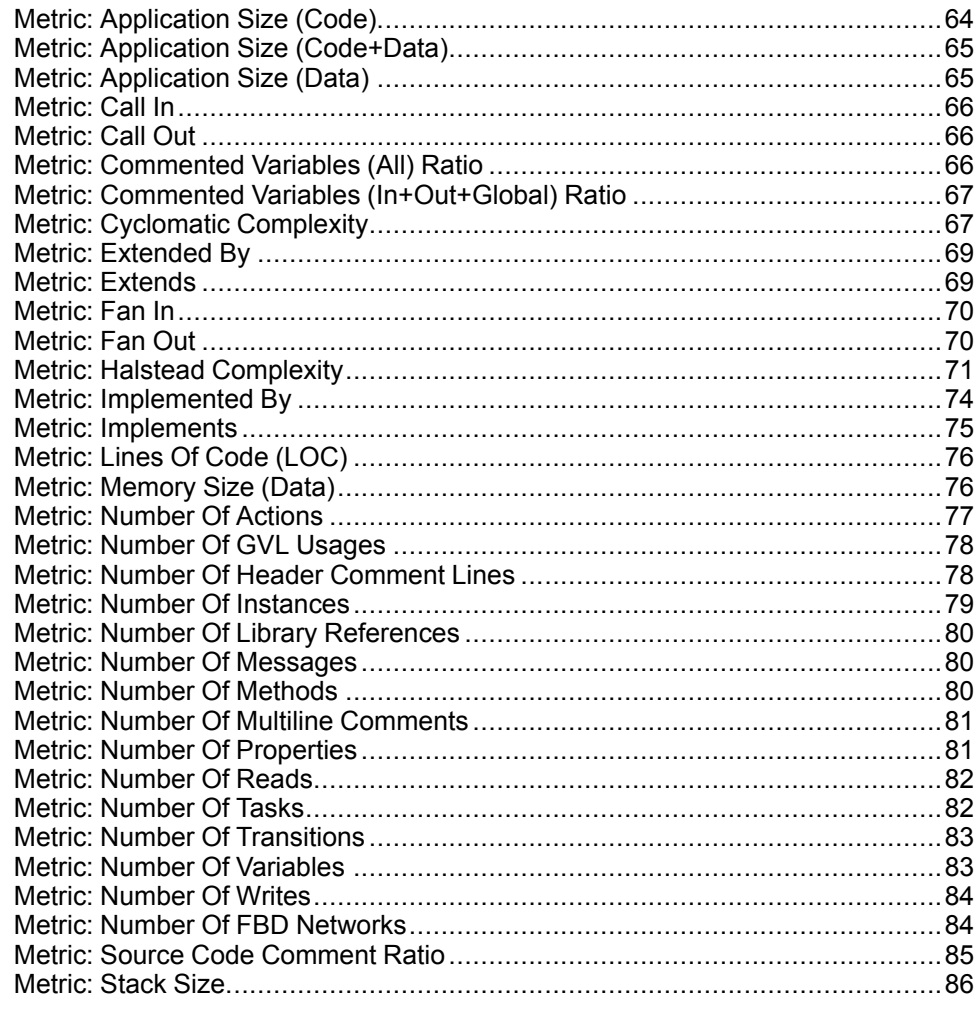

# <span id="page-63-1"></span>**Metric: Application Size (Code)**

# **User Description**

When logged into a controller, the source code is compiled and an executable is sent to the controller.

The executable consists of code and data sections when loaded into controller memory.

The application code size is the amount of memory needed on the controller to manage the application code.

**NOTE:** This metric can only be calculated when you activate the **Consider Code and Data Size** option in the code analyzer **Configuration** tab (see EcoStruxure Machine Expert, Code Analysis, User Guide).

# **Metric Calculation**

The application code size is calculated based on the size of generated machine code for each POU (program, function block, function).

# <span id="page-64-0"></span>**Metric: Application Size (Code+Data)**

## **User Description**

When logged into a controller, the source code is compiled (incl. Generate Code) and an executable is sent to the controller.

The executable consists of code and data sections when loaded into controller memory.

The application code and data size is the minimum amount of memory needed on the controller to run the application.

**NOTE:** This metric can only be calculated when you activate the **Consider Code and Data Size** option in the code analyzer **Configuration** tab (see EcoStruxure Machine Expert, Code Analysis, User Guide).

## **Metric Calculation**

The application code size is calculated based on the size of generated machine code for each POU (program, function block, function).

The application data size is calculated based on the size of the variables in the application.

**NOTE:** The sum of application code size and application data size (see dedicated metric) is not exactly the application code size + data size (this metric) due to alignment or code page size of the underlaying controller hardware.

# <span id="page-64-1"></span>**Metric: Application Size (Data)**

## **User Description**

When logged into a controller, the source code is compiled (incl. Generate Code) and an executable is sent to the controller.

The executable consists of code and data sections when loaded into controller memory.

The application data size is the amount of memory needed on the controller to manage the data needed to execute the application code.

**NOTE:** This metric can only be calculated when you activate the **Consider Code and Data Size** option in the code analyzer **Configuration** tab (see EcoStruxure Machine Expert, Code Analysis, User Guide).

## **Metric Calculation**

The application data size is calculated based on the size of the variables in the application.

# <span id="page-65-0"></span>**Metric: Call In**

## **User Description**

The Call In metric is used to get information about who is calling a method, function, function block, and so on.

## **Metric Calculation**

Each call to an implementation is considered, but if the same object (method, function, etc.) is called twice in the same implementation, it is only counted once.

#### **Example**

Call In calculation example: METH();

// Some other implementation

METH();

**Call In Result (for method** *METH***)** Call In  $= 1$ 

# <span id="page-65-1"></span>**Metric: Call Out**

## **User Description**

The Call Out metric is used to get information about which other objects (method, function, function block, etc.) are called by the implementation.

## **Metric Calculation**

Each call to an implementation is considered, but if the same object (method, function, etc.) is called twice in the same implementation, it is only counted once.

#### **Example**

Call Out calculation example: METH();

// Some other implementation

METH();

#### **Call Out Result (for method** *METH***)**

Call  $Out = 1$ 

# <span id="page-65-2"></span>**Metric: Commented Variables (All) Ratio**

## **User Description**

This metric calculates the ratio (Unit: %) between commented and not commented variables in an object.

### **Metric Calculation**

Each variable declaration in objects (function (FUN), function block (FB), Data Unit Type (DUT), Global Variable List (GVL), and so on) is verified whether it is commented or not.

The ratio between these two values is provided with this metric.

#### **Example**

Commented variables ratio calculation example:

```
Declaration:
1: PROGRAM SR_Main
2: VAR
3: xCheck1: BOOL;//flag to identify<br>4: uiMvVariable2: UINT;
4: uiMyVariable2: UINT;<br>5: xFlag: BOOL;
         5: xFlag: BOOL;
6: END_VAR
```
Commented variables ratio result: 33.33 %

# <span id="page-66-0"></span>**Metric: Commented Variables (In+Out+Global) Ratio**

#### **User Description**

This metric calculates the ratio (Unit: %) between commented and not commented variables that are defined in *VAR\_GLOBAL*, *VAR\_INPUT*, *VAR\_OUTPUT*, or *VAR\_IN\_OUT*.

### **Metric Calculation**

Each variable declaration in objects (function (FUN), function block (FB), Data Unit Type (DUT), Global Variable List (GVL), and so on) are verified whether they are commented or not.

The ratio between these two values is provided with this metric.

#### **Example**

Commented variables (in+out+global) ratio calculation example:

```
Declaration:
1: PROGRAM SR Main
2: VAR_IN
3: i xCheck1: BOOL;//flag to identify
3: i_uiMyVariable2: UINT;
4: END VAR
2: VAR3: xFlag: BOOL;
4: END_VAR
```
Commented variables (in+out+global) ratio result: 50 %

# <span id="page-66-1"></span>**Metric: Cyclomatic Complexity**

### **User Description**

The Cyclomatic Complexity metric is used to measure the complexity of a program by counting the number of linearly independent paths in the source code.

## **Metric Calculation**

Cyclomatic Complexity is computed using the control flow graph of the program. The complexity depends on the condition and decision points of the control flow graph.

For example:

- No condition or decision point: Complexity  $= 1$  (one path through the code).
- One IF statement: Complexity = 2 (two paths through the code).
- One IF statement with two conditions: Complexity = 3 (three paths through the code).

There are different interpretations/implementation of Cyclomatic Complexity, depending on the analysis tool. Some tools do not consider expressions with AND/OR/etc. in IF, REPEAT, WHILE, etc. statements. The McCabe Cyclomatic Complexity is always increased by +1. Other tools also consider the expressions in the code flow (outside an IF, REPEAT, etc. statement) but later used in an IF or REPEAT statement which results in a higher Cyclomatic Complexity result. The Cyclomatic Complexity implementation in EcoStruxure Machine Expert considers expressions with AND/OR/etc. but does not consider pre-calculated expressions in the code flow or specified in a method call.

#### **Example**

Cyclomatic Complexity calculation example: // MCC +1 (Initial Value) // MCC +0 (Pre calculation of condition not considered)  $a := b$  OR  $c$ ; // MCC +0 (Method call with condition not considered in calling implementation)  $METH4(a);$ IF a AND b OR c XOR d AND NOT e THEN // MCC +5 (IF with 5 conditions) CASE i OF 1..4: // MCC +1 (CASE range is considered as one condition) FOR i := 1 TO 10 DO // MCC +1 METH1(); END\_FOR 10, 11, 12, 13: // MCC +1 (multiple CASE labels considered as one condition) REPEAT // MCC +1 (one condition in REPEAT) WHILE  $(a = TRUE AND b = FALSE) DO$ // MCC +2 (two conditions in WHILE) METH<sub>2</sub>(); END\_WHILE UNTIL (TRUE) END\_REPEAT ELSE // MCC +0 (Default path through CASE statement)

METH3(); END\_CASE END\_IF

**Cyclomatic Complexity Result** Cyclomatic Complexity (MCC) = 12

# <span id="page-68-0"></span>**Metric: Extended By**

### **User Description**

The Extended By metric is used to get information about how often a function block or an interface is extended by another function block or interface.

### **Metric Calculation**

A function block can extend exactly one function block and implement multiple interfaces. An interface can extend multiple interfaces, but cannot implement other interfaces.

A function block or an interface can be extended by none or several interfaces. The number of direct extended interfaces is counted.

#### **Example**

Extended By calculation example: FB Test extends FB Base implements IF Test1, IF Test2 FB Base implements IF Test4 IF Test2 extends IF Test3, IF Test5

#### **Implemented By Results**

Extended By (FB Base) =  $1$ Extended By  $(IF_Test3) = 1$ Extended By  $(IF_Test5) = 1$ 

# <span id="page-68-1"></span>**Metric: Extends**

#### **User Description**

The Extends metric is used to get information about how many interfaces are extended by a function block or an interface.

## **Metric Calculation**

A function block can extend exactly one function block and implement multiple interfaces. An interface can extend multiple interfaces, but cannot implement other interfaces.

A function block or an interface can extend none or several interfaces. The number of direct extended interfaces is counted.

#### **Example**

Extends calculation example: FB Test extends FB Base implements IF Test1, IF Test2 FB Base implements IF Test4

IF Test2 extends IF Test3, IF Test5

#### **Implemented By Results**

Extends (FB Test) =  $1$ Extends  $(\text{IF} \text{Test2}) = 2$ 

## <span id="page-69-0"></span>**Metric: Fan In**

### **User Description**

The Fan In metric is used to get information about how many incoming dependencies (reads, writes, calls, and so on) to a node in the analysis data model (Dependency Model) are available. Incoming dependency means, that for example, a node is called and another node depends on this node.

### **Metric Calculation**

Each incoming dependency is considered for a node. A node can be a function block, program, function, variable, library, property, method, task, and so on.

#### **Example**

#### Dependency example (list of dependencies):

FunctionBlockA defines MethodA FunctionBlockA defines MethodB FunctionBlockA defines VariableC FunctionBlockA calls MethodA MethodA calls MethodB MethodB reads VariableC

#### **Fan In Results**

Fan In (FunctionBlockA) = 0 Fan In (MethodA) = 2 Fan In (MethodB) = 2 Fan In (VariableC) = 2

# <span id="page-69-1"></span>**Metric: Fan Out**

### **User Description**

The Fan Out metric is used to get information about how many outgoing dependencies (reads, writes, calls, and so on) a node in the analysis data model (Dependency Model) has. Outgoing dependency means, that for example, a node is called and another node depends on this node.

### **Metric Calculation**

Each outgoing dependency is considered for a node. A node can be a function block, program, function, variable, library, property, method, task, and so on.

#### **Example**

Dependency example (list of dependencies): FunctionBlockA defines MethodA FunctionBlockA defines MethodB

FunctionBlockA defines VariableC FunctionBlockA calls MethodA MethodA calls MethodB MethodB reads VariableC

#### **Fan Out Results**

```
Fan Out (FunctionBlockA) = 4
Fan Out (MethodA) = 1
Fan Out (MethodB) = 1
Fan Out (VariableC) = 0
```
# <span id="page-70-0"></span>**Metric: Halstead Complexity**

## **User Description**

The Halstead complexity metric is used to measure the complexity of a software program without running the program itself.

This metric is a static testing method where measurable software properties are identified and evaluated. The source code is analyzed and broken down to a sequence of tokens. The tokens are then classified and counted as operators or operands.

The operators and operands are classified and counted as follows:

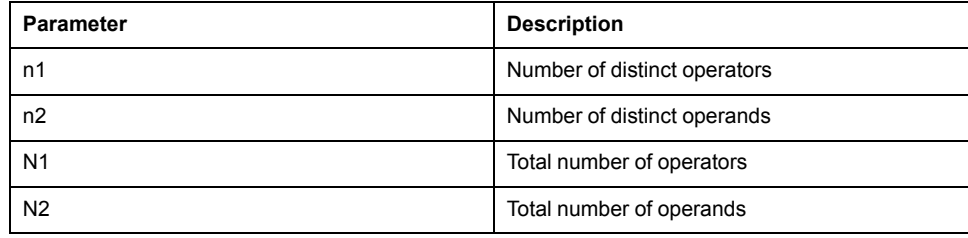

There are a number of metric values that can be calculated to represent different aspects of complexity:

- *Halstead Difficulty (D)*
- *Halstead Length (N)*
- *Halstead CalculatedLength (Nx)*
- *Halstead Volume (V)*
- *Halstead Effort (E)*
- *Halstead Vocabulary (n)*

## **Halstead Complexity for POUs Implemented in Structured Text (ST)**

The Halstead complexity was originally developed for textual languages (like C, C ++, Pascal, etc.) and is applicable to POUs implemented in structured text (ST).

**NOTE:** By default, the *Halstead Difficulty* is displayed.

## **Halstead Complexity for POUs Implemented in Function Block Diagram (FBD)**

The function block diagram (FBD) belongs to the group of graphical implementation languages and is not text-based. A POU consists of multiple FBD networks. Then the Halstead complexity metric must be adapted to be applicable

to graphical languages. Operands and operators and their frequency (per FBD network) are considered as presented to the user (see Example for function block diagram (FBD)).

The Halstead complexity results calculated per FBD network are aggregated across the FBD networks and attached on POU (program, function block, function, method, or property) level.

**NOTE:** The calculated Halstead values (per FBD network) are *FBD Network Halstead Difficulty* and *FBD Network Halstead Length*.

The following aggregation types are applied per FBD network Halstead metric values (*Halstead Difficulty* and *Halstead Length*):

- **Average**
- Minimum
- Maximum
- Sum
- **Consistency**

**NOTE:** The most relevant aggregated values are *FBD Halstead Difficulty Network Max*, *FBD Halstead Difficulty Network Consistency*, *FBD Halstead Length Network Max*, and *FBD Halstead Length Network Consistency*. All other combinations (**Min**, **Sum**, and **Average**) are calculated and attached to the model but not displayed by default.

## **Metric Calculation**

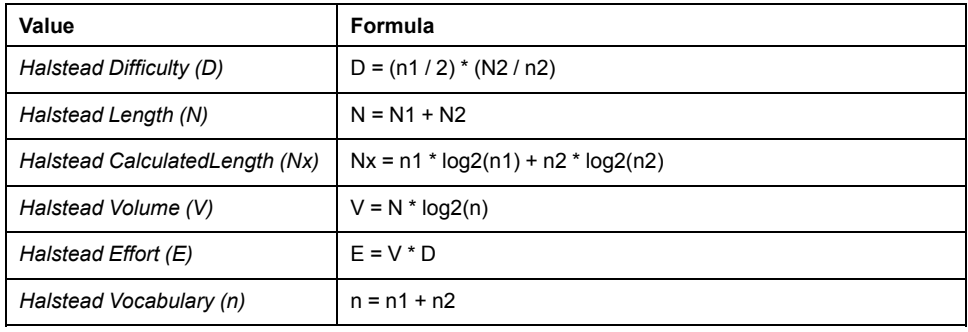

**NOTE:** An expression in an *IF <expression> THEN* statement must not have parenthesis. They are considered as always available.

## **Metric Aggregation**

Metric results like *FBD Network Halstead Difficulty* and *FBD Network Halstead Length* are aggregated across the FBD networks of a POU.

The *values* are the list of values of the same metric (for example, *FBD Network Halstead Length)* of the FBD networks of a POU.

The consistency value is a result of the Gini coefficient. The Gini coefficient is a measure of statistical dispersion. It measures the inequality among values of a frequent distribution. A Gini coefficient of 0 expresses equality, where all values are the same. A Gini coefficient of 1 expresses maximum inequality among values.

#### **Example for structured text (ST)**

Halstead calculation example (only the implementation part is considered for calculation):

```
IF (xInit = FALSE) THEN
    PerformInitialization();
   xInit := TRUE;
```
ELSE FOR  $i := 1$  TO 5 DO iAxisId  $:=$  i + 7; sAxisName := Standard.CONCAT('MyAxis ', INT TO STRING(iAxisId)); // Do some math calculations for each axis here udiResult := CalculateStuff(sName := sAxisName, iID := iAxisId); END\_FOR END\_IF **List of Operators and its Frequencies:** Frequency ======== ========= (operators) If  $\qquad \qquad 1$ Then  $1$ LeftParenthesis 6 RightParenthesis 6 Equal 1<br>Semicolon 5 Semicolon 5<br>Assign 7 Assign 7<br>Else 1 Else 1 For 1 EndFor 1 Do 1 Plus 1 Period 1 INT\_TO\_STRING 1<br>Colon 2 Colon<br>EndIf EndIf 1 (n1) 16 (N1) 37 **List of Operands and its Frequencies:** Operand Frequency ======= ========= (variables/methods/functions) xInit 2 PerformInitialization 1  $i$  2 iAxisId 3 sAxisName 2 Standard 1 CONCAT 1 udiResult 1 CalculateStuff 1 sName 1  $1$ (constants) FALSE 1 TRUE 1 INT#1 1 INT#5 1 INT#7 1 'MyAxis ' 1 (n2) 17 (N2) 22 **Halstead Difficulty Result** Halstead Difficulty (D = (16/2) \* (22/17) = 10.3529411764706

**Example for function block diagram (FBD)**

#### Halstead calculation example implemented in FBD (only the implementation part is considered for calculation):

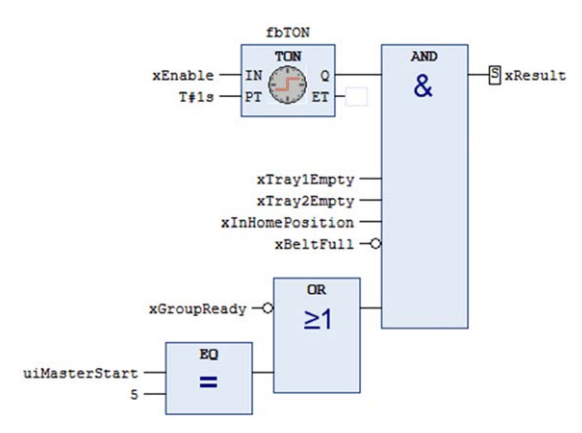

#### **List of Operators and its Frequencies:**

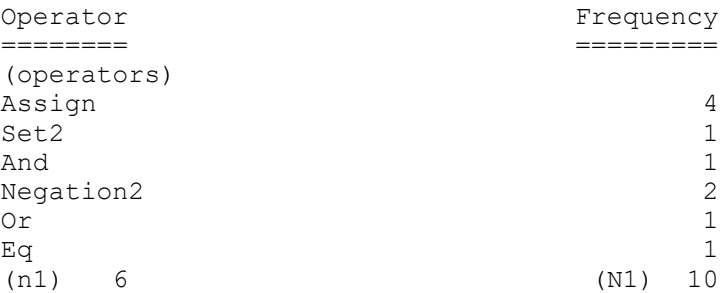

#### **List of Operands and its Frequencies:**

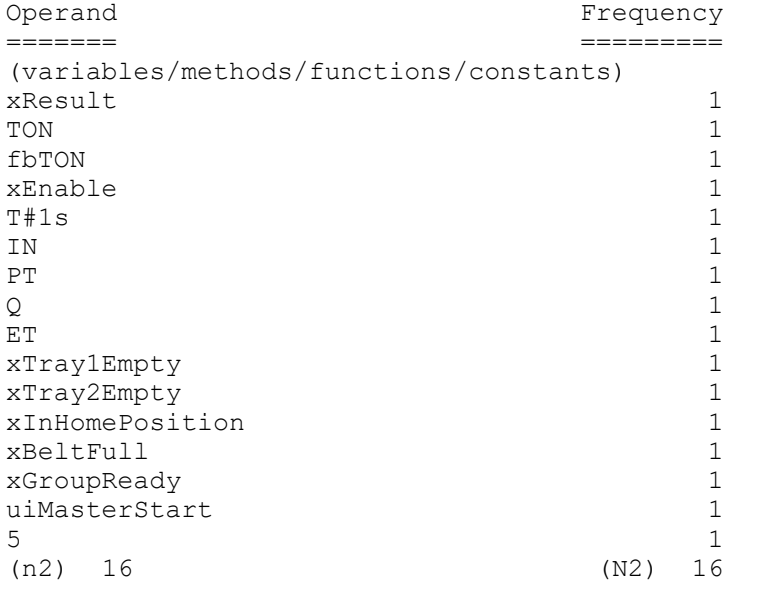

#### **FBD Network Halstead Difficulty Result**

FBD Network Halstead Difficulty (D) =  $(6/2)$  \*  $(16/16)$  = 3

#### **FBD Network Halstead Length**

FBD Network Halstead Length  $(D) = 10 + 16 = 26$ 

# **Metric: Implemented By**

### <span id="page-73-0"></span>**User Description**

The Implemented By metric is used to get information about how often an interface is implemented by a function block.

A function block can extend exactly one function block and implement multiple interfaces. An interface can extend multiple interfaces, but cannot implement other interfaces.

An interface can be implemented by several function blocks. The number of direct implemented interfaces is counted.

**NOTE:** If the function block extends another function block or an interface extends other interface, the derived implemented interfaces are not considered. If an interface is implemented in base function block and derived function block, it is counted twice.

#### **Example**

Implemented By calculation example: FB Test extends FB Base implements IF Test1, IF Test2 FB Base implements IF Test4, IF Test1

IF Test2 extends IF Test3, IF Test5

#### **Implemented By Results**

Implemented By (IF Test1) =  $2$ Implemented By  $(\text{IF} \text{Test2}) = 1$ Implemented By  $(\text{IF}$  Test3) = 1 Implemented By  $(\text{IF}$  Test4) = 1 Implemented By  $(IF<sup>T</sup>rest5) = 1$ 

## <span id="page-74-0"></span>**Metric: Implements**

#### **User Description**

The Implements metric is used to get information about how many interfaces are implemented by a function block.

#### **Metric Calculation**

A function block can extend exactly one function block and implement multiple interfaces. An interface can extend multiple interfaces, but cannot implement other interfaces.

A function block can implement none or several interfaces. The number of direct implemented interfaces is counted.

**NOTE:** If the function block extends another function block or an interface extends other interface, the derived implemented interfaces are not considered.

#### **Example**

Implements calculation example: FB Test extends FB Base implements IF Test1, IF Test2 FB Base implements IF Test4 IF Test2 extends IF Test3, IF Test5

#### **Implements Results**

Implements (FB\_Test) = 2 Implements (FB\_Base) = 1

# **Metric: Lines Of Code (LOC)**

## <span id="page-75-1"></span>**User Description**

The software metric Lines Of Code (LOC) counts the number of source code lines of a program. This metric can be used to estimate the workload for program development, the programming productivity, and the maintainability of the application.

# **Metric Calculation**

Each line in a textual implemented object (Function (FUN), function block (FB), data unit type (DUT), global variable list (GVL), and so on) is considered in the Lines Of Code metric.

#### **Example**

Lines Of Code calculation example: Declaration: 1: PROGRAM SR\_Main 2: VAR 3: x: BOOL; 4: END\_VAR Implementation: 1: 2: IF  $(x = TRUE)$  THEN

3: DoSomething(); 4: END\_IF 5: 6: // A nice comment 7: SpecialMethod();

#### **Lines Of Code Result**

Lines Of Code (LOC) = 11

# <span id="page-75-0"></span>**Metric: Memory Size (Data)**

## <span id="page-75-2"></span>**User Description**

An application or library is organized by complex types such as programs, function blocks, global variable lists, methods, actions, functions, structures, and so on. Inside each of these types, variables can be defined.

The complex types function blocks and structures can be instantiated multiple times and placed as a block inside the memory.

Each complex type definition (type information and variables), when instantiated, needs a specific amount of memory. Information about how much memory must be allocated and processed, for example in online modification situations or when used as input argument to methods. That information can then be used to identify large complex types which can cause issues when repeatedly instantiated.

### **Metric Calculation**

For a function block or structure, the sizes of the variables are summed up. In addition, the function block type needs memory (list of methods, implemented interfaces, and so on). Based on the underlying controller architecture, memory alignment must be considered too. It is based on the variable type and order.

#### **Example**

Memory Size (Data) calculation example: FUNCTION\_BLOCK FB\_XXX VAR xVar1: BOOL; // 1 bit xVar2: BOOL; // 1 bit xVar3: BOOL; // 1 bit // 5 additional bits for alignment iVar4: INT; // 4 byte (on 32-bit architectures) xVar5: BOOL; // 1 bit // 7 additional bits for alignment fbComplex: FB\_Test; // 20 byte END\_VAR FUNCTION\_BLOCK FB\_YYY VAREND\_VAR FUNCTION\_BLOCK FB\_ZZZ VAR iVar1: INT; END\_VAR **Memory Size (Data) Results** Memory Size (Data) (FB\_XXX) = 32 Memory Size (Data) (FB YYY) =  $4$ Memory Size (Data) (FB  $ZZZ$ ) = 8

# <span id="page-76-0"></span>**Metric: Number Of Actions**

#### **User Description**

The Number of Actions metric is used to get information about how many actions are attached to a program or a function block.

### **Metric Calculation**

Each Action attached to a program or function block is considered. Unused Actions are considered too.

#### **Example**

Number Of Action calculation example:

```
FB MyAlphaModule
```
- ACT\_InitAxis1 (Action)
- ACT InitAxis2 (Action)
- UpdateStatus (Method)
- Calculate (Method)
- Enabled (Property)
	- Get (Property Get) - Set (Property Set)
- Status (Property)
	- Get (Property Get)
	- Set (Property Set)
- SwitchNextState (Transition)

**Number Of Actions Result (for variable** *FB\_MyAlphaModule***)**

Number Of Actions = 2

# <span id="page-77-0"></span>**Metric: Number Of GVL Usages**

### **User Description**

The Number Of GVL Usages metric is used to get information about how many global variables a programming object (programs, function blocks, functions, methods, and so on) uses (reading or writing).

### **Metric Calculation**

Each programming object (program, function block, function, method, property get, property set, action,and so on) is handled individually.

#### **Example**

```
Number Of GVL Usages calculation example:
FB MyAlphaModule
VAR
   iMyState : INT;
END_VAR
iMyState := GVL_IOs.G_iState;
if (iMyState = \overline{10}) THEN
   ;
END_IF
```
**Number Of GVL Usages Result (for variable** *FB\_MyAlphaModule***)** Number Of GVL Usages = 1

# <span id="page-77-1"></span>**Metric: Number Of Header Comment Lines**

### **User Description**

This metric counts the number of comments in the header of the declaration part.

These comments can help developers to understand what this object is doing, for what it is and how it is working.

#### **Metric Calculation**

Each comment line in the header of a declaration part in IEC objects (function (FUN), function block (FB), Data Unit Type (DUT), Global Variable List (GVL), and so on) is counted.

#### **Example**

Header comments calculation example:

```
Declaration:
1: //This PRG is the start point
2: //Methodes:
3:  // - ...4: // - ...5: PROGRAM SR_Main
6: VAR
7: x: BOOL;
8: END_VAR
```
Header comments metric result: 4

# <span id="page-78-0"></span>**Metric: Number Of Instances**

# **User Description**

The Number Of Instances metric is used to get information about how often a complex type (function block, enumeration, structure, and so on) is used as variable type on programming objects (programs, function blocks, and so on).

## **Metric Calculation**

Inside the declaration part, you can define variables. Each variable has an associated data type (complex type or elementary type). When used, the instance count of this data type is increased by +1.

**NOTE:** If the variable data type is an array data type, the underlaying base data type is used and the instance count is handled as +1. The array length is not considered.

**NOTE:** Instantiation paths through different complex types are not considered. For example, if a function block is instantiated multiple times, the complex types inside are only counted once.

#### **Example**

```
Number Of Instances calculation example:
SR_Main
VAR
    fbMyAlphaModule: FB_MyAlphaModule;
END_VAR
FB_MyAlphaModule
VAR
   astAxisStructures: ARRAY [1..10] OF ST MyAxisStructure;
   fbSubModule: FB_MySubModule;
END_VAR
FB MySubModule
VAR
    fbAxis: FB_MyAxis;
END_VAR
ST_MyAxisStructure
VAR
   iID: INT;
   fbAxis: FB_MyAxis;
END_VAR
FB_MyAxis
VAR
END_VAR
Number Of Instances Results
Number Of Instances (FB_MyAlphaModule) = 1
Number Of Instances (FB MySubModule) = 1
Number Of Instances (ST_MyAxisStructure) = 1
Number Of Instances (FB<sup>-</sup>MyAxis) = 2
```
# **Metric: Number Of Library References**

## <span id="page-79-0"></span>**User Description**

The Number Of Library References metric is used to get information about how many libraries are directly referenced by an application or POU space.

### **Metric Calculation**

Each reference from an application to a library or from a library to another library is considered.

#### **Example**

Number Of Library References calculation example:

```
Application
   --> Library A
      --> Library B
   --> Library B
   --> Library C
```
**Number Of Library References Result (for the application)**

Number Of Library References = 3

# **Metric: Number Of Messages**

## <span id="page-79-1"></span>**User Description**

The Number Of Messages (information, advisory, detected error, unrecoverable error) metric is used to get information about how many messages are emitted to the **Message View** during compilation.

# **Metric Calculation**

The majority of messages are associated to a programming object such as function blocks, functions, and so on. Each message that is not associated to a programming object is attached to the application (or to the POU space for analysis of POU space only).

**NOTE:** The code analysis is based on a compilable application without compile errors. Messages of category error and unrecoverable error emitted during compilation cannot occur in analysis data.

# <span id="page-79-2"></span>**Metric: Number Of Methods**

## **User Description**

The Number of Methods metric is used to get information about how many methods are attached to a program or a function block.

Each Method attached to a program or function block is considered. Unused Methods are considered too.

#### **Example**

Number Of Methods calculation example:

FB MyAlphaModule - ACT InitAxis1 (Action) - ACT InitAxis2 (Action) - UpdateStatus (Method) - Calculate (Method) - Enabled (Property) - Get (Property Get) - Set (Property Set) - Status (Property) - Get (Property Get) - Set (Property Set) - SwitchNextState (Transition)

**Number Of Methods Result (for variable** *FB\_MyAlphaModule***)**

Number Of Methods = 2

# <span id="page-80-0"></span>**Metric: Number Of Multiline Comments**

#### **User Description**

This metric counts the multiline comments in an object.

Do not use multiline comments because the start and end of such a comment could get lost while merging.

For example, a commented out source code may unintentionally become part of the program again.

### **Metric Calculation**

#### **Example**

Multiline comments calculation example:

```
Declaration:
1: (*This is a multiline
2: comment in header*)
3: PROGRAM SR_Main
4: VAR<br>5:5: xCheck1: BOOL;(*not needed
6: uiMyVariable2: UINT;*)
7: xFlag: BOOL;
8: END_VAR
```
Multiline comments result: 2

# <span id="page-80-1"></span>**Metric: Number Of Properties**

### **User Description**

The Number Of Properties metric is used to get information about how many properties are attached to a program or a function block.

Each Property attached to a program or function block is considered. Unused Properties are considered too.

#### **Example**

Number Of Properties calculation example:

FB MyAlphaModule

- ACT InitAxis1 (Action)
- ACT InitAxis2 (Action)
- UpdateStatus (Method)
- Calculate (Method) - Enabled (Property)
- Get (Property Get)
- Set (Property Set)
- Status (Property)
	- Get (Property Get)
	- Set (Property Set)
- SwitchNextState (Transition)

**Number Of Properties Result (for variable** *FB\_MyAlphaModule***)**

Number Of Properties = 2

# <span id="page-81-0"></span>**Metric: Number Of Reads**

#### **User Description**

The Number of Reads metric is used to get information about which variables are read.

### **Metric Calculation**

Each read of a variable in an implementation is considered, but if the same variable is read twice in an implementation, it is only counted once.

#### **Example**

Number Of Read calculation example: METH(iMyVariable);

// Some other implementation

METH(iMyVariable);

**Number Of Reads Result (for variable** *iMyVariable***)** Number Of Reads = 1

# <span id="page-81-1"></span>**Metric: Number Of Tasks**

#### **User Description**

The Number Of Tasks metric is used to get information about how many tasks an application has.

Tasks can only be defined in applications. The number of defined tasks of an application is returned.

#### **Example**

Number Of Tasks calculation example:

Application

- SR\_Main (Program)
- FB Test1 (FunctionBlock)
- FB<sup>T</sup>est2 (FunctionBlock)
- TaskConfiguration
	- TASK SR Main (Task)
	- TASK\_Visu (Task

**Number Of Tasks Result (for the application)** Number Of Tasks = 2

# <span id="page-82-0"></span>**Metric: Number Of Transitions**

### **User Description**

The Number Of Transitions metric is used to get information about how many transitions are attached to a program or a function block.

### **Metric Calculation**

Each transition attached to a program or function block is considered. Unused transitions are considered too.

#### **Example**

Number Of Transitions calculation example:

FB\_MyAlphaModule

 $=$  ACT InitAxis1 (Action) - ACT InitAxis2 (Action) - UpdateStatus (Method) - Calculate (Method) - Enabled (Property) - Get (Property Get) - Set (Property Set) - Status (Property) - Get (Property Get) - Set (Property Set) - SwitchNextState (Transition) **Number Of Transitions Result (for variable** *FB\_MyAlphaModule***)**

# Number Of Properties = 2

# <span id="page-82-1"></span>**Metric: Number Of Variables**

## **User Description**

The Number Of Variables metric is used to get information about how many variables are defined in the declaration part of programs, function blocks, functions, methods, property *Get* or *Set*, transitions, global variable lists, and so on.

Each Variable defined in a declaration part is considered. Unused Variables are considered too.

#### **Example**

```
Number Of Variables calculation example:
FB MyAlphaModule
VAR
   i: INT;
END_VAR
VAR_INPUT
   i iCommand: INT;
   i lrPosition: LREAL;
END_VAR
VAR_OUTPUT
   \overline{q} iStatus: INT;
END VAR
```
**Number Of Variables Result (for variable** *FB\_MyAlphaModule***)** Number Of Variables = 4

# <span id="page-83-1"></span>**Metric: Number Of Writes**

#### **User Description**

The Number of Writes metric is used to get information about which variables are written.

#### **Metric Calculation**

Each writing of a variable in an implementation is considered, but if the same variable is written twice in an implementation, it is only counted once.

#### **Example**

Number Of Write calculation example: iMyVariable := 1;

// Some other implementation

iMyVariable := 2;

**Number Of Writes Result (for variable** *iMyVariable***)** Number Of Writes = 1

# <span id="page-83-0"></span>**Metric: Number Of FBD Networks**

### **User Description**

The Number of Function Block Diagram (FBD) Networks metric is used to get information about how many networks are available in an FBD implemented program, function block, function, method, or property.

Each FBD network available in a program, function block, function, method, or property is considered.

#### **Example**

Number Of FBD Networks calculation example:

FB MyAlphaModule (FB) - implemented in FBD

- FBD Network 1
- FBD Network 2
- FBD Network 3

**Number Of FBD Network Result (for variable** *FB\_MyAlphaModule)*

Number Of FBD Networks = 3

# <span id="page-84-0"></span>**Metric: Source Code Comment Ratio**

### **User Description**

Comments can help developers to understand what the code is doing, for what it is and how it is working.

This metric calculates the ratio (Unit: %) between CLOC (Comment Lines Of Code) and SLOC (Source Lines Of Code) of the implementation part of an object.

CLOC: Number of comment lines, including lines that have source code and comment.

SLOC: Number of lines without comments and blank lines, including lines that have source code and comment.

#### **Metric Calculation**

Each line in a textual implemented object (function (FUN), function block (FB), Data Unit Type (DUT), program (PRG), and so on) is verified whether it contains a comment or source code.

The ratio between these two values is provided with this metric.

#### **Example**

Source code comment ratio calculation example:

```
1:
2: IF (x = TRUE) THEN
3: DoSomething();//This is very important and hard to
understand
4: END_IF
5:
6: // A nice comment
7: SpecialMethod();
```
Source code comment ratio result: 50 %

# <span id="page-85-0"></span>**Metric: Stack Size**

### **User Description**

An application or library is organized by complex types such as programs, function blocks, global variable lists, methods, actions, functions, structures, and so on. Inside each of these types, variables can be defined.

When a complex type like a function, method, action, property *Get*, property *Set*, or a transition is called, memory on the stack is needed to execute the method. The stack size information can be used to identify the complex type which is using too much memory of the stack.

**NOTE:** Stack memory that is available per task is limited and defined by the controller used. Large consumption of stack size can result in exceptions.

**NOTE:** If a function block type is used as method input variable type (call by value), the memory size of the complex type is needed (refer to [Memory Size](#page-75-0) [Data, page 76](#page-75-0)). Do not use call by value for complex types like method or function inputs.

### **Metric Calculation**

For a complex type like function or method, the sizes of the variables are summed up. When the complex type is called, the size is allocated on top of the stack and the input values are copied the allocated memory. During the code execution of the function or method, these memory values are used.

**NOTE:** Each method or function call has its own memory and does not conflict if a method is called in parallel by another task.

#### **Example**

Stack Size calculation example: FUNCTION\_BLOCK FB\_XXX VAR fbComplex: FB\_Test; // 20 byte END\_VAR // method call of FB\_XXX Meth1(TRUE); METHOD Meth1 VAR\_INPUT xTest1: BOOL; END\_VARVAR iTest2: INT; END\_VAR METHOD METH2 VAR\_INPUT fbComp: FB\_XXX; END\_VAR **Stack Size Results** Stack Size (METH1) = 8 Stack Size (METH2) = 32

# <span id="page-86-0"></span>**Conventions**

#### **What's in This Chapter**

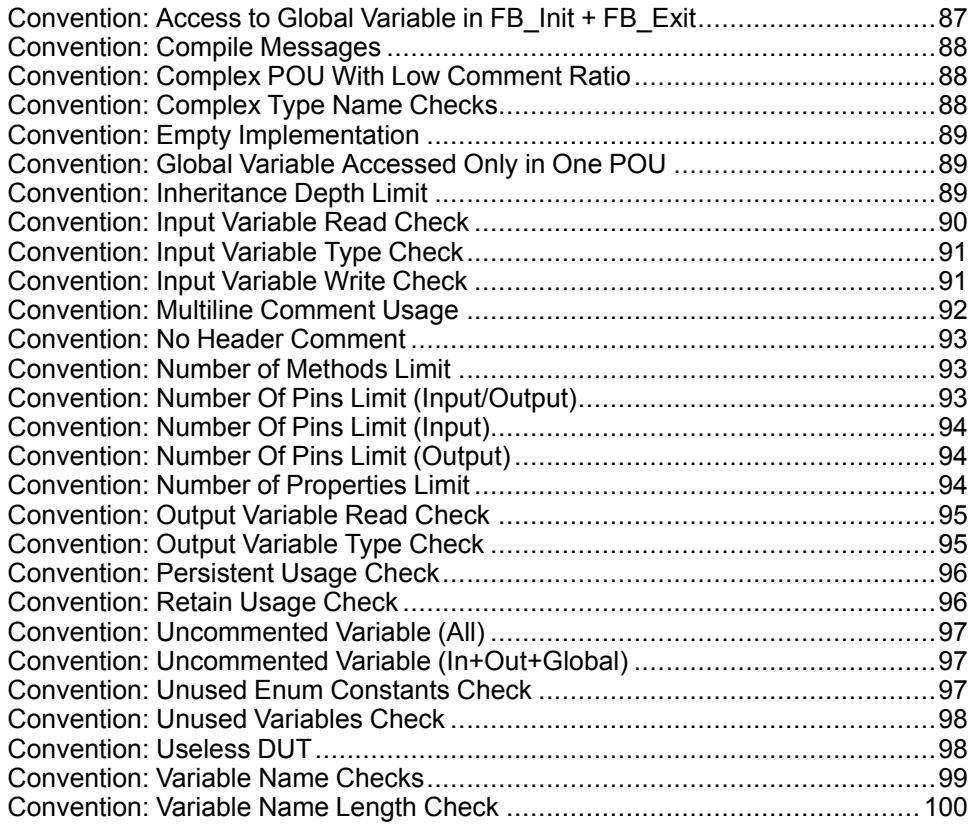

# <span id="page-86-3"></span><span id="page-86-1"></span>**Convention: Access to Global Variable in FB\_Init + FB\_ Exit**

#### <span id="page-86-2"></span>**User Description**

This convention detects a read or write access to a global variable from the *FB\_ INIT*, *FB\_EXIT* or *FB\_REINIT* method of a function block.

**NOTE:** Do not access global variables while executing these methods.

**NOTE:** Activate the option **Consider Implicit Methods** in the **Configuration** tab of the **Code Analysis Manager** to consider implicit methods during analysis. Refer to Configuration\Consider Implicit Methods.

#### **Example**

FUNCTION\_BLOCK FB\_TEST VAR END\_VAR METHOD FB\_INIT: BOOL VAR INPUT bInitRetains: BOOL; bInCopyCode: BOOL; END\_VAR GVL.g\_iInitState := 3; // Global varible is accessed from FB INIT

# <span id="page-87-0"></span>**Convention: Compile Messages**

# <span id="page-87-3"></span>**User Description**

When compiling an application, the compiler reports detected unrecoverable errors, errors, advisories (often referred to as warnings), and information to the developer.

Detected unrecoverable errors and errors must be handled by the developer to get the application to run on a controller.

In addition, advisories are reported to the developer. Advisories should be handled by the developer. The number of advisories should be as close to zero as possible when an application is planned to be released.

Information messages are reported, for example, to inform the developer about the progress or needed memory sizes of the compiled application.

**NOTE:** A code analysis run can only be made on an application for which no irreconcilable errors are detected. Only compile messages are considered during code analysis. Therefore, error messages are not supported.

# **Convention Verification Rule**

For convention verification, the available compile messages (of the complete analysis data) are considered and reported. The compile message severity is used as severity of the convention violation.

# <span id="page-87-1"></span>**Convention: Complex POU With Low Comment Ratio**

# <span id="page-87-4"></span>**User Description**

This convention lists all complex objects with low comment ratio.

In contrast to other metrics where only a focus is set to the ratio between CLOC (Comment Lines Of Code) and SLOC (Source Lines Of Code), this convention allows you to filter to objects with high complexity and low comment ratio.

This convention has a focus on the implementation part of an object.

# <span id="page-87-2"></span>**Convention: Complex Type Name Checks**

## <span id="page-87-5"></span>**User Description**

Coding style is a set of rules or guidelines applied when writing source code. Following a specified coding style helps:

- To read and understand the source code
- To avoid and find programming issues
- To maintain the source code

Based on the Programming Guidelines (Naming Conventions (see EcoStruxure Machine Expert, Programming Guide), Prefixes (see EcoStruxure Machine Expert, Programming Guide)) for source code, complex type name convention queries are available to verify the suggested complex type names per type.

### **Convention Verification Rule**

For convention verification, the complex type is combined with the object name.

Complex type name prefixes based on complex types:

- Function block: *FB\_* as prefix
- Program: *SR\_* as prefix
- Enumeration: *ET\_* as prefix
- Structure: *ST\_* as prefix
- etc.

### **Example**

FB\_MyAxisWrapper ST\_MyDataStruct ET\_MyEnumeration SR\_Main etc.

# <span id="page-88-3"></span><span id="page-88-0"></span>**Convention: Empty Implementation**

#### **User Description**

This convention detects POUs that are implemented in structured text language and have no source code in the implementation part.

# <span id="page-88-4"></span><span id="page-88-1"></span>**Convention: Global Variable Accessed Only in One POU**

#### **User Description**

This convention detects the access of a global variable only in one POU. Locally used variables should only be declared locally.

# <span id="page-88-5"></span><span id="page-88-2"></span>**Convention: Inheritance Depth Limit**

### **User Description**

IEC-61131-3 provides language features to extend function blocks or implement interfaces. This is called inheritance and can result in a chain of inheritances. In theory, there is no limit for the inheritance depth, but nesting can become too complex to understand the inheritance tree of interfaces and function blocks.

For the application maintainability reasons, the inheritance depth limit can be verified and reported via convention violation rules.

## **Convention Verification Rule**

The keyword *extends* between function blocks and function blocks, or interfaces and other interfaces is used to verify the chain length.

### **Example**

The inheritance depth of the example is 6.

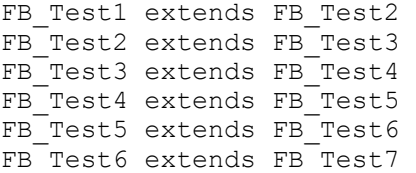

# <span id="page-89-0"></span>**Convention: Input Variable Read Check**

## <span id="page-89-1"></span>**User Description**

In the declaration part of a program, function block, method, or function, input variables can be defined. When objects of this type are called, input values must be specified. When a method or a function is called, the input values are copied to the stack. These values (memory area) are only used by the method or function call.

Compared to programs where exactly one instance exists in memory (or function blocks which are instantiated multiple times in memory), the programs or function blocks can be called multiple times, by multiple tasks, and the same memory location for the input variable is used (in parallel).

For application execution stability, the input variable should not be read from outside the program or function block.

**NOTE:** Keep in mind that access to an input variable from a method defined below a function block is also considered as access from outside the function block. The convention violation of the input *Variable Read Check* could be a false positive, if the developer verifies, for example, by code review, that the input variable is initialized before using it in a method.

### **Convention Verification Rule**

Each read access to an input variable from outside the function block (body) or program (body) implementation itself is reported as convention violation.

## **Example**

SR\_Main  $V\overline{R}$ fbTest: FB\_Test; END\_VAR // call of FB method without calling FB (Body) before fbTest.Meth(); FB\_Test VAR\_INPUT i lrCurrentAxisPosition: LREAL; END\_VAR METHOD Meth() VAR i lrVar1: LREAL; END VAR

```
// potential access to not properly initialized variable
i lrVar1 := i lrCurrentAxisPosition;
```
# <span id="page-90-2"></span><span id="page-90-0"></span>**Convention: Input Variable Type Check**

#### **User Description**

In the declaration part of a POU, input variables can be defined. When this POU is called, input values must be specified.

These input values are copied by value (memory copy).

For application execution stability, the input variable should not be of type function block.

### **Convention Verification Rule**

Each input variable of type function block is reported as convention violation.

#### **Example**

SR\_Main VAR fbTest: FB\_Test; fbArg: FB\_MyArg; END\_VAR // call of FB method without calling FB (Body) before fbTest(i\_fbMyArg := fbArg); FB\_MyArg VAR\_INPUT END\_VAR FB\_Test VAR\_INPUT  $\overline{i}$  fbMyArg: FB MyArg; END VAR

### <span id="page-90-3"></span><span id="page-90-1"></span>**Convention: Input Variable Write Check**

#### **User Description**

In the declaration part of a program, function block, method, or function, input variables can be defined. When objects of this type are called, input values must be specified. When a method or a function is called, the input values are copied to the stack. These values (memory area) are only used by the method or function call.

Compared to programs where exactly one instance exists in memory (or function blocks which are instantiated multiple times in memory), the programs or function blocks can be called multiple times, by multiple tasks, and the same memory location for the input variable is used (in parallel).

For application execution stability, the input variable should only be written by the caller (from outside) the program or function block.

**NOTE:** Variables of category input means that data is transferred to that construct, be it a program, function block, method, or function. Results of the call are of category output. Input variables should be restricted to those passed to the construct, and input variables of the construct should not be read from outside the construct nor written to from inside the construct.

### **Convention Verification Rule**

Each write access to an input variable from inside the function block is reported as convention violation.

### **Example**

SR\_Main VAR fbTest: FB\_Test; xTest: BOOL; END\_VAR // call of FB method without calling FB (Body) before fbTest(TRUE); //potential violation reading outside the construct xTest := fbTest.i xEnable ; FB\_Test VAR\_INPUT i xEnable: BOOL; END VAR // potential violation. Now the input value has changed its value. i xEnable := FALSE;

# <span id="page-91-0"></span>**Convention: Multiline Comment Usage**

## <span id="page-91-1"></span>**User Description**

This convention verifies if multiline comments are used in objects.

Do not use multiline comments because the start and end of such a comment could get lost while merging.

For example, a commented out code may unintentionally become part of the program again.

## **Example**

Multiline comments calculation example.

#### Declaration:

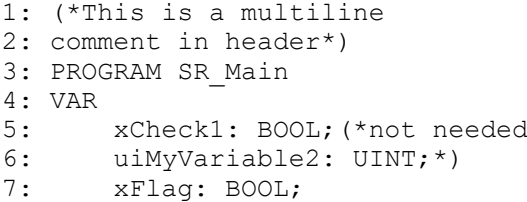

8: END\_VAR

# <span id="page-92-3"></span><span id="page-92-0"></span>**Convention: No Header Comment**

# **User Description**

Many coding style guides suggest that a general description about what a POU is doing and how it is working be present in the header of the declaration part.

## **Example**

All variants of comments are counted for this verification:

- //my comment
- ///my doc comment
- (\*my multi line comment\*)

# <span id="page-92-4"></span><span id="page-92-1"></span>**Convention: Number of Methods Limit**

## **User Description**

For maintainability reasons of applications, there are design principles available how to organize your code. For example, only one job per function block or per method.

Applying code design rules can help to detect that, for example, too many methods are attached to one function block and is an indicator to split the function block itself into code pieces.

# **Convention Verification Rule**

The number of methods attached to a function block or program is used to verify whether the limit is exceeded.

# <span id="page-92-2"></span>**Convention: Number Of Pins Limit (Input/Output)**

## <span id="page-92-5"></span>**User Description**

The number of input/output variables (*VAR\_IN\_OUT*) should be within a limited range set by your organization. Refer to your coding style guides.

Using a function block with too many pins affects readability (a limit could be around 10 for graphical programming languages).

If more input, output, or input/output variables are required, consider reducing the number of pins (input, output, input/output variables) of POUs by introducing a structure to group some input, output, or input/output variables.

# <span id="page-93-0"></span>**Convention: Number Of Pins Limit (Input)**

# <span id="page-93-3"></span>**User Description**

The number of input variables (*VAR\_INPUT*) should be within a limited range set by your organization. Refer to your coding style guides.

Using a function block with too many pins affects readability (a limit could be around 10 for graphical programming languages).

If more input, output, or input/output variables are required, consider reducing the number of pins (input, output, input/output variables) of POUs by introducing a structure to group some input, output, or input/output variables.

# <span id="page-93-1"></span>**Convention: Number Of Pins Limit (Output)**

# <span id="page-93-4"></span>**User Description**

The number of output variables (*VAR\_OUTPUT*) should be within a limited range set by your organization. Refer to your coding style guides.

Using a function block with too many pins affects readability (a limit could be around 10 for graphical programming languages).

If more input, output, or input/output variables are required, consider reducing the number of pins (input, output, input/output variables) of POUs by introducing a structure to group some input, output, or input/output variables.

# <span id="page-93-2"></span>**Convention: Number of Properties Limit**

# <span id="page-93-5"></span>**User Description**

IEC-61131-3 provides language features to organize an application in programs, function blocks, and Global Variable Lists (GVL). To reduce complexity and support object orientation, properties can be attached. Each property provides functional access to the information behind.

Too many attached properties:

- Are not easy to handle or not easy to understand by the developer.
- Can result in naming conflicts.
- Can be an indicator that a program or function block realizes multiple jobs.

The convention result can be used as an indicator to split a program/function block into several programs/function blocks, each with one job only.

Thus the maintainability of applications can be improved.

# **Convention Verification Rule**

The number of properties attached to a function block, program, or Global Variable List (GVL) is used to verify whether the limit is exceeded.

# <span id="page-94-0"></span>**Convention: Output Variable Read Check**

# <span id="page-94-2"></span>**User Description**

In the declaration part of a program, function block, method, or function, output variables can be defined. When objects of this type are called, output value targets can be specified. When a method or a function is called, the output values are copied to the stack. These values (memory area) are only assigned by the method or function call and reused by its caller.

Compared to programs where exactly one instance exists in memory (or function blocks which are instantiated multiple times in memory), the programs or function blocks can be called multiple times, by multiple tasks, and the same memory location for the input variable is used (in parallel).

For application execution stability, the output variable should only be read by the caller (from outside) the program or function block.

**NOTE:** Reading an output variable from within an implementation could be false positive, if the developer verifies, for example, by code review, that the output variable is written before using it later in the code.

## **Convention Verification Rule**

Each read access of an output variable from inside the function block is reported as convention violation because it cannot be verified that a proper value was assigned before.

## **Example**

```
SR_Main
VAR
  xResult: BOOL;
   fbTest: FB_Test;
END_VAR
// call of FB method without calling FB (Body) before
fbTest(q xEnable => xResult);
FB_Test
VAR_OUTPUT
   q_xEnable: BOOL;
END \bar{V}AR// potential violation. Now the input value has changed its
value.
IF (q_xEnable) THEN
    ; // Violation. Unclear value of output variable.
END_IF
```
# <span id="page-94-1"></span>**Convention: Output Variable Type Check**

## <span id="page-94-3"></span>**User Description**

In the declaration part of a POU, output variables can be defined. When this POU is called, output values can be assigned.

These output values are copied by value (memory copy).

For application execution stability, the output variable should not be of type function block.

### **Convention Verification Rule**

Each output variable of type function block is reported as convention violation.

## **Example**

SR\_Main VAR fbTest: FB\_Test; fbArg: FB\_MyArg; END\_VAR // call of FB method without calling FB (Body) before fbTest(q\_fbMyArg => fbArg); FB\_MyArg VAR\_INPUT END\_VAR

FB\_Test VAR\_OUTPUT q fbMyArg: FB\_MyArg; END\_VAR

# <span id="page-95-0"></span>**Convention: Persistent Usage Check**

## <span id="page-95-2"></span>**User Description**

If you declare a variable as PERSISTENT in a function block, then the entire instance of this function block is saved in the persistent range (all data of the block), but only the declared PERSISTENT variable is restored.

This increased memory consumption and additional handling of persistent variables can cause performance issues.

**NOTE:** The compiler treats a VAR PERSISTENT declaration just like a VAR PERSISTENT RETAIN or VAR RETAIN PERSISTENT declaration.

# <span id="page-95-1"></span>**Convention: Retain Usage Check**

# <span id="page-95-3"></span>**User Description**

If you declare a variable as RETAIN in a function block, then the entire instance of this function block is saved in the retain range (all data of the block), but only the declared RETAIN variable is restored.

This increased memory consumption and additional handling of retain variables can cause performance issues.

# <span id="page-96-0"></span>**Convention: Uncommented Variable (All)**

# <span id="page-96-3"></span>**User Description**

This convention verifies whether uncommented variables exist in an object.

## **Example**

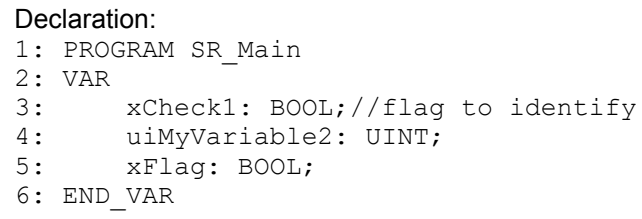

*uiMyVariable2* and *xFlag* are not commented. Therefore a convention violation is created.

# <span id="page-96-1"></span>**Convention: Uncommented Variable (In+Out+Global)**

### <span id="page-96-4"></span>**User Description**

This convention verifies whether uncommented variables defined in *VAR\_ GLOBAL*, *VAR\_INPUT*, *VAR\_OUTPUT*, or *VAR\_IN\_OUT* exist in source code.

## **Example**

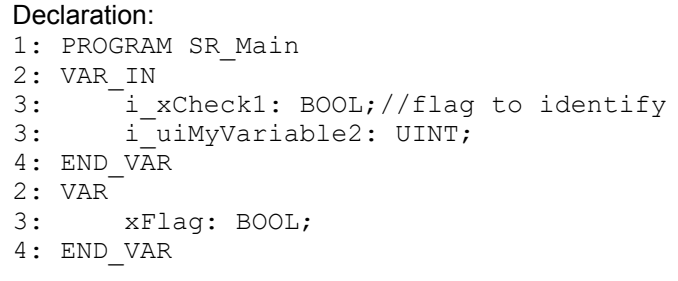

*i\_uiMyVariable2* is not commented. Therefore a convention violation is created.

# <span id="page-96-5"></span><span id="page-96-2"></span>**Convention: Unused Enum Constants Check**

## **User Description**

This convention detects enumeration constants that are not used in your application.

Not used enumeration constants, for example, in state machines, may indicate that they are not used properly or are incomplete, or that outdated source code is present.

# <span id="page-97-2"></span><span id="page-97-0"></span>**Convention: Unused Variables Check**

# **User Description**

In the declaration of a program, function block, method, or function variables can be defined. Normally, these variables are used inside the code. If a variable is defined but not used (read or written) in the code, it consumes memory.

## **Convention Verification Rule**

Each variable without a read or write access is reported as convention violation.

## **Example**

SR\_Main VAR xMyUnusedVariableResult: BOOL; fbTest: FB\_Test; END\_VAR // call of FB method but output is not assigned to intended result variable. fbTest(q  $xEnable$  => );

# <span id="page-97-3"></span><span id="page-97-1"></span>**Convention: Useless DUT**

## **User Description**

This convention detects DUTs (Data Unit Types) that consist only of one element.

This convention violation can indicate an incomplete refactoring activity or a feature that has not been completed.

### **Example**

```
TYPE UT MyUnion :
UNION
    xInit : BOOL; //only one element in union
END_UNION
END_TYPE
TYPE ST MyStruct :
STRUCT
   xInit : BOOL; //only one element in struct
END_STRUCT
END_TYPE
TYPE ET_MyEnum :
(
    State := 1 //only one element in enum
);
END_TYPE
```
# <span id="page-98-1"></span><span id="page-98-0"></span>**Convention: Variable Name Checks**

## **User Description**

Coding style is a set of rules or guidelines applied when writing source code. Following a specified coding style helps:

- To read and understand the source code
- To avoid and find programming issues
- To maintain the source code

Based on the Programming Guidelines (Naming Conventions (see EcoStruxure Machine Expert, Programming Guide), Prefixes (see EcoStruxure Machine Expert, Programming Guide)) for source code, variable name convention queries are available to verify the suggested variable name per data type and variable scope.

### **Convention Verification Rule**

For convention verification, the variable name is combined with its linked data type and the scope where the variable is defined in.

Scopes:

- Local variable scope: No special scope prefix (*VAR* ... *END\_VAR*)
- Input variable scope: *i\_* as prefix (*VAR\_INPUT* ... *END\_VAR*)
- Output variable scope: *q\_* as prefix (*VAR\_OUTPUT* ... *END\_VAR*)
- In-/Output variable scope: *iq*\_ as prefix (*VAR\_IN\_OUT\_* ... *END\_VAR*)
- Global variable scope: *G\_* as prefix
- Global constants scope: *Gc\_* as prefix
- etc.

Variable name prefixes based on data type:

- INT: *i* as prefix
- DINT: *di* as prefix
- UDINT: *udi* as prefix
- REAL: *r* as prefix
- LREAL: *lr* as prefix
- Function block: *fb* as prefix
- POINTER TO: *p* as prefix
- etc.

### **Example**

```
VAR
    iMyVariable1: INT;
    uiMyVariable1: UINT;
    rMyVariable1: REAL;
    piMyVariable7: POINTER TO INT;
END_VAR
VAR_INPUT
    i iMyVariable2: INT;
    i uiMyVariable2: UINT;
    i rMyVariable2: REAL;
END_VAR
VAR_IN_OUT
    iq iMyVariable3: INT;
```

```
iq uiMyVariable3: UINT;
    iq_rMyVariable3: REAL;
END_VAR
VAR_OUTPUT
    .<br>iq_iMyVariable2: INT;
    iq_uiMyVariable2: UINT;
    iq_rMyVariable2: REAL;
END VAR
```
# <span id="page-99-0"></span>**Convention: Variable Name Length Check**

# <span id="page-99-1"></span>**User Description**

Coding style is a set of rules or guidelines applied when writing source code. Following a specified coding style helps:

- To read and understand the source code
- To avoid and find programming issues
- To maintain the source code

For readability reasons, there are suggestions for variable names and length. The length of variables can be verified against a user-defined limit.

# **Convention Verification Rule**

The length of a variable name is compared with a length threshold.

# **Example**

iMyVariable  $\frac{1}{2}$  // length 11 --> OK iSpecialAndVeryLongAndHardToReadVariable // length 20 --> Not OK

# **Index**

# **A**

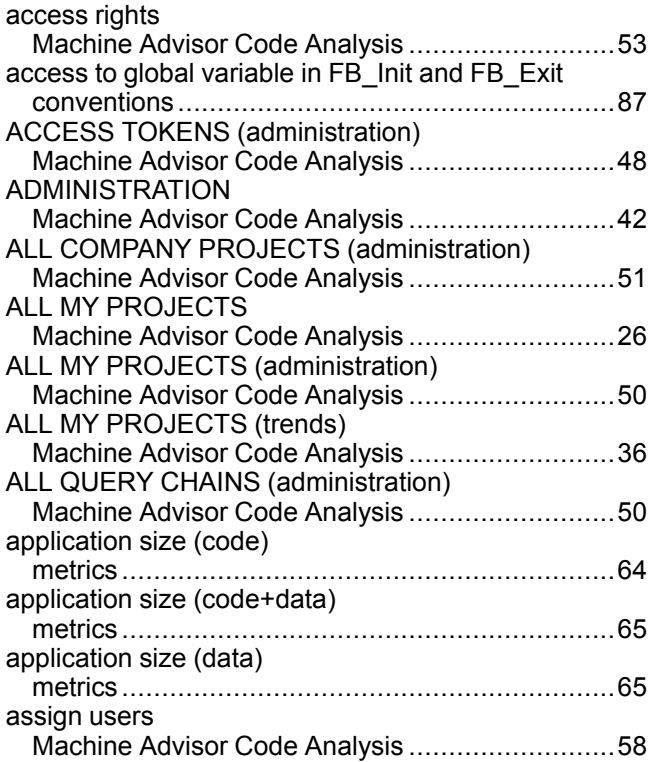

# **C**

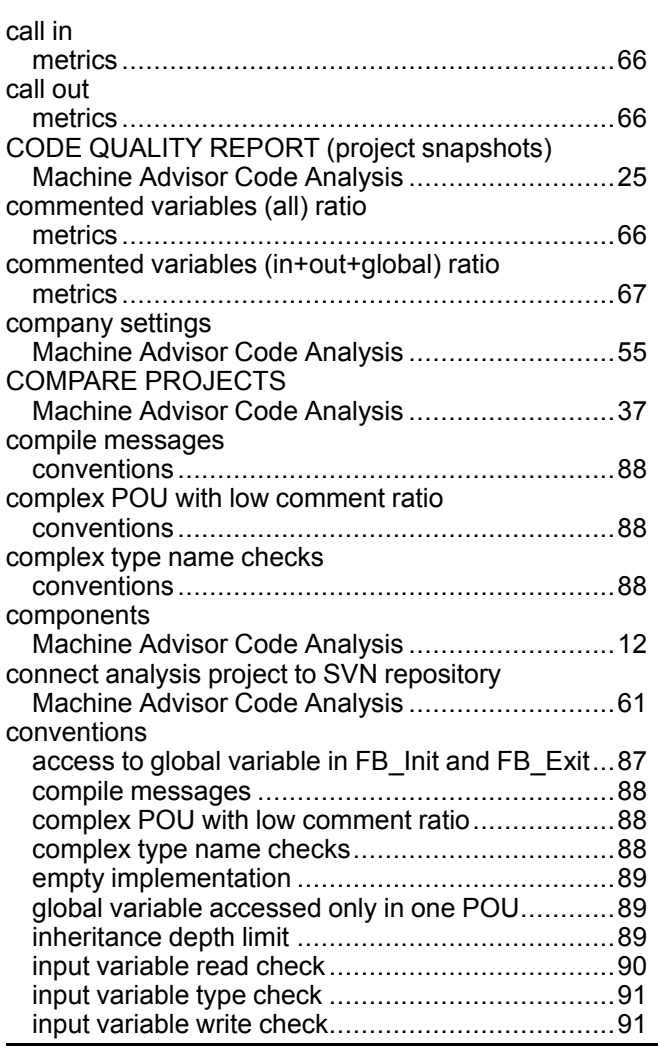

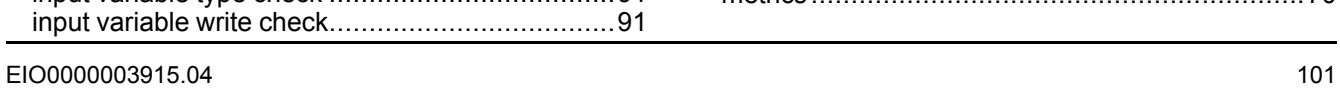

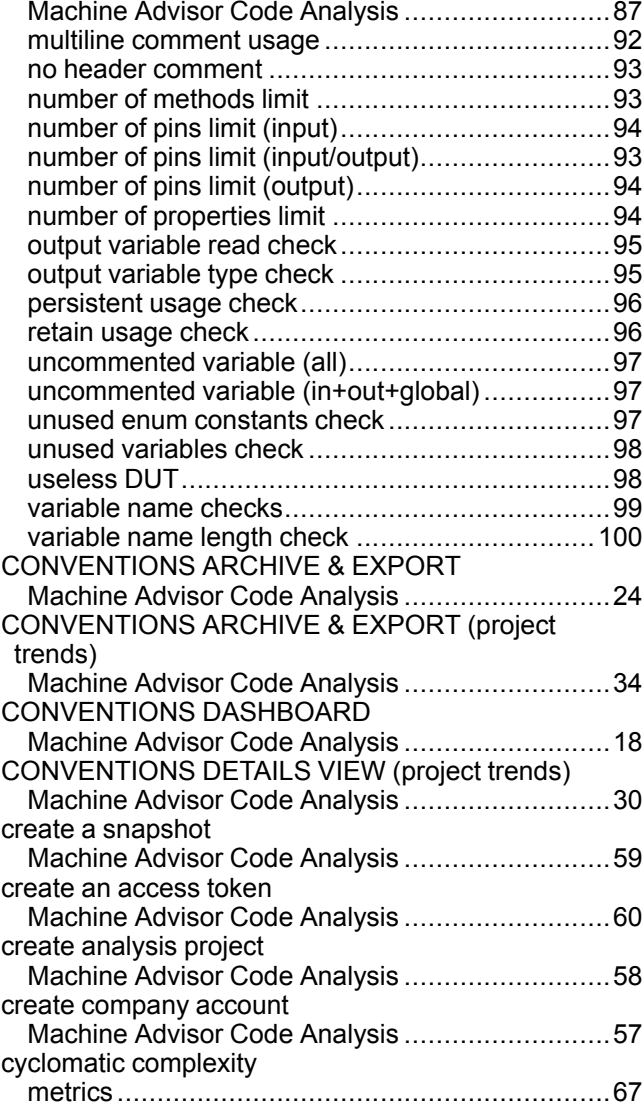

#### **D**

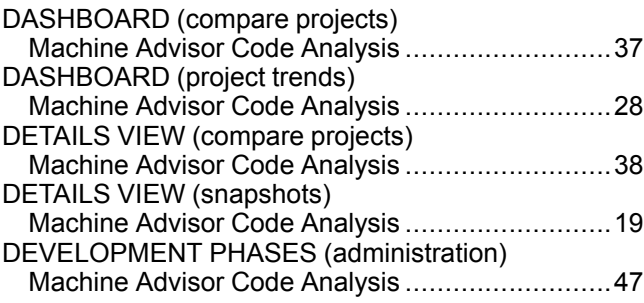

#### **E**

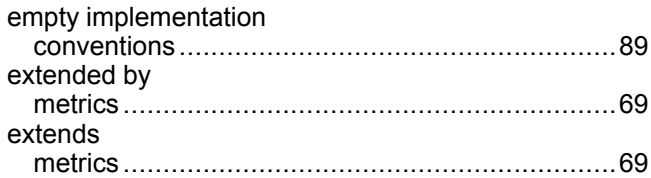

### **F**

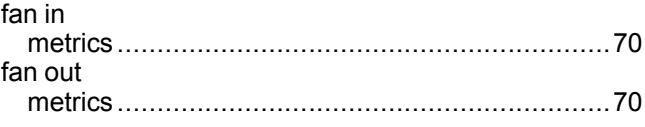

# **G**

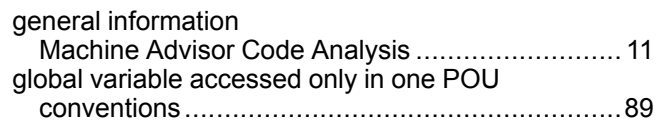

# **H**

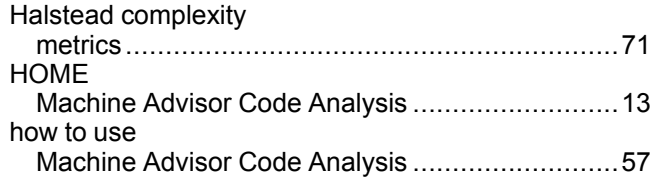

### **I**

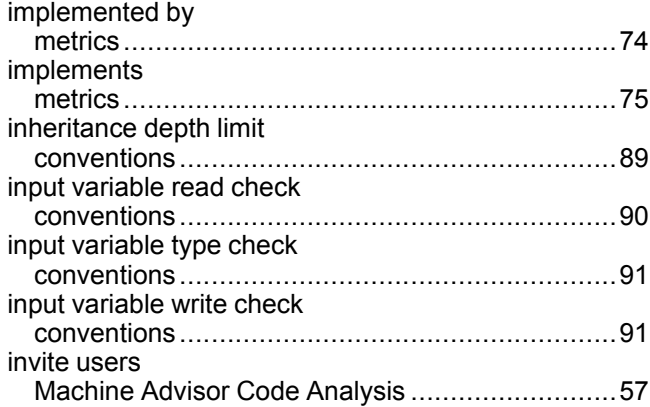

# **L**

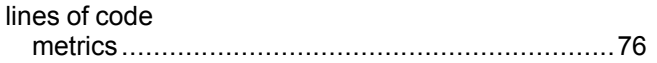

# **M**

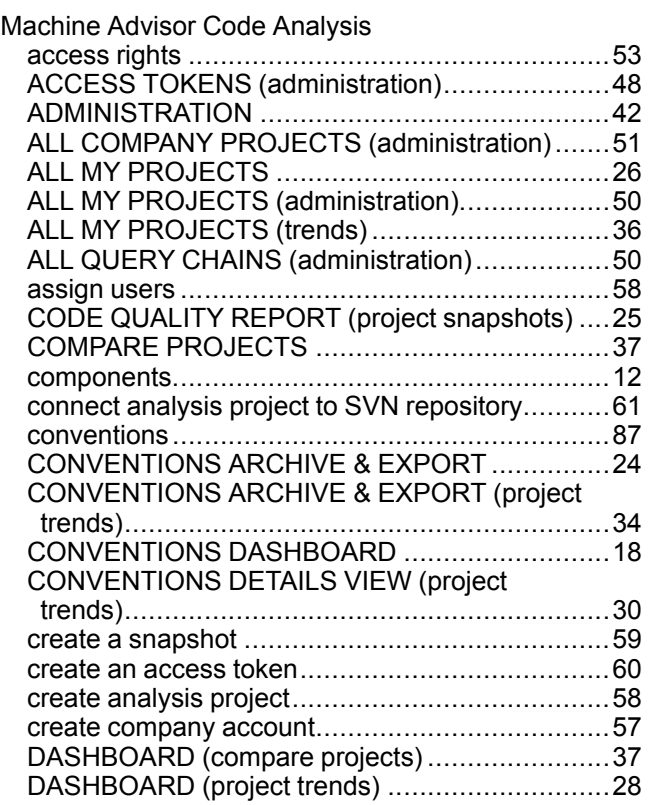

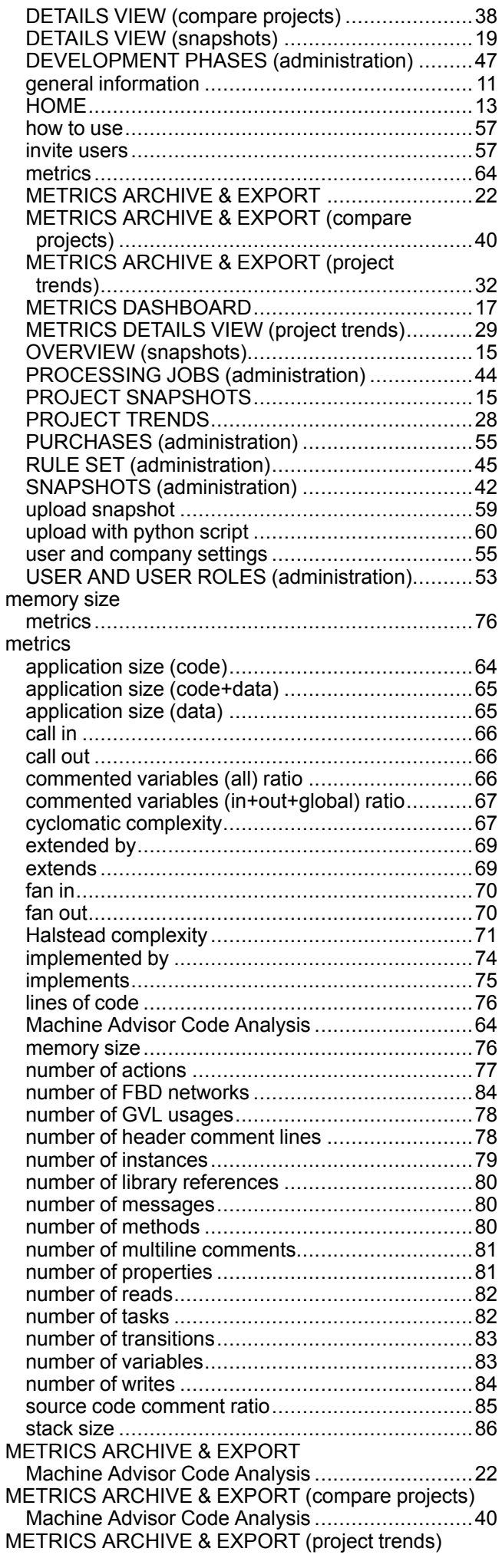

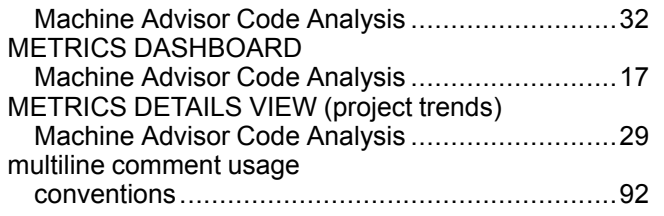

## **N**

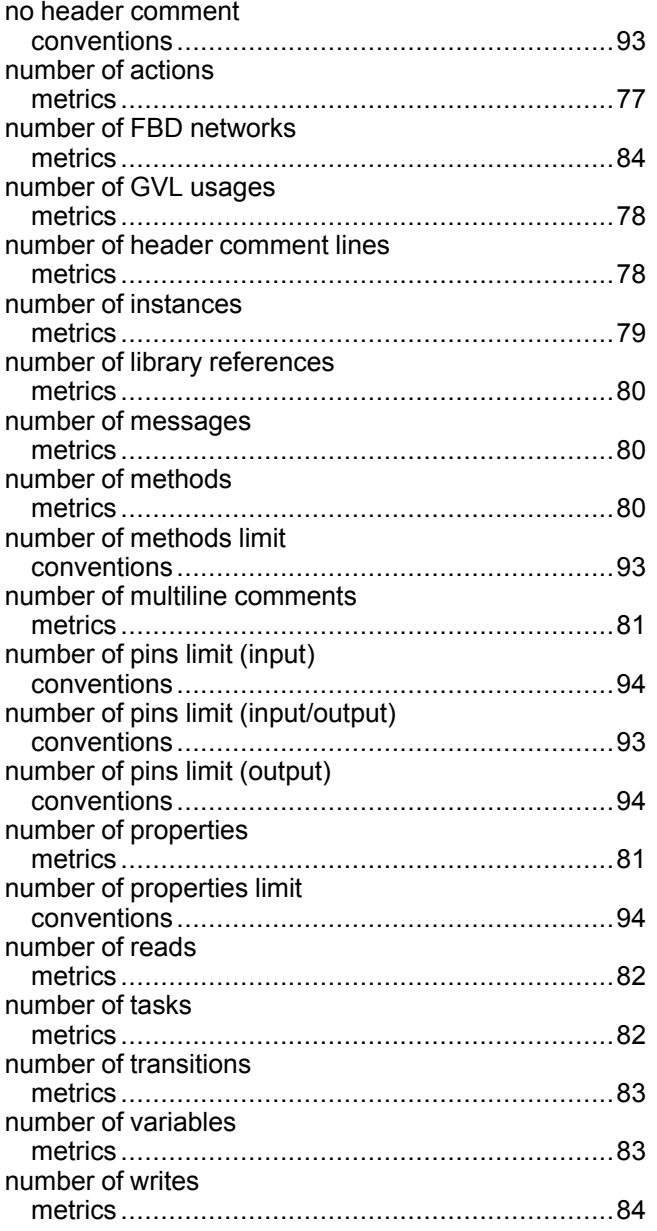

# **O**

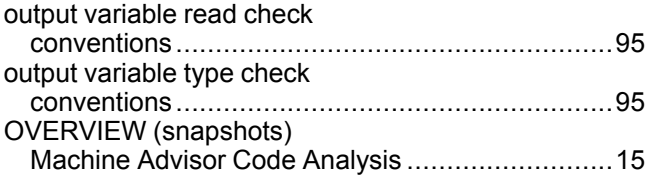

### **P**

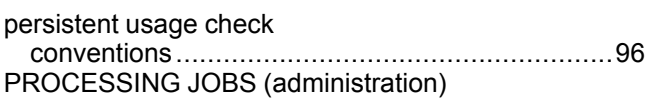

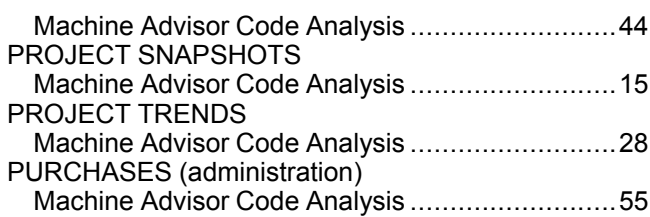

## **R**

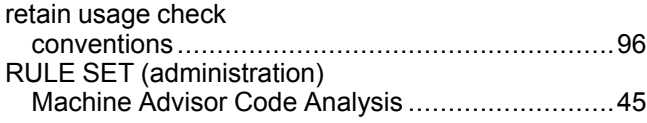

# **S**

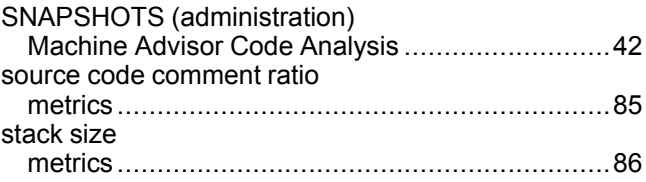

### **U**

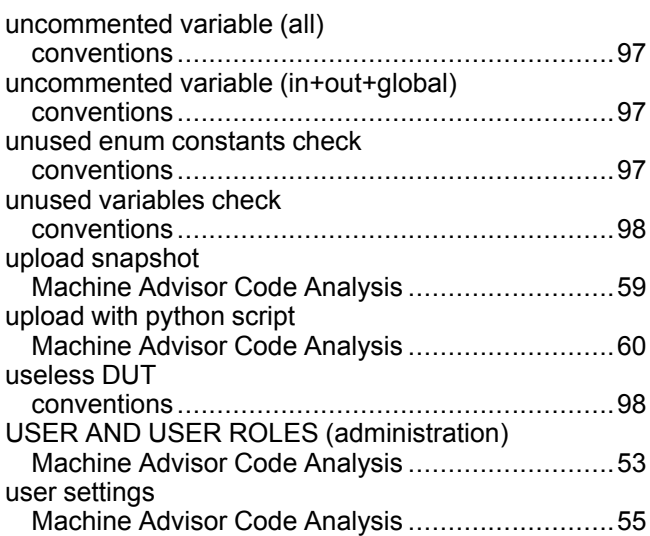

#### **V**

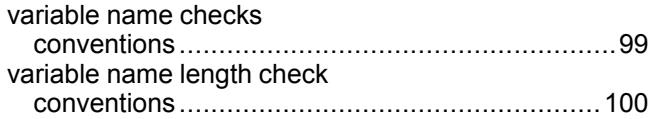

#### Schneider Electric

35 rue Joseph Monier 92500 Rueil Malmaison France

+ 33 (0) 1 41 29 70 00

www.se.com

As standards, specifications, and design change from time to time, please ask for confirmation of the information given in this publication.

© 2022 Schneider Electric. All rights reserved. EIO0000003915.04